# ZÁPADOČESKÁ UNIVERZITA V PLZNI FAKULTA PEDAGOGICKÁ

# **BAKALÁŘSKÁ PRÁCE**

**2023 Kristýna Kuttová**

# ZÁPADOČESKÁ UNIVERZITA V PLZNI

# FAKULTA PEDAGOGICKÁ KATEDRA ČESKÉHO JAZYKA A LITERATURY

## **VÝUKOVÉ MATERIÁLY PRO ČESKÝ JAZYK VYTVOŘENÉ V SOFTWARECH K RŮZNÝM TYPŮM INTERAKTIVNÍCH TABULÍ**

BAKALÁŘSKÁ PRÁCE

## **Kristýna Kuttová**

Český jazyk se zaměřením na vzdělání

Vedoucí práce: PaedDr. Jana Vejvodová, CSc.

**Plzeň 2023**

Prohlašuji, že jsem bakalářskou práci vypracovala samostatně a uvedla veškeré zdroje.

Plzeň, 13. března 2023

vlastnoruční podpis

#### Poděkování

Ráda bych tímto poděkovala své vedoucí práce PaedDr. Janě Vejvodové, CSc., za rady i konzultace, které mi pomohly s vypracováním bakalářské práce a zorientováním se v dané problematice. Děkuji také Mgr. Haně Drchotové a Mgr. Kristýně Studničkové za jejich čas a možnost vyzkoušení si plné verze softwaru SMART Notebook při tvorbě výukových materiálů. Zároveň bych chtěla poděkovat i svým přátelům a rodině za podporu.

# Obsah

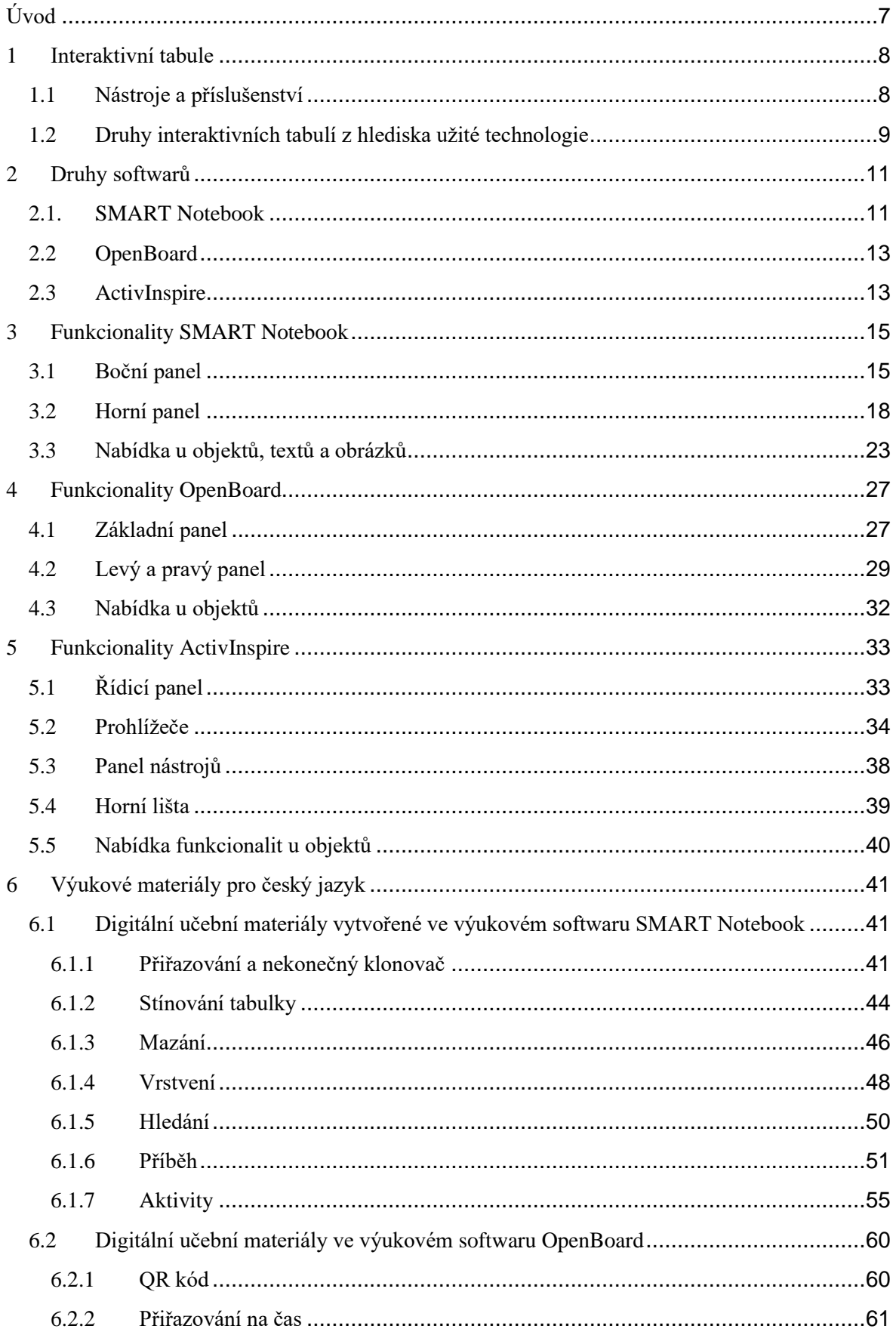

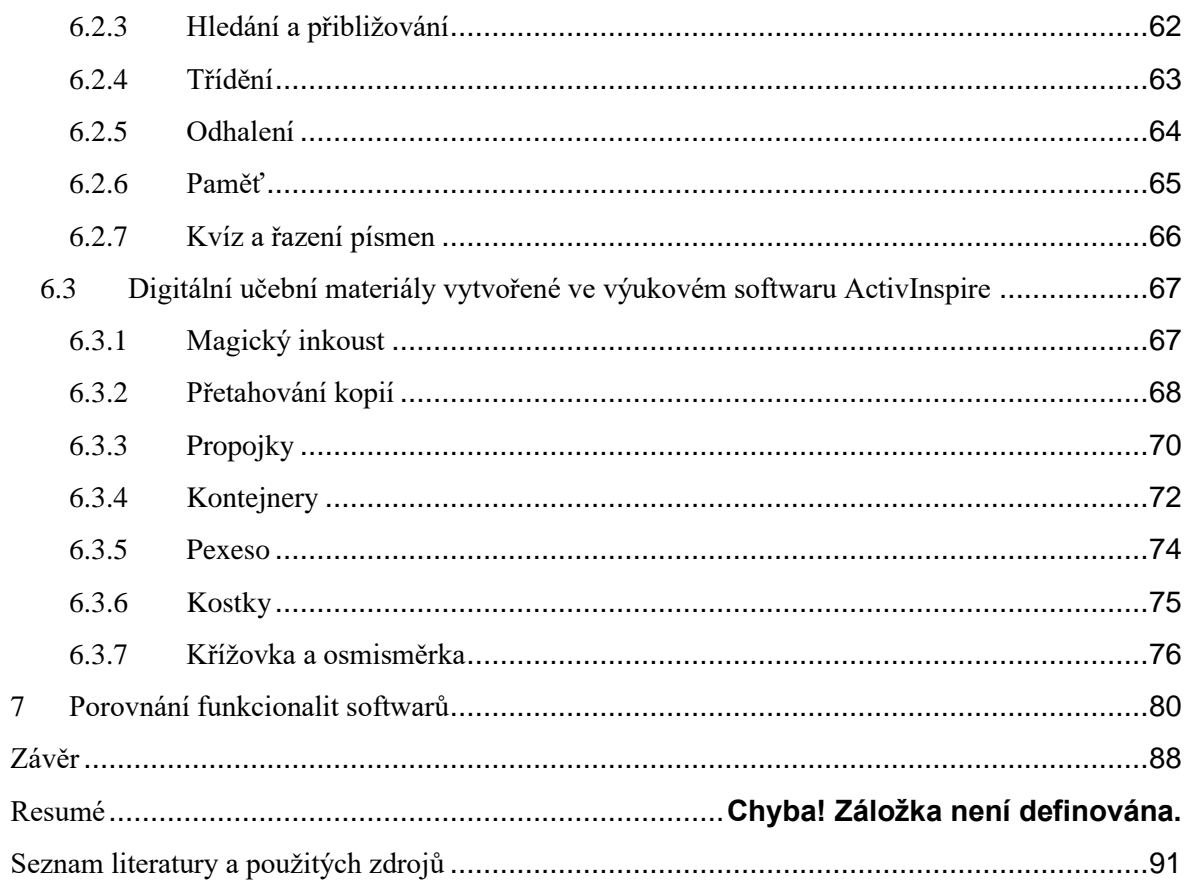

# <span id="page-6-0"></span>Úvod

Interaktivní tabule zajišťují ve výuce vyšší interaktivitu, přispívají k aktivizaci žáků a umožňují žákům, aby si osvojovali učivo zábavným způsobem. Nalézáme je ve školáchi čím dál tím častěji, a učitelé by se proto měli orientovat v rychlém vývoji moderních technologií ve vzdělávání a naučit se těchto prostředků funkčně využívat. Volba tabule i softwaru by měla být taková, aby byl učitel schopen s ní pracovat a využíval nejen projektor, ale i další nabízené funkcionality. Existuje několik společností, které vyrábí interaktivní tabule spolu se softwarem. Ty se liší nejen cenou, ale i druhem užité technologie, funkcionalitami a obtížností ovládání.

V první části bakalářské práce se zaměříme na definici interaktivní tabule, její vzhled i příslušenství a poté přejdeme k jednotlivým softwarům. Budeme se zabývat třemi softwary (SMART Notebook, ActivInspire a OpenBoard), které následně mezi sebou porovnáme. Zajímat nás budou především jejich funkcionality, ale dotkneme se i jejich fungování a dostupnosti.

Cílem bakalářské práce je porovnat různé funkcionality a možnosti, které nabízejí tři výukové softwary k interaktivním tabulím, a to SMART Notebook, ActivInspire a OpenBoard. Zjištěné shody a rozdíly budeme dokumentovat na příkladech výukových materiálů vytvořených v těchto třech softwarech. Bakalářská práce by tak měla poskytnout nejen inspiraci k jejich využití v praxi.

### <span id="page-7-0"></span>1 Interaktivní tabule

Tabule je již několik staletí tradiční didaktickou pomůckou. Existuje několik jejích druhů i barev. Mezi klasické barvy tabule patří jednoznačně černá, ale výjimkou není ani tmavě zelená. Na psaní lze použít křídu, v případě bílých magnetických tabulí je možné využití barevných fixů. Tabule může být statická (pevně připevněna na zeď) či pohyblivá (směrem nahoru a dolů). Velikosti se různí a odvíjí se rovněž od toho, zda je složená z jedné, dvou nebo tří částí. Vzdělání se neustále vyvíjí a to platí i pro moderní technologie. Z toho důvodu přichází do výuky moderní didaktické prostředky, mezi něž můžeme zařadit zejména interaktivní tabuli. (Stará, 2015, str. 11)

Zdeněk Kolář definuje interaktivní tabuli takto: ,,*Didaktická audiovizuální pomůcka (velká interaktivní plocha) s dotykovým senzorem, ke které je připojen počítač a datový projektor přenáší učivo zpracované prostřednictvím speciálního počítačového programu. Počítač s připojením na internet umožňuje uživateli přenášet na tabuli jakékoliv informace z internetu. Na interaktivní tabuli žáci (studenti) manipulují s obrazy či pojmy – mohou je označovat pomocí speciálního pera nebo pomocí dotyku přesouvat, řadit, třídit, seskupovat. Vhodná pomůcka při vzdělávání, zejména při procvičování a opakování učiva. Lze ji využívat v různých odvětvích lidské činnosti."* (Kolář, 2012, str. 58)

Jiří Dostál zvolil o něco kratší definici, ale za to výstižnou. *,,Interaktivní tabule je dotykově-senzitivní plocha, prostřednictvím které probíhá vzájemná aktivní komunikace mezi uživatelem a počítačem s cílem zajistit maximální možnou míru názornosti zobrazovaného obsahu."* (Dostál, 2009, str. 11)

Definice interaktivní tabule jsou různorodé, avšak v několika aspektech se přece jen shodují. Souhrnně můžeme říci, že jde o interaktivní didaktickou dotykovou pomůcku s cílem zajistit vyšší míru interaktivity ve výuce.

### <span id="page-7-1"></span>1.1 Nástroje a příslušenství

V praxi se setkáváme s různými způsoby ovládání tabule podle jejího typu, a to pomocí prstu, popisovače, ukazovátka či stylusu. Dataprojektor promítající na tabuli obraz může být umístěn před tabulí nebo za tabulí. V případě přední projekce patří ke značné výhodě nižší cena, ale o to více nevýhod toto řešení má. Při předním umístění

dataprojektoru může snadno dojít k poškození a zároveň mohou osoby stojící před tabulí zasahovat do projekce a vrhat tak na tabuli stín. V případě zadní projekce je nevýhodou cena, která je vyšší, vyhneme se však nebezpečí poškození i nežádoucím stínům. (Dostál, 2009, str. 11, 12) Tabuli připevníme buď na pevno ke zdi, a nebo zvolíme pojezdy. Přínos vertikálních pojezdů spatřujeme ve volitelnosti polohy tabule vzhledem k výšce studenta i učitele. Dosáhneme tak při užívání tabule maximálního pohodlí. Kromě vertikálních pojezdů existují i horizontální pojezdy. Ty užíváme často v případě, kdy je potřeba dát do jedné učebny dva druhy tabulí. Klasickou tabuli připevníme na pevno a interaktivní tabuli umístíme na ni, přičemž ji díky pojezdům můžeme přesouvat ze strany na stranu. (Dostál, 2009, str. 11-14)

Mezi externí příslušenství, jež může obohatit využívání interaktivní tabule, patří hlasovací zařízení. To napomáhá jednoduchému a okamžitému ověření míry pochopení učiva žákem. V poslední době se od hlasovátek upouští, k hlasování žáci používají buď mobilní telefony, nebo tablety. Dobrým pomocníkem je interaktivní tablet umožňující žákům zapojení se do interakce přímo z lavice, což je mj. velice přínosné pro žáky s handicapem.

[\(https://digifolio.rvp.cz/artefact/file/download.php?file=73559&view=11605,](https://digifolio.rvp.cz/artefact/file/download.php?file=73559&view=11605) str. 6-7)

#### <span id="page-8-0"></span>1.2 Druhy interaktivních tabulí z hlediska užité technologie

Existují různé typy interaktivních tabulí z hlediska užité technologie. Liší se především v tom, jakým způsobem se lze tabulí dotýkat a jak počítač místo dotyku určí.

Prvním typem je technologie rezistivní, jež má v sobě zabudované dvě elektricky vodivé vrstvy. Mezi vrstvami je mezera. Pokud se prst, dotykové pero či jakýkoliv jiný předmět tabule dotkne, dojde k porušení mezery a vrstvy se propojí. Pozice dotyku se určí díky výslednému proudu. Povrch tabule je z důvodu jemných vrstev snadno poškoditelný a kvůli absenci feromagnetik nelze používat magnety. Technologii rezistivní můžeme najít např. u tabule SMART Board.

Technologie elektromagnetická je typická pro tabule ActivBoard, DualBoard, Focus Board a Interwrite. Oproti rezistivní technologii je tento typ tabule pevnější a odolnější vůči poškození. Zároveň nechybí ani feromagnetický povrch umožňující použití

magnetů. K ovládání však potřebujeme dotykové pero, což může být nevýhodou. Díky němu magnetické senzory v tabuli určí místo dotyku a přijímají signál, který je následně vysílán do počítače.

Opakem technologie elektromagnetické je technologie kapacitní. U té lze používat jen prst, nikoliv dotykové pero či jiný předmět. Lidské tělo vede elektrický proud a při dotknutí tabule prstem se naruší elektrostatické pole obrazovky. Tento typ technologie obsahují např. tabule Panasonic. Cena se může pohybovat velmi vysoko, a to hlavně z důvodu volby materiálu dotykové plochy. Výhodou může být velká odolnost.

Dalším typem technologie je technologie optická. Uplatňuje se například u tabule SMART Board řady 800, tabule Eno či tabule QOMO QWB Infrared series. Tento typ technologie je založen na využití infračerveného paprsku či kamery, díky které software určí polohu dotyku. Nejčastější jsou clony (infračervené či laserové optické), ale třeba i pero s kamerou snímající vzor z teček na povrchu tabule.

Ultrazvuková + infračervená technologie je založena na kombinaci ultrazvuku a infračerveného paprsku, které vysílá pero při dotyku tabule. Následně se změří prodleva mezi oběma signály a zjistí se tak poloha dotyku. Technologii využívá IQBoard Ultrasonic Interactive whiteboard.

Posledním typem dotykových výukových zařízení jsou LCD nebo plazmové panely. Jsou založené na tom, že je využita jakákoliv technologie a integruje se na plazmový nebo LCD monitor s velkou úhlopříčkou. Výsledkem je kvalitní obraz. (Nový, Rohlíková, Vejvodová, str. 113-117, 2012)

## <span id="page-10-0"></span>2 Druhy softwarů

Vhodným výběrem tabule může učitel předejít problémům týkajícím se manipulace s tabulí. Důležitý není jen druh projekce, velikost tabule, její umístění, typ pojezdů, volba externího příslušenství a způsob dotyku, ale i volba softwaru.

Před samotným užíváním interaktivní tabule ve výuce by měl být učitel proškolen, aby dokázal rozhodnout, které funkcionality tabule lze využít funkčně vzhledem ke konkrétním tematickým celkům výuky, a aby se naučil výukové materiály v softwaru k interaktivní tabuli vytvářet. (Vaňková, 2010)

V této době vyrábí interaktivní tabule mnoho firem. Tabule se liší nejen cenou a funkcionalitou, ale také již zmíněnou užitou technologií a softwarem. Výrobci dodávají ve většině případů k tabulím svůj vlastní software.

[\(https://digifolio.rvp.cz/artefact/file/download.php?file=73559&view=11605,](https://digifolio.rvp.cz/artefact/file/download.php?file=73559&view=11605) str. 13)

#### <span id="page-10-1"></span>2.1. SMART Notebook

Pro tabuli SMART Board se používá software SMART Notebook. Dříve existovala základní verze bez předplatného, ale od verze SMART Notebook 22 není základní verze k dispozici. Místo toho lze využít možnosti stažení nejnovější verze zdarma, a pokud chceme využívat více funkcí, je potřeba si předplatit SMART Learning Suite, díky němuž získáme upgrade zvaný SMART Notebook Plus. Ten přináší řadu vylepšených funkcí a nástrojů pro tvorbu. Webová stránka smarttech.com nám nabízí tabulku (obr. 1) pro srovnání. [\(https://support.smarttech.com/docs/software/notebook/notebook-](https://support.smarttech.com/docs/software/notebook/notebook-22/en/about/about-notebook.cshtml)[22/en/about/about-notebook.cshtml\)](https://support.smarttech.com/docs/software/notebook/notebook-22/en/about/about-notebook.cshtml)

| Feature                                                         | <b>SMART Notebook</b>                         | <b>SMART Notebook Plus</b> |
|-----------------------------------------------------------------|-----------------------------------------------|----------------------------|
| Game-based activities                                           | $X^1$                                         | $\checkmark$               |
| Formative assessments                                           | $X^2$                                         | $\checkmark$               |
| No watermark                                                    | $\checkmark$                                  | $\checkmark$               |
| Video Search add-on                                             | $\checkmark$                                  | $\checkmark$               |
| Image Web Search add-on                                         | $\checkmark$                                  | $\checkmark$               |
| Concept Mapping add-on                                          | $X^3$                                         | $\checkmark$               |
| Lesson Recorder add-on                                          | $\times^4$                                    | $\checkmark$               |
| SMART Blocks add-on                                             | $X^5$                                         | $\checkmark$               |
| Activity Builder add-on                                         | $X^6$                                         | $\checkmark$               |
| Touch interactions <sup>7</sup>                                 | Only with SMART Board<br>interactive displays | $\checkmark$               |
| Transparent background                                          | $\times$                                      | $\checkmark$               |
| Full screen view                                                | $\checkmark$                                  | $\checkmark$               |
| Dual page view                                                  | $\times$                                      | $\checkmark$               |
| Disable trial                                                   | $\checkmark$                                  | N/A                        |
| Disable upgrade notifications                                   | $\checkmark$                                  | N/A                        |
| Share files to SMART Account (Lumio and<br>SMART Board with iQ) | ×                                             | $\checkmark$               |

Obr. 1: Srovnání SMART Notebook a SMART Notebook Plus

SMART Notebook lze používat i bez připojení k tabuli. Učitel je tak schopen si připravovat veškeré materiály a interaktivní úkoly na svém počítači v pohodlí domova. SMART Board se k počítači připojuje pomocí USB kabelu, díky němuž předává počítači data, a ta jsou zpětně promítána na tabuli pomocí dataprojektoru připojeného VGA kabelem. V případě přední projekce je projektor vystaven nejen riziku poškození, jak již zmiňujeme v úvodu, ale důsledkem silnějších otřesů v okolí může dojít i k odchýlení projekce. Proto by se před každým použitím měla u tabule provést kalibrace odstraňující nežádoucí odchylky. Kalibrace se provádí tak, že se na tabuli zobrazí několik bodů a cílem učitele je dosáhnout co nejpřesnějšího dotyku pera do jejich středu. V případě vynechání kalibrace může nastat situace, kdy bude žák nebo učitel psát na určité místo a text se bude objevovat jinde.

Tabuli není potřeba ovládat počítačem, reaguje přímo na dotyk prstu. Součástí tabule jsou čtyři popisovače a jedna "houba". Po uchopení popisovače se aktivuje psací mód a můžeme na tabuli psát. Jestliže položíme popisovač na své místo a zvedneme houbu, je možné napsaný text smazat. Popisovače mají čtyři základní barvy – modrou, červenou, černou a zelenou, ale barvy lze v nástrojové liště trvale změnit. Modrý popisovač tak může psát například červeně. Pokud chceme psát pomocí digitální klávesnice, stačí stisknout tlačítko umístěné v liště tabule nebo zvolit v menu nástroj SMART Keyboard. (Ott, 2007)

#### <span id="page-12-0"></span>2.2 OpenBoard

OpenBoard je výukový software pro interaktivní tabule, který vychází z původní verze Open-Sankoré. Můžeme ho označit za multiplatformní, protože je k dispozici pro Windows, macOS i Linux. Spravuje ho Ministerstvo školství kantonu Ženeva ve Švýcarsku prostřednictvím vývojářského prostředí GitHub pod licencí GPLv3 a lze ho stáhnout na webových stránkách [www.openboard.ch](http://www.openboard.ch/) zdarma. Mimo jiné na nich najdeme i poznámky k jednotlivým verzím (nové vlastnosti, oprava chyb, známé potíže apod.), fórum s nejčastějšími dotazy, problémy a diskuzí, ale také dokumenty s uživatelskou příručkou, obrazové tutoriály či odkaz na videonávody ve francouzštině na platformě YouTube. [\(https://openboard.ch/\)](https://openboard.ch/)

#### <span id="page-12-1"></span>2.3 ActivInspire

Společnost Promethean, kterou založili samotní učitelé, vyrábí interaktivní tabule a k nim i softwary (ClassFlow a ActivInspire), kterým se budeme v této podkapitole věnovat. Interaktivní tabule jsou nyní k dispozici tři (ActivPanel Nickel, ActivPanel 9 a ActivPanel 9 Pro). ActivPanel 9 Pro má oproti ActivPanelu 9 větší úložiště a čtyři pera místo dvou. ActivPanel Nickel poskytuje ve srovnání s předchozími panely méně funkcí. Nerozlišuje pero a dotyk, má menší úložiště a neumožňuje ani využití Bluetooth.

Na webu společnosti je ke koupi několik druhů příslušenství, například stojany (výškově nastavitelné mobilní stojany, mobilní stojany s pevnou výškou, výškově nastavitelné držáky na stěnu, pevné držáky na stěnu), ActivSoundBar, který můžeme označit jako reproduktor s lepším zvukem, ActivConnect OPS-M umožňující výběr operačního systému pro interaktivní zobrazení a Chromebox, který propojuje ActivPanel s obchodem Google Play a nabízí tak tisíce aplikací k využití. Zajímavý je i digitální asistent Merlyn, který vznikl díky umělé inteligenci a umožňuje učitelům ovládat tabuli na dálku. [\(www.prometheanworld.com\)](http://www.prometheanworld.com/)

Software ClassFlow můžeme definovat jako online výukový software, který je ke stažení zdarma. Díky němu můžeme vytvářet pro žáky několik druhů aktivit. [\(www.classflow.com\)](http://www.classflow.com/) Software ActivInspire je k dispozici ve dvou verzích. Verze Personal a Professional. ActivInspire Personal edition je zcela zdarma, uživatel si tak může vyzkoušet práci v softwaru, ale s velmi omezeným množstvím funkcí. Zkušební verzi ActivInspire Professional edition je možné bezplatně využívat 60 dní nebo ji získat zdarma při koupi jednoho z ActivPanelů. Jestliže bychom chtěli plnou verzi samostatně, budeme ji muset zaplatit. ActivInspire podporuje import materiálů vytvořených ve SMART Notebooku, ale například i PowerPointu. Je dostupný ve více než 40 jazycích, včetně češtiny. [\(www.prometheanworld.com\)](http://www.prometheanworld.com/)

Předchůdci softwaru ActivInspire jsou aplikace ActivStudio a ActivPrimary, které jsou v nové verzi stále k dispozici v horním panelu v kolonce Zobrazit. Můžeme mezi nimi libovolně přepínat a využívat tu, která je nám bližší.

(https://www.vzdelavatsa.sk/upload/405/15175854591068-manual-activinspire.pdf)

## <span id="page-14-0"></span>3 Funkcionality SMART Notebook

SMART Notebook je kompatibilní s operačními systémy Windows i macOS. Celý software je navržen tak, aby bylo pro uživatele ovládání jednoduché a intuitivní. Po otevření vidíme dva hlavní panely. Jeden boční a druhý horní.

#### <span id="page-14-1"></span>3.1 Boční panel

V bočním panelu najdeme nástroj pro ovládání jednotlivých listů, galerii obrázků, možnost vlastního importu, styly a doplňky (obr. 2).

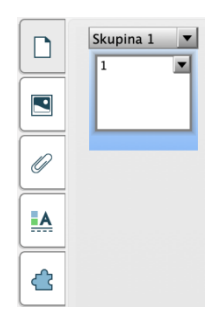

Obr. 2: Boční panel

Jednotlivé stránky výukového materiálu lze pojmenovávat, klonovat, mazat i přidávat do skupin. Pod ikonou označující stránku je ikona Galerie. V ní lze volit z nabídky 5 233 obrázků, 236 interaktivních a multimediálních prvků, 934 předem připravených stránek a souborů a 139 různých pozadí a motivů stránek. (obr. 3). Po přetažení obrázku na list ho můžeme zvětšovat a zmenšovat pomocí šedého bodu v pravém dolním rohu, ale i otáčet podržením zeleného bodu v horní části obrázku (obr. 4). Obrázky řazené do složky interaktivní a multimediální mají v pravém dolním rohu ikonu reproduktoru. Po jeho stisknutí se spustí zvuk korespondující s obsahem na obrázku (obr. 5). Jestliže u obrázku zvuk není, je možné ho doplnit manuálně, pomocí funkce ,,zvuk". Najdeme ji v nabídce u objektu, která se nám ukáže po označení obrázku a stisknutí šipky v pravém horním rohu. (obr. 6)

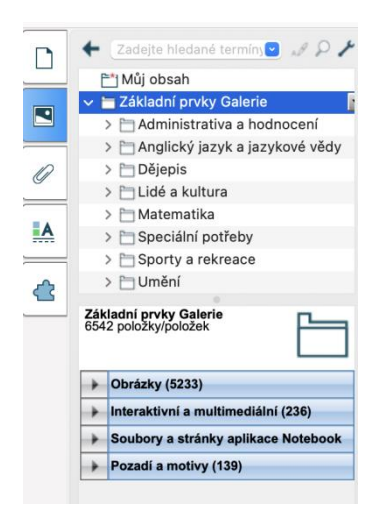

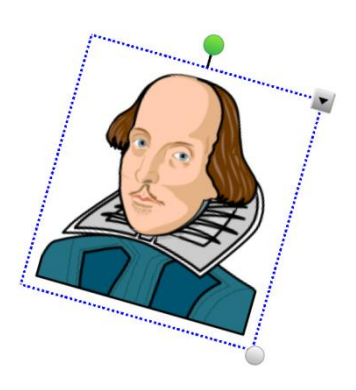

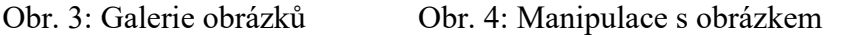

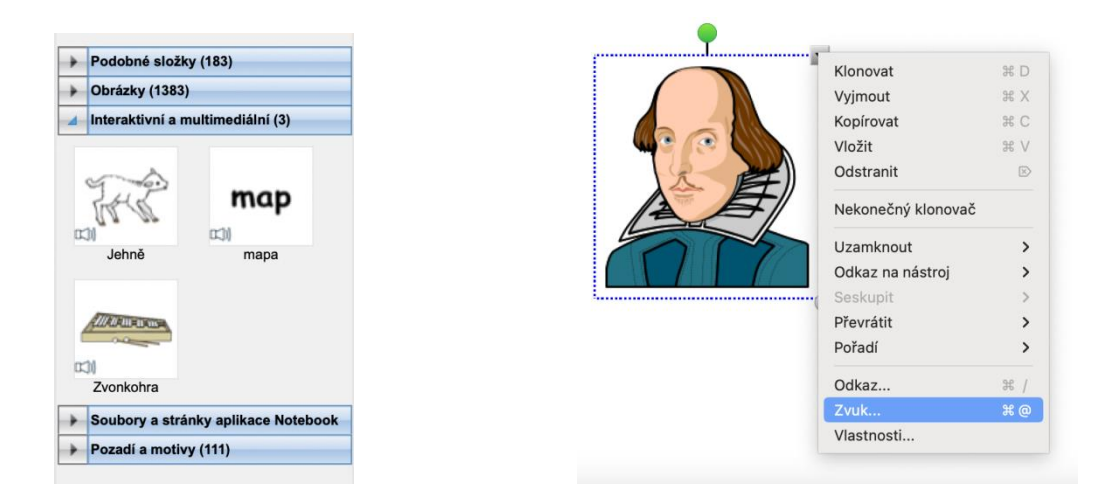

Obr. 5: Interaktivní a multimediální obrázky Obr. 6: Zvuk obrázku

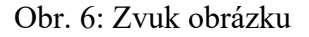

Přílohy najdeme pod ikonou kancelářské sponky a importujeme je prostřednictvím odkazu na webovou stránku či přímo z vlastního zařízení.

V editoru stylů máme na výběr z několika barev a typů výplní, čar i textu (obr. 7.) a nechybí ani animace objektu, u níž volíme typ (rozetmít, ztmavit, převrátit podle osy, přílet, odlet, zmenšit a zvětšit, otáčet), rychlost (rychle, normální, pomalu), výskyt (když klepnete na objekt, když zadáte stránku), opakování (jednou, dvakrát, pětkrát, desetkrát) a případně i směr (obr. 8).

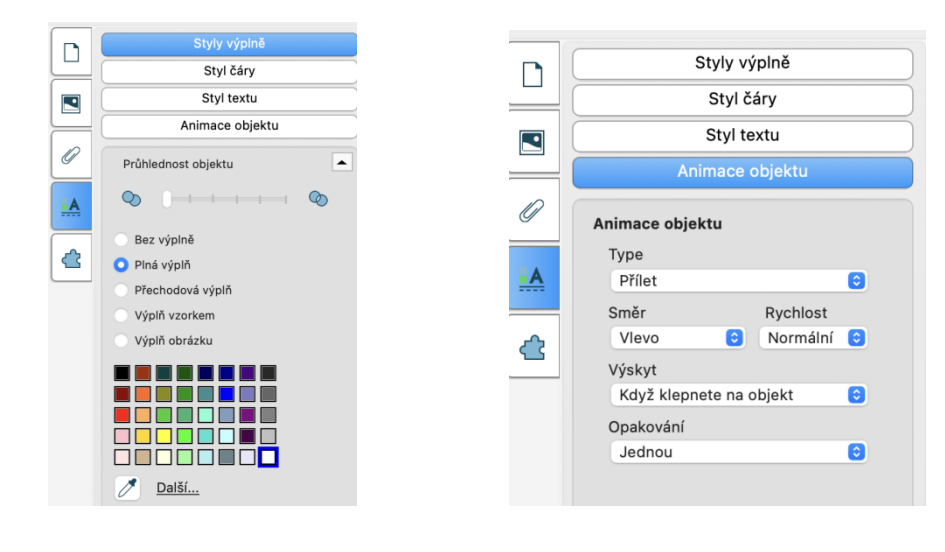

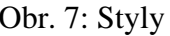

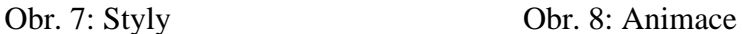

Doplňky také nabízí pestrou škálu funkcionalit, např. hledání obrázků na webu nebo vyhledávání videí, které usnadní učiteli práci. Při využívání těchto funkcí je třeba respektovat autorská práva jednotlivých obrázků a videí. Nesmíme opomenout ani Geogebru, která je vybavena šablonami od různých autorů, ale jestliže si zvolíme šablonu v cizím jazyce, není možné ji jednoduše přeložit do češtiny. (Viz obr. 9). (Černý, 2015)

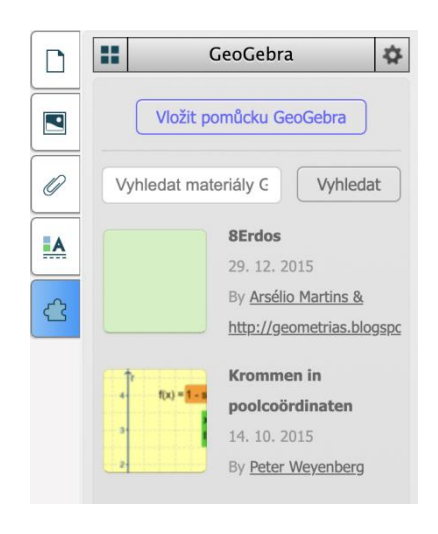

Obr. 9: Šablony

Pokud si předplatíme SMART Learning Suite, získáváme ještě další nástroje, a to například šablony pro tvorbu výukových materiálů, kvízů a her, průhledné pozadí, využití pera při výuce aritmetiky či rozšíření doplňků.

#### <span id="page-17-0"></span>3.2 Horní panel

Horní panel je o něco obsáhlejší. Vlevo jsou umístěna tlačítka pro přidání a odebrání listu, krok zpět i vpřed, uložení, tabulky, roletka, základní geometrické pomůcky a import. Uprostřed nalezneme zobrazení obrazovky, hodnocení, aktivity a rychlý výběr doplňků, zatímco vpravo mají své místo geometrické obrazce, linie, text, pera, barvy a guma (obr. 10).

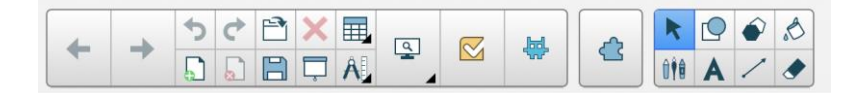

#### Obr. 10: Horní panel

Mezi základní funkcionality, které výchozí panel nabízí, můžeme přidat i další z nastavení. Za zmínku určitě stojí digitalizace obrazovky, pomocí které vyfotíme jakoukoliv část obrazovky a uložíme ji jako obrázek, či režim dvojitého psaní, průhledné pozadí a klávesnice (obr. 11).

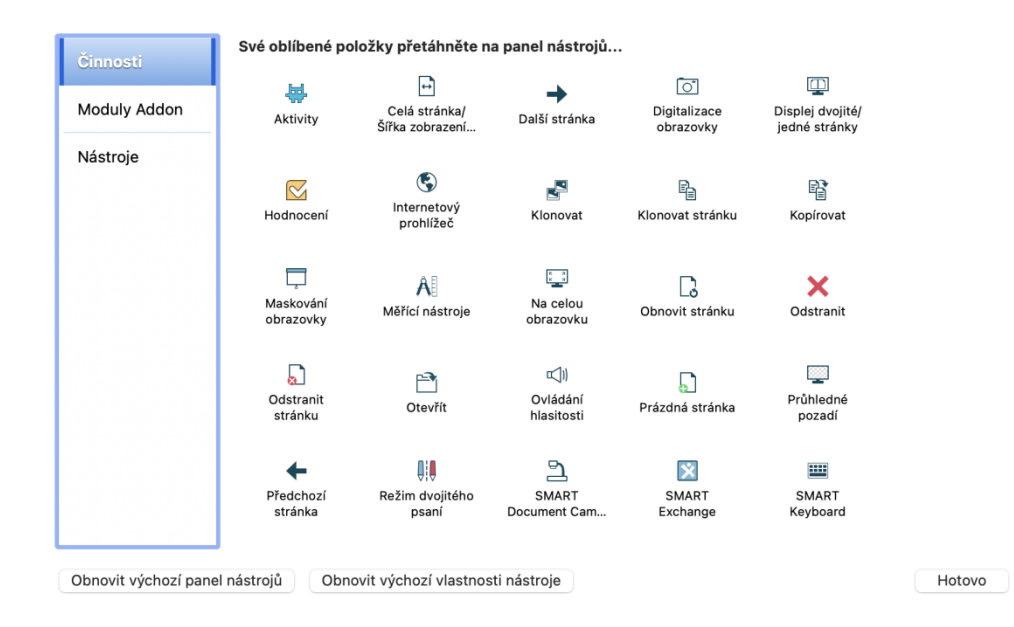

Obr. 11: Nastavení

Pod ikonou aktivit se skrývá několik již předpřipravených šablon pro tvorbu cvičení, a to Vyplnit mezery, Otočit, Zábavná show, Odkrývání štítků, Dejte je k sobě!, Seřazení, Zrychlení a Super řazení. Další aktivity s názvy Odpověď, Kvíz s monstry a Vykřikněte to nahlas! umožňují zapojení žáků do výuky prostřednictvím externích zařízení (obr. 12, 13). Všechny aktivity jsou dostupné jen pro předplatitele programu SMART

Learning Suite a spolu s vydáváním nových verzí se přidávají i další nové varianty. V editoru jednotlivých aktivit si můžeme vytvořit vlastní vzhled nebo zvolit téma z nabídky (obr. 14). Je zde k dispozici jednoduché téma bez obrázků, ale můžeme volit i mezi barevnějšími motivy (např. drak s rytířem či prostředí rockového koncertu). V dalším kroku již editujeme obsah cvičení, který si ukážeme blíže v dalších kapitolách při tvorbě výukových materiálů. Editor je přehledný, intuitivní a zvládne se v něm orientovat i nezkušený uživatel.

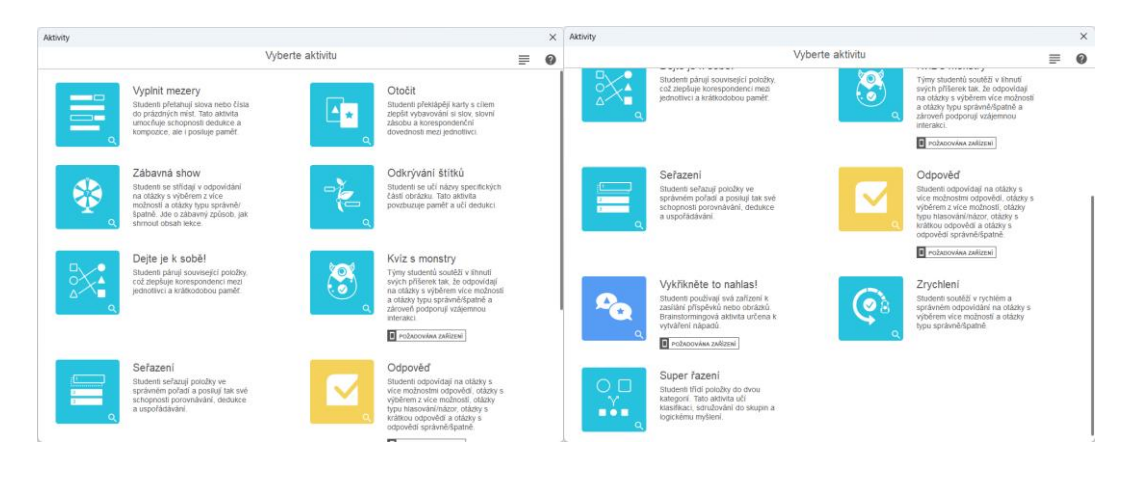

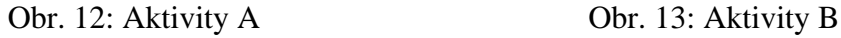

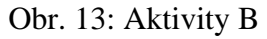

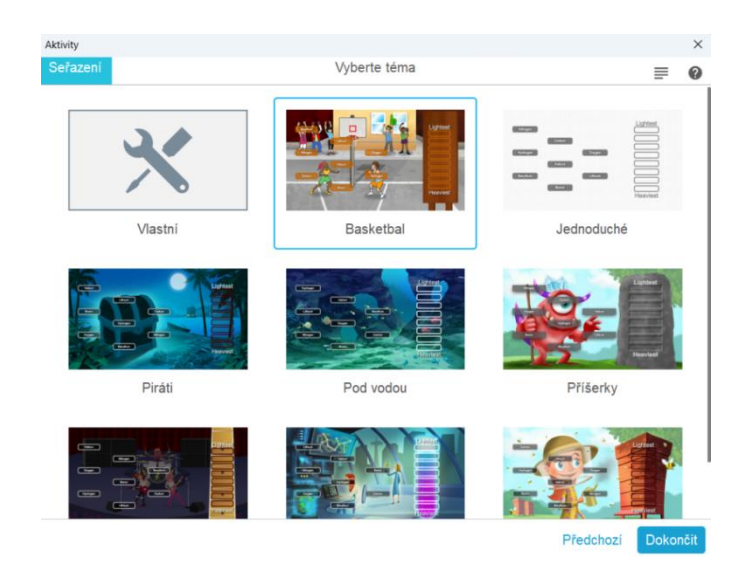

Obr. 14: Téma

Software disponuje čtyřmi geometrickými pomůckami, a to úhloměrem, kružítkem a dvěma druhy pravítek (trojúhelníkové a rovné). Oproti geometrickým pomůckám je výběr geometrických obrazců vyšší, umožňuje vybrat si z kruhu, oválu, čtverce, čtverce s oblými hranami, obdélníku, rovnoramenného trojúhelníku, pravoúhlého trojúhelníku, a dokonce i půlkruhu. Linie jsou ve formě přímek, úseček i poloúseček a mohou být

přerušované, či nikoliv. I texty nabízí poněkud rozsáhlý výběr fontů, velikostí a barev. Gumy, s možným využitím tří velikostí, mažou pouze linie vytvořené perem.

Co se týče výběru per, kromě klasického a kaligrafického pera je v nabídce i barevná tužka, zvýrazňovač nebo štětec a zajímavou možností je kouzelné pero, jehož použití zapříčiní to, že text po několika vteřinách zmizí (obr 15, 16).

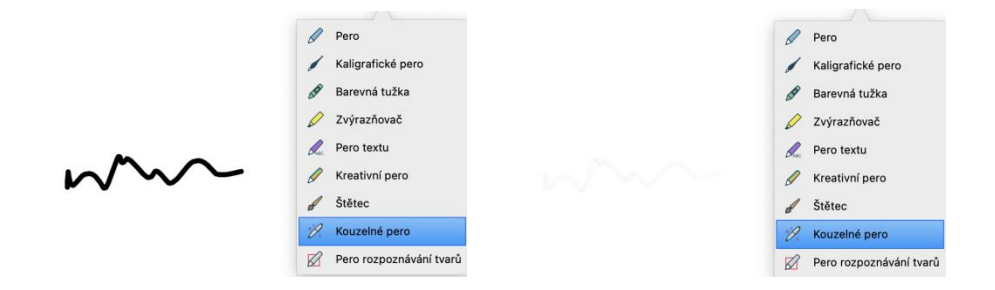

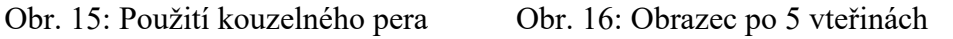

Pero na rozpoznávání tvarů dokáže z náčrtu rozpoznat tvar a přeměnit ho v pravidelný geometrický útvar (obr. 17, 18). To můžeme využít v matematice a stejně tak lze efektivně využít digitální geometrické pomůcky, díky nimž jsme schopni narýsovat přesný obrazec podle matematické úlohy (obr. 19).

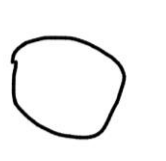

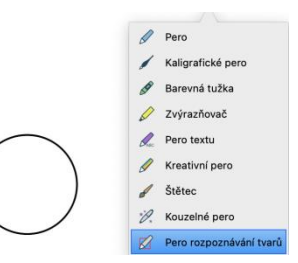

Obr. 17: Náčrt perem pro rozpoznání tvarů Obr. 18: Výsledný tvar

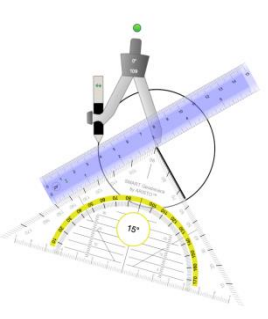

Obr. 19: Digitální geometrické pomůcky

Zajímavým nástrojem je rovněž pero textu (obr. 20). Pokud jím škrtneme část slova, zmizí (obr. 21). Jestliže nedopatřením odstraníme jiné písmeno, než jsme chtěli, stačí udělat znaménko pro vložení písmena a napsat ho do objeveného rámečku (obr. 22, 23). Po potvrzení se písmeno vloží do textu (obr. 24).

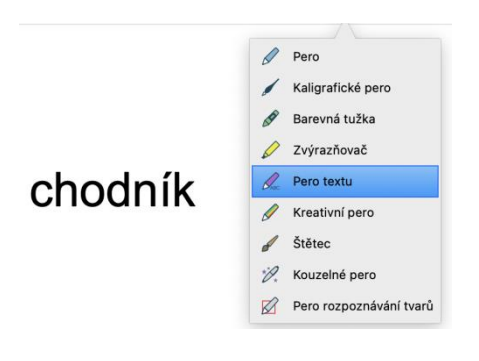

Obr. 20: Nástroj pero textu Obr. 21: Škrtnutí textovým perem

 $cho~~dník~~$ 

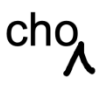

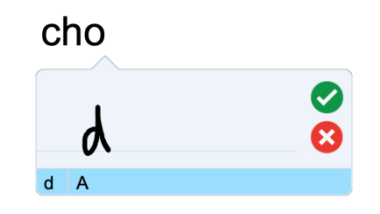

Obr. 22: Znaménko pro vložení Obr. 23: Rámeček

chod

Obr: 24: Výsledné slovo

Motivačně může na žáky působit zejména kreativní pero s různými druhy definovaných stop (obr. 25). Lze nadefinovat i stopu vlastní, a to tak, že si v pravém sloupci otevřeme styly čáry a nahrajeme libovolný obrázek (obr. 26). Software umožňuje vlastní styl uložit do nabídky, ale nahradí jednu z předešlých definovaných stop. V nastavení lze nabídku v případě potřeby obnovit.

(https://www.youtube.com/watch?v=stHBRl3QP8Q)

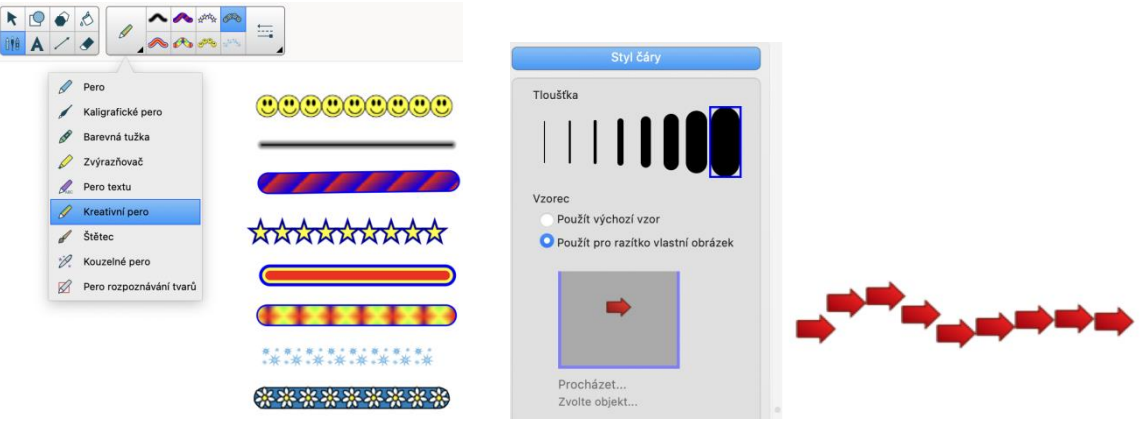

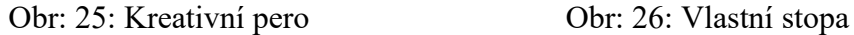

Jestliže budeme mít na obrazovce obsáhlý text, roletka nám pomůže v přehlednosti. Žáci se budou moci díky ní plně soustředit na část, která je v danou chvíli potřebná (obr. 27, 28).

#### **OBSAHOVÉ POMĚRY**

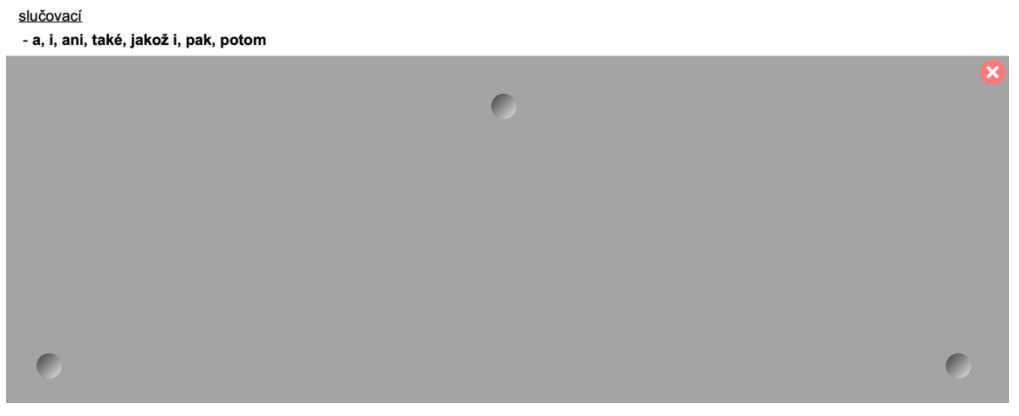

Obr. 27: Roletka zakrývající text

#### **OBSAHOVÉ POMĚRY** slučovací - a, i, ani, také, jakož i, pak, potom stupňovací - ba, ba i, ba dokonce, nejen - nýbrž i. odporovací - ale, avšak, však, leč, nýbrž, jenže, sice - ale vylučovací - nebo, anebo, buď - nebo, buď - anebo. příčinný - neboť, vždyť, totiž. důsledkový - proto, a proto, tedy, a tedy, tudíž, a tudíž, tak, a tak vysvětlovací - však, tzn., tj.  $\bullet$

Obr. 28: Roletka odkrývající text

#### <span id="page-22-0"></span>3.3 Nabídka u objektů, textů a obrázků

Každý text, tabulka i obrázek má po označení v pravém horním rohu malou šipku směřující dolů. Ta nám po rozkliknutí otevře nabídku, co lze s daným objektem dělat (obr. 29). U všech zmíněných objektů najdeme základní funkce (klonovat, vyjmout, kopírovat, vložit, odstranit, převrátit, pořadí, vlastnosti), ale také zajímavější funkcionality, které si ukážeme podrobněji.

| Klonovat           | <b>HD</b>              |
|--------------------|------------------------|
|                    |                        |
| Vyjmout            | * X                    |
| Kopírovat          | $*c$                   |
| Vložit             | <b>H V</b>             |
| Odstranit          | 図                      |
| Nekonečný klonovač |                        |
| Uzamknout          | ゝ                      |
| Odkaz na nástroj   | $\mathbf{\lambda}$     |
| Seskupit           | $\mathcal{P}$          |
| Převrátit          | $\mathbf{\lambda}$     |
| Pořadí             | $\mathbf{\mathcal{E}}$ |
| Odkaz              | $rac{1}{26}$           |
|                    |                        |
| Zvuk               | $\mathcal{H}$ $\varpi$ |

Obr. 29: nabídka u objektu

Díky funkcionalitě nekonečný klonovač (obr. 30) nemusíme objekty nepřetržitě kopírovat. Ve chvíli, kdy nekonečný klonovač zvolíme, se nám ukáže v pravém horním rohu znak nekonečna (obr. 31) a můžeme jednoduchým přetažením naklonovat libovolné množství zvoleného objektu (obr. 32).

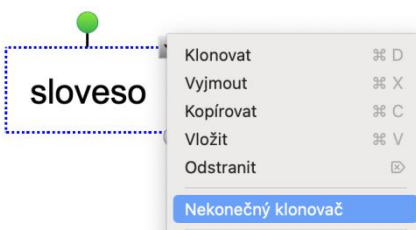

Obr. 30: Nekonečný klonovač Obr. 31: Znak nekonečna

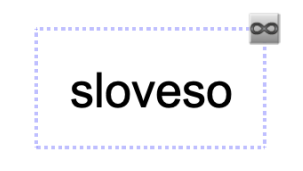

#### sloveso sloveso sloveso sloveso sloveso

#### Obr. 32: Nekonečné klonování

Uzamknutí zadrží objekt na místě. Je možnost uzamknout objekt úplně nebo povolit přesun (vertikální či horizontální) a otočení (obr. 33). Zabráníme tak nevyžádanému posunutí objektu při aktivitě s žáky.

| Uzamknout                                           | $\rightarrow$               | √ Odemknout                                                                                           | <b>T</b> #L       |
|-----------------------------------------------------|-----------------------------|----------------------------------------------------------------------------------------------------|-------------------|
| Odkaz na nástroj<br>Seskupit<br>Převrátit<br>Pořadí | ゝ<br>ゝ<br>$\mathcal{E}$     | <b>Uzamknout pozici</b><br>Povolit vertikální přesun<br>Povolit horizontální přesun<br>Povolit přesun | #L<br><b>企業</b> V |
| Odkaz<br>Zvuk<br>Vlastnosti                         | $\mathbb{H}$<br>$H$ $\odot$ | Povolit přesun a otočení                                                                              |                   |

Obr. 33: Uzamknout

Pokud budeme chtít z aktuálního listu přejít na webovou stránku, video, obrázek, jiný list apod. prostřednictvím obrázku, textu či tvaru, zvolíme odkaz (obr. 34). V nabídce (obr. 35) vybereme cíl odkazu (webová stránka, stránka v tomto souboru, soubor na tomto počítači, aktuální přílohy) a jakým způsobem na něj chceme kliknout (rohová ikona, objekt). V nabídce máme také odkaz na nástroj, který nám umožní kliknutím přepnout nástroj na pero, gumu nebo výběr.

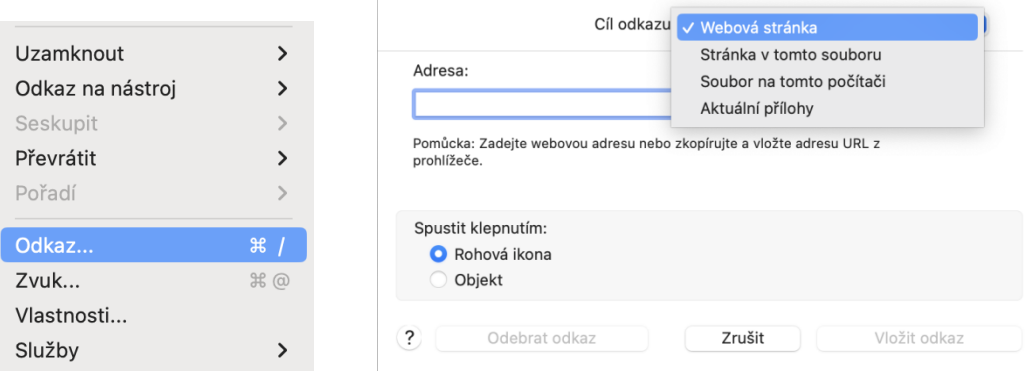

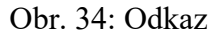

Obr. 34: Odkaz Obr. 35: Nabídka (odkaz)

Výše popsané funkcionality jsou u většiny objektů totožné, ale existují i další, specifické pro každý z nich. Například u tvaru se jedná o rozdělení na libovolný počet dílků, přičemž maximální počet je dvanáct (obr. 36). U textu je kontrola pravopisu, která nám nabídne alternativy slova (obr. 37). V případě tabulky jde o velice zajímavou funkci stínování, která zakryje jednotlivé buňky (obr. 38), a pokud u obrázku zvolíme maskování, žáci uvidí jen část obrázku (obr. 39).

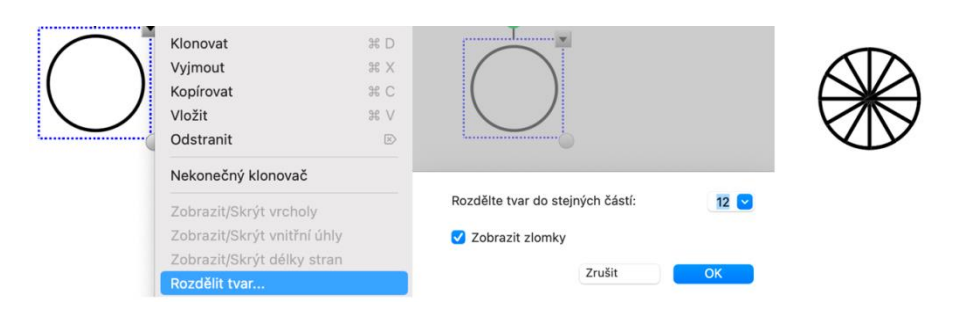

Obr. 36: Rozdělit tvar

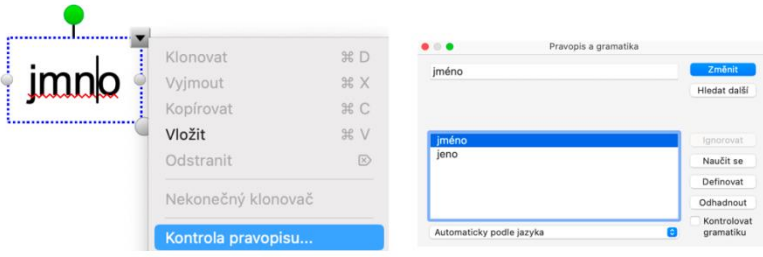

#### Obr. 37: Kontrola pravopisu

| Příslovečné určení času    | PUČ        | Klonovat<br>Vyjmout      | 35D<br>36 X |
|----------------------------|------------|--------------------------|-------------|
|                            |            | Kopírovat                | 3£ C        |
| Příslovečné určení místa   | <b>PUM</b> | Vložit                   | 30 V        |
| Příslovečné určení způsobu | PUZ        | Odstranit                |             |
|                            |            | Nekonečný klonovač       |             |
|                            |            | Přidat stínování tabulky |             |
|                            |            |                          |             |
|                            |            |                          |             |
|                            |            |                          |             |
|                            |            |                          |             |
|                            |            |                          |             |
|                            |            |                          |             |
|                            |            |                          |             |
|                            |            |                          |             |
|                            |            |                          |             |
| Příslovečné určení času    |            |                          |             |
|                            |            |                          |             |
| Příslovečné určení místa   |            |                          |             |
|                            |            |                          |             |

Obr. 38: Stínování buňky

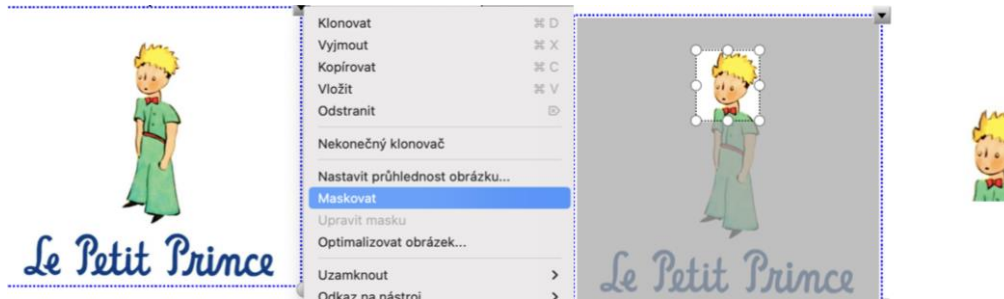

Obr. 39: Maskování

Umístěním více objektů na sebe se otevírá možnost seskupení. Seskupením vytvoříme ze skupiny prvků jeden objekt. Stejně tak můžeme skupiny zase rozdělit (obr. 40).

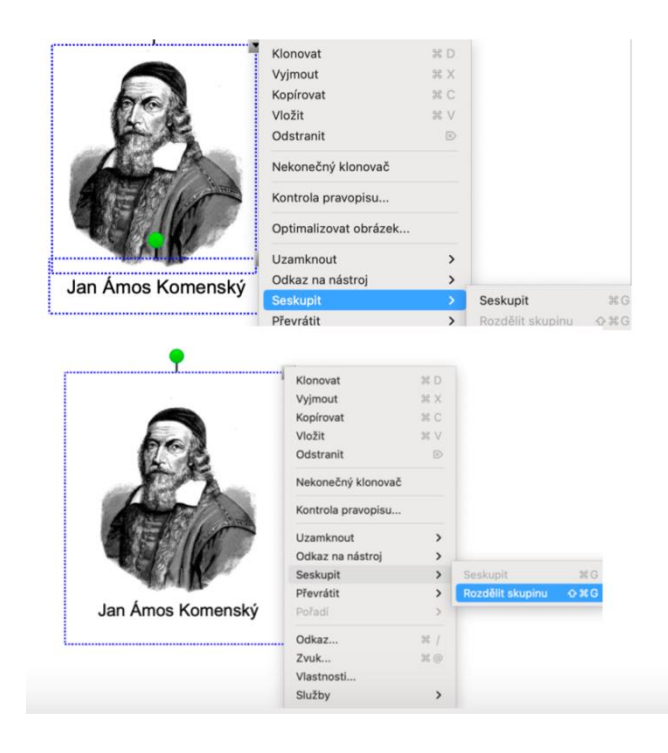

Obr. 40: Seskupování a rozdělení

## <span id="page-26-0"></span>4 Funkcionality OpenBoard

OpenBoard má narozdíl od SMART Notebooku 4 základní panely, Jeden nehybný panel v horní části a další tři (dolní, levý a pravý), které lze schovat (obr. 41).

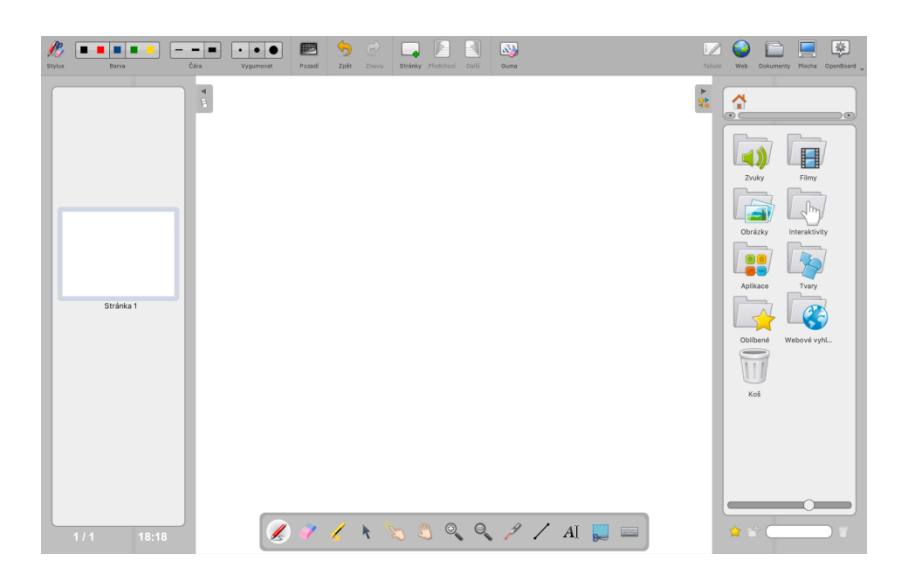

Obr. 41: OpenBoard vzhled

## <span id="page-26-1"></span>4.1 Základní panel

Na základním horním panelu (obr. 42) najdeme vlevo tlačítko pro zobrazení/skrytí panelu s nástroji, barvy, nastavení tloušťky čar a velikost gumy, pozadí nabízející 6 variant, tlačítka zpět i vpřed, volbu stránky nové, předchozí i následující a nástroj gumy, který po otevření poskytuje rovněž varianty využití.

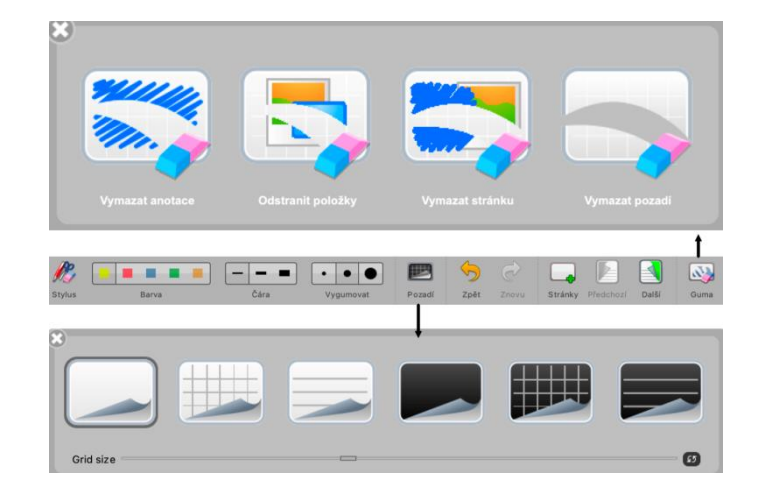

Obr. 42: Horní panel (levá část)

Vpravo můžeme přepínat mezi jednotlivými režimy (Tabule, Web, Dokumenty, Plocha) a na konci v rohu je umístěno nastavení, v němž lze nastavit velikost stránky, vyjmutí, kopírování, vložení, skrytí OpenBoard, uspání, předvolby, aktualizace, nahrávání obrazovky a ukončení (obr. 43). Režim web nám umožní jít na webovou stránku, aniž bychom museli z programu odcházet, ačkoliv vyhledávání je značně omezeno (obr. 44). V dokumentech najdeme uložené veškeré naše práce a velkou výhodou OpenBoardu je to, že ukládá automaticky, tudíž eliminuje možnost neúmyslného odstranění souboru (obr. 45). Režim plocha odhalí plochu počítače a ponechá pouze levý a pravý panel se základními nástroji, díky kterým můžeme psát a zvýrazňovat obsah na ploše (obr. 46).

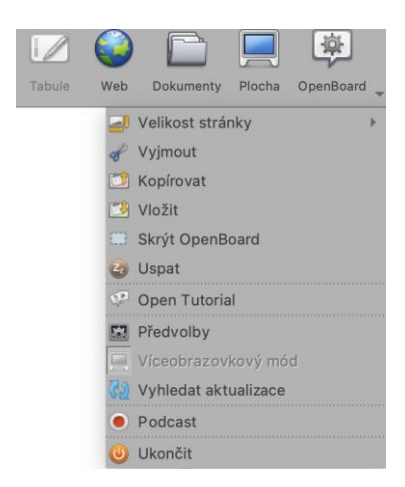

Obr. 43: Horní panel (pravá část)

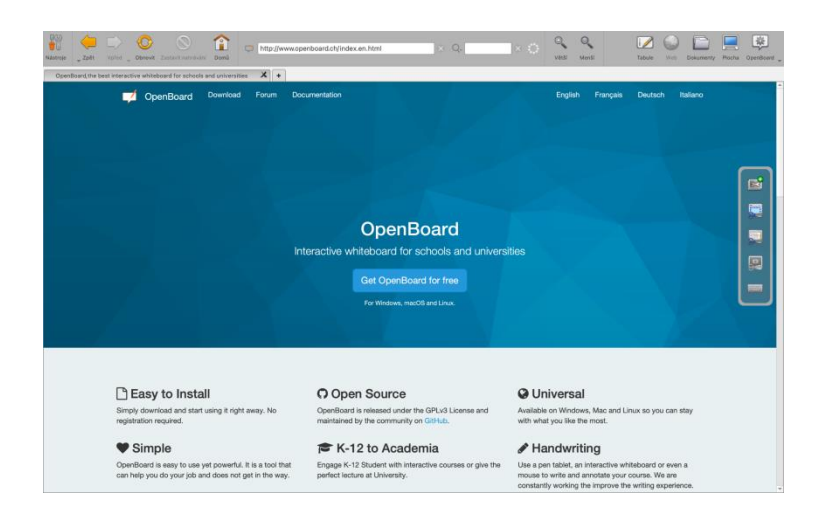

Obr. 44: Režim Web

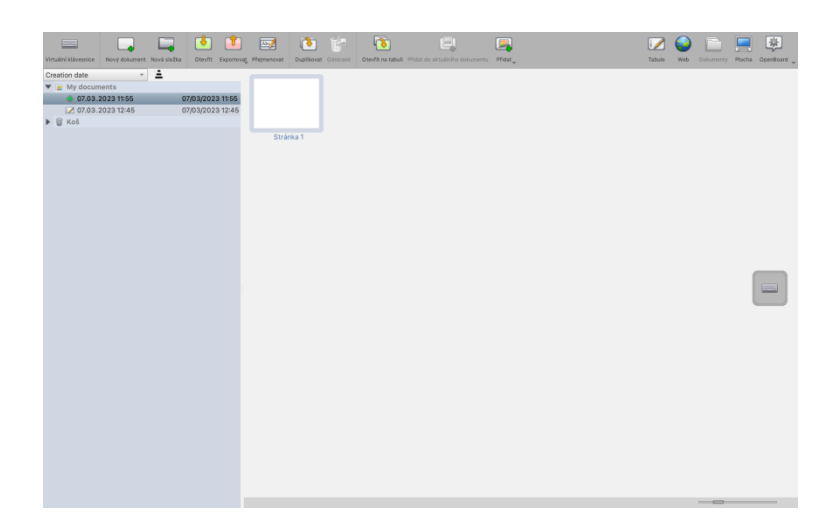

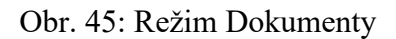

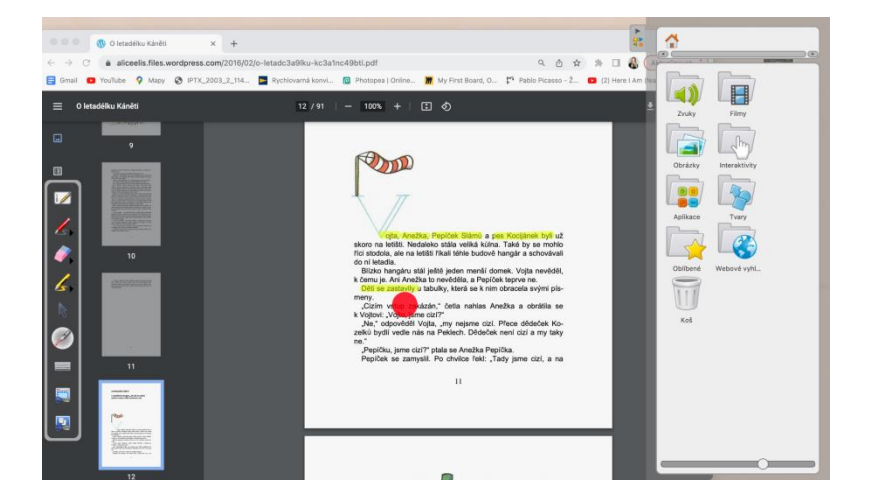

Obr. 46: Režim Plocha

## <span id="page-28-0"></span>4.2 Levý a pravý panel

Levý panel nabízí přehled stránek, přepínání mezi nimi, mazání, duplikování, počet a číslo aktuálního otevřeného listu, a dokonce i přesný čas (obr. 47). Pravý panel je o něco obsáhlejší, jelikož zahrnuje zvuky, filmy, obrázky, interaktivní šablony, nástroje, tvary, složku oblíbené, webový prohlížeč, koš a v dolní části i možnost přidat stránku do oblíbených, vytvořit novou složku, hledat a smazat (obr. 48).

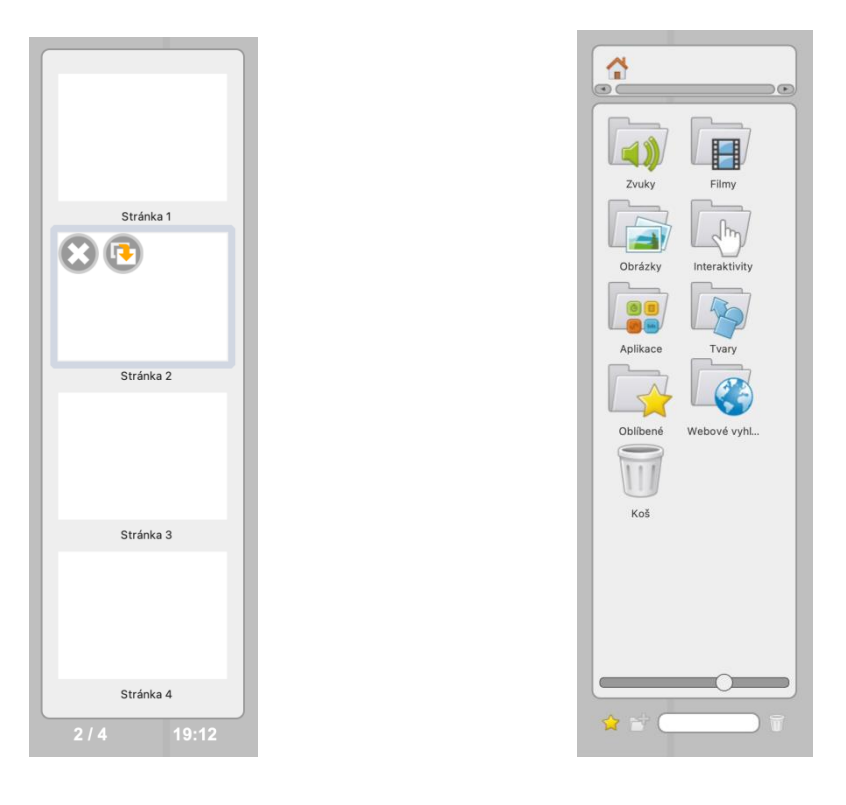

Obr. 47: Levý panel Obr. 48: Pravý panel

Ve složce se zvuky, filmy a obrázky je v nabídce vždy jen jedna ukázka, ale můžeme tam importovat soubory vlastní (obr. 49). Interaktivních šablon je k dispozici dvacet pět (obr. 50) a nabízejí zajímavé využití funkcionalit, které si podrobněji ukážeme při tvorbě výukových materiálů. SMART Notebook má obdobnou ikonu s aktivitami mnohem propracovanějšími, ale jsou dostupné jen pro předplatitele verze SMART Learning Suite. Složka aplikace nám odhalí clonu, pravítko, kružítko, úhloměr, trojúhelník, lupu, baterku, spektrum barev, mapy, soustavu souřadnic, výběr odkazu, poznámky, nástroj tvorbu vlastního listu, QR kód, výběr videa, Wikipedii a lidskou buňku (obr. 51). Z tvarů máme na výběr kruhy, čtverce, obdélníky, trojúhelníky, hvězdy, šipky, bubliny, válec, šestiúhelník a osmiúhelník v základních barvách (obr. 52) a webový prohlížeč nám může usnadnit např. vyhledávání obrázků (obr. 53).

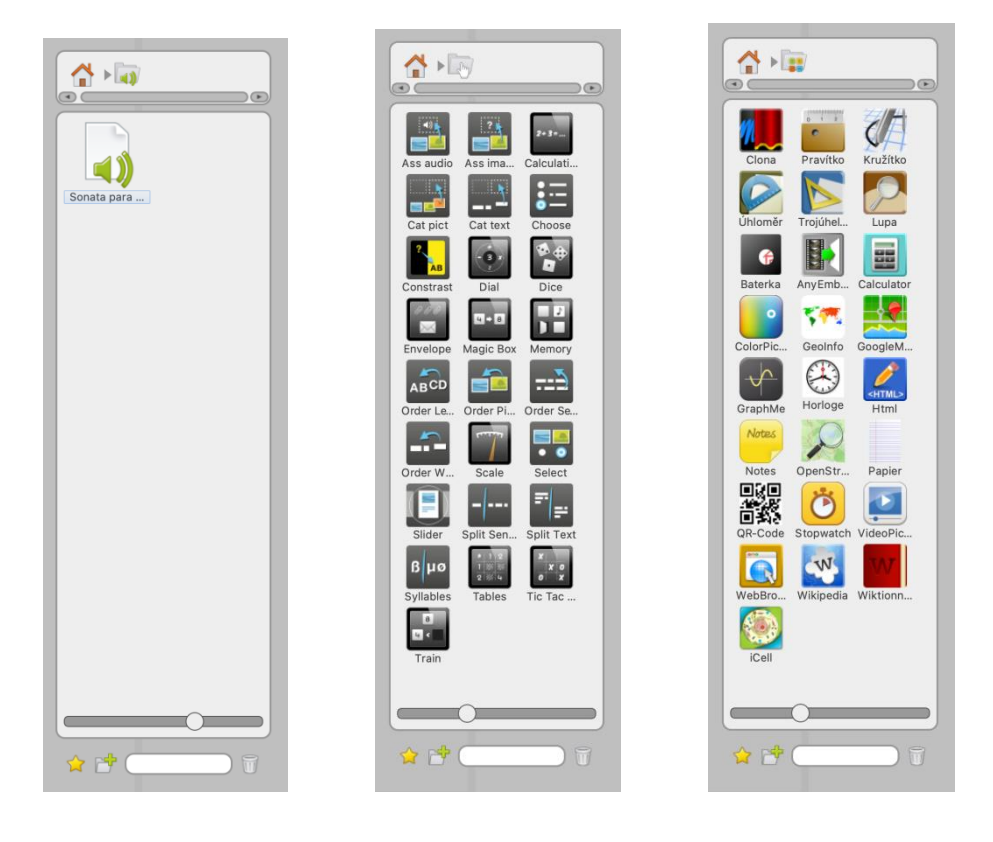

Obr. 49: Zvuky Obr. 50: Interaktivní šablony Obr. 51: Aplikace

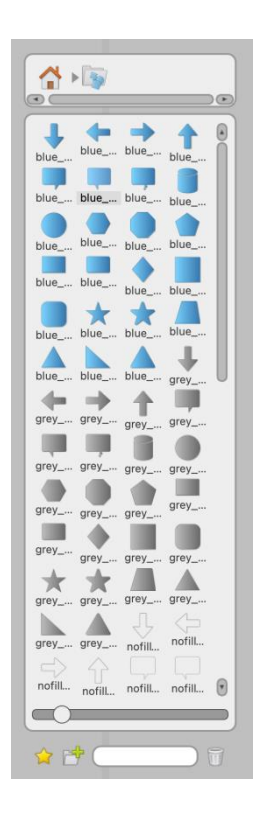

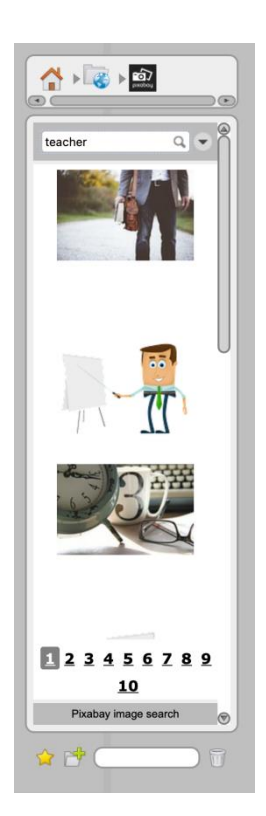

Obr. 52: Tvary Obr. 53: Webový prohlížeč

V dolním panelu nástrojů, který zapneme pomocí tlačítka v levém horním rohu, najdeme pero, gumu, zvýrazňovač, výběr, pohyb objektu bez editu, pohyb se stránkou, přiblížení, oddálení, laser, linie, text, screen a virtuální klávesnici (obr. 54).

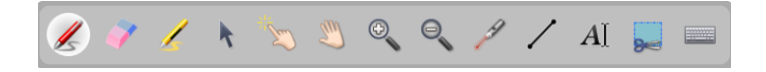

Obr. 54: Panel nástrojů OpenBoard

#### <span id="page-31-0"></span>4.3 Nabídka u objektů

Ve SMART Notebooku je nabídka u objektů slovní, zatímco v Openboardu jsou nástroje zobrazeny převážně pomocí ikon. Uživatel si tak musí vyzkoušet sám, k čemu dílčí nástroje slouží. U každého objektu máme v dolní části nástroj pořadí a v horní odstranění, duplikování, uzamknutí, dále i otáčení, zvětšování a zmenšování (obr. 55). U textu se nám nabídka rozšiřuje ještě o font, barvu, velikost a zarovnání (obr. 56). Jestliže se nám budou dva objekty překrývat, objeví se vedle ikony duplikování možnost seskupení (obr. 57). Přesouvat jednotlivé objekty lze uchopením šedého rámečku.

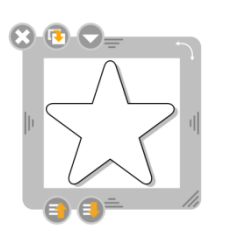

Obr. 55: Nabídka u objektu Obr. 56: Nabídka u fontu Obr. 57: seskupení

stavba slova

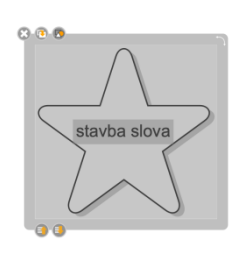

# <span id="page-32-0"></span>5 Funkcionality ActivInspire

## <span id="page-32-1"></span>5.1 Řídicí panel

Po otevření softwaru ActivInspire se nám objeví řídicí panel s flipcharty, aktivitami, časovačem a možností psát poznámky na plochu (obr. 58). Aktivit je k dispozici deset, některé z nich si ukážeme později při tvorbě výukových materiálů (obr. 59). Časovač (obr. 60) je možné přeměnit v hodiny nebo stopky a určit jejich styl (digitální, analogové).

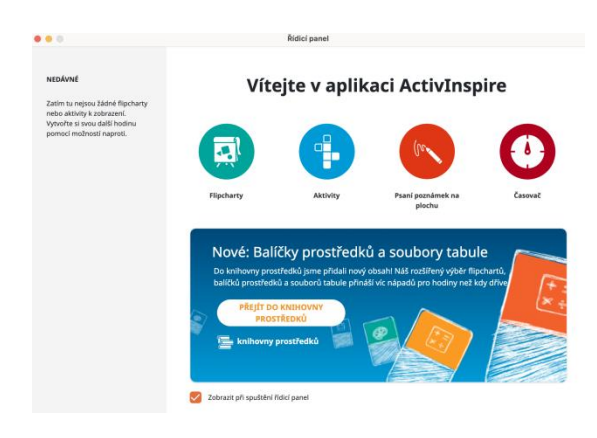

Obr. 58: Řídicí panel

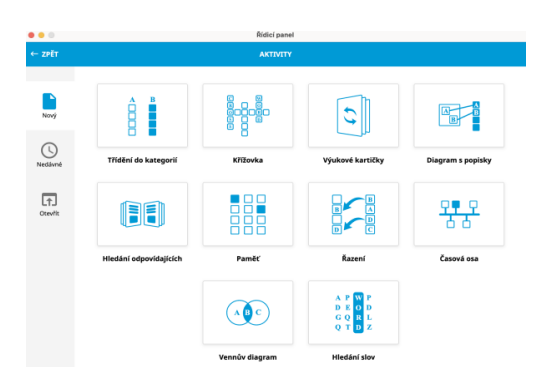

Obr. 59: Aktivity

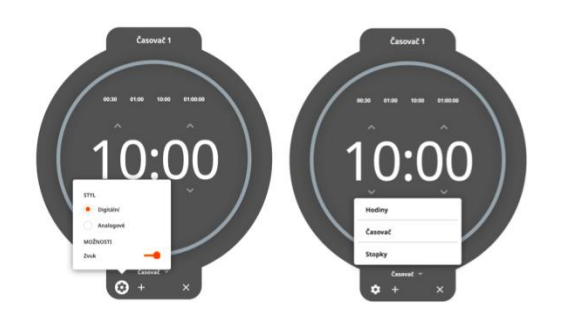

Obr. 60: Časovač

#### <span id="page-33-0"></span>5.2 Prohlížeče

ActivInspire má jeden stálý panel nahoře a dva boční, které lze zasunout, přemístit nebo úplně vypnout (obr. 61).

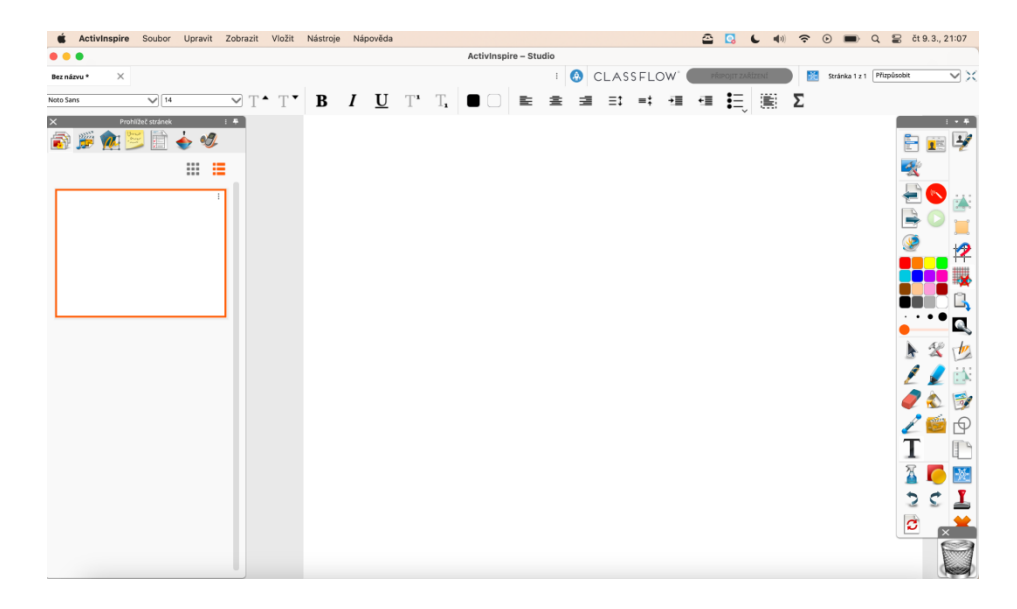

Obr. 61: ActivInspire vzhled

Vlevo najdeme panel s prohlížečem stránek, prostředků, objektů, poznámek, vlastností, akcí a hlasování (viditelnost prohlížečů můžeme zapnout v horní liště). Prvním je prohlížeč stránek (obr. 62). V prohlížeči lze stránky vkládat, odebírat, exportovat, přidávat do knihovny prostředků aplikovat na ně několik druhů šablon, aktivit, nebo dokonce použít mřížku; ta pak umožní uživateli lépe zarovnat objekty na stránce.

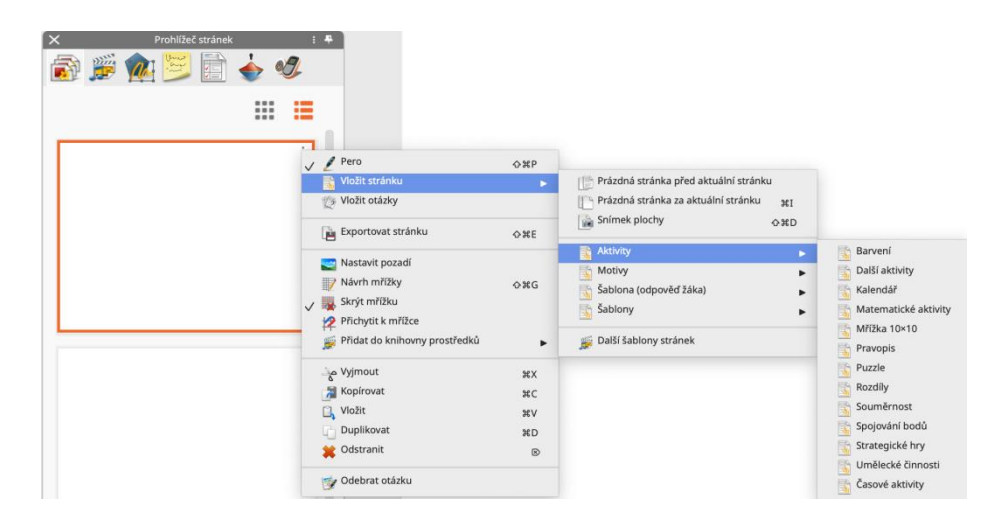

Obr. 62: Prohlížeč stránek

V prohlížeči prostředků (obr. 63) máme nejen vlastní prostředky, ale i prostředky sdílené, nabízející několik druhů obrázků, zvuků a podkladů. Zajímavé jsou například i nástroje pro návrh hodiny nebo pozadí ve formě papíru (linkovaný, čtverečkovaný a další). Oranžová ikona u vyhledávače nás odkáže na knihovnu zdrojů, kde si můžeme stáhnout další materiály. Nad vyhledanými obrázky vidíme vpravo ikonu kopírovacího razítka, která nám umožňuje vzít obrázek a přidat ho na stránku opakovaně.

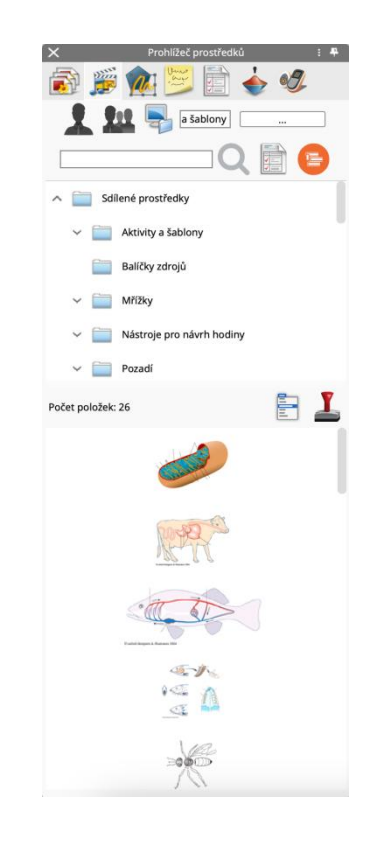

Obr. 63: Prohlížeč prostředků

Prohlížeč objektů (obr. 64) slouží k uspořádání objektů do vrstev. Pořadí objektů je možné měnit také přímo v jejich nabídce, ale zde máme větší přehled. Prohlížeč poznámek (obr. 65) slouží k zápisu poznámek k dílčím stránkám a v prohlížeči vlastností (obr. 66) lze měnit vzhled, ohraničení, výplň, pozadí, pozici a další. Funkci kontejner si ukážeme blíže při tvorbě výukových materiálů, v nichž je využita funkce přiřazování.

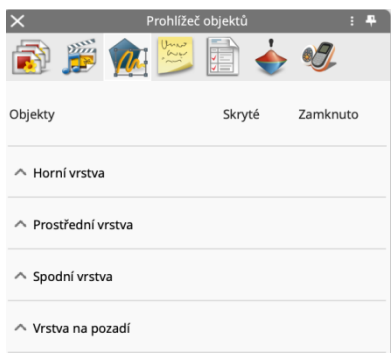

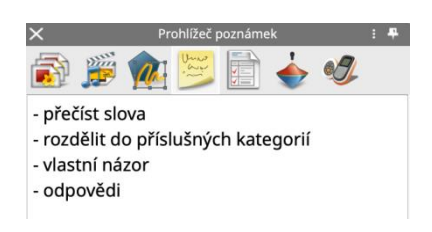

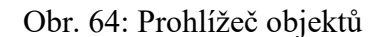

Obr. 64: Prohlížeč objektů Obr. 65: Prohlížeč poznámek

|   | Prohlížeč vlastností    | 4<br>Ŧ |
|---|-------------------------|--------|
|   | 学園小好<br>躅<br>$\sqrt{d}$ |        |
|   | Identifikace            |        |
|   | Vzhled                  |        |
|   | Ohraničení              |        |
|   | Výplň                   |        |
|   | Pozadí                  |        |
|   | Pozice                  |        |
|   | Popisek                 |        |
| v | Kontejner               |        |
| ◢ | Otočit                  |        |
|   | Omezení                 |        |
|   | Různé                   |        |

Obr. 66: Prohlížeč vlastností

ActivInspire nabízí nespočet akcí (obr. 67), pro nás využitelných na objekty, stránky apod. V případě, že aplikujeme akci na příslušný objekt, ukáže se nám malá modrá šipka. Po kliknutí na tuto ikonu se akce aktivuje. Například textu přiřadíme akci Pero a nyní se kliknutím na text aktivuje možnost psaní perem (obr. 68). V posledním prohlížeči je možné nastavit hlasování prostřednictvím zařízení ActivVote nebo ActivExpression (obr. 69).
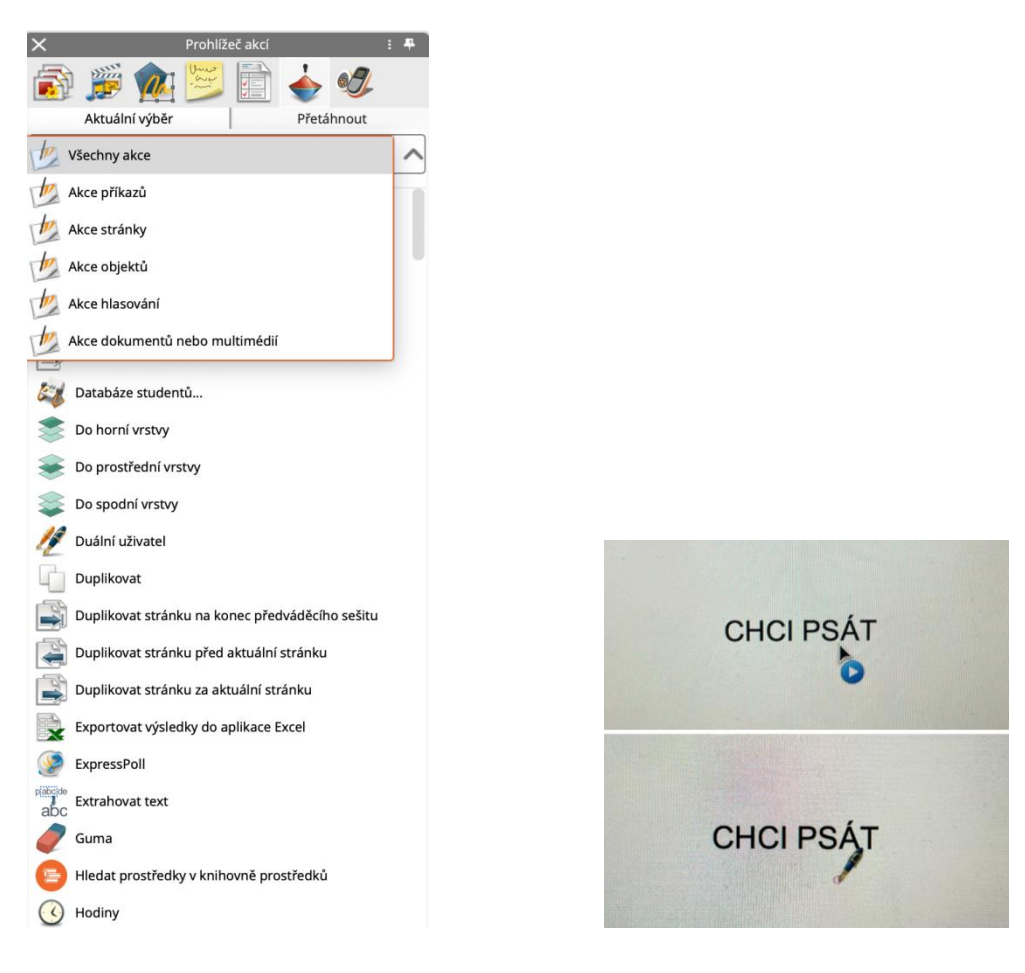

Obr. 67: Prohlížeč akcí Obr. 68: Akce Pero

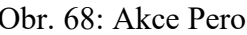

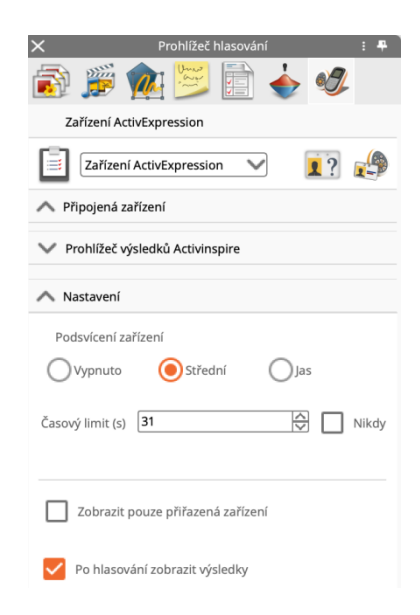

Obr. 69: Prohlížeč hlasování

## 5.3 Panel nástrojů

Vpravo je umístěn panel nástrojů (obr. 70), který lze ukotvit na jakoukoliv stranu a jeho obsah v nastavení přizpůsobit. Popíšeme funkcionality umístěné na panelu ve výchozím nastavení. Panel je rozdělený vertikálně na dvě části, levou a pravou. Levá část je rozdělena ještě horizontálně, a to na čtyři bloky. První blok obsahuje ikonu pro zobrazení hlavní nabídky, možnost přepínat mezi jednotlivými profily (pro každý profil si můžeme nastavit jiné nástroje i jiný vzhled a poté mezi nimi jen jednoduše přepínat), tlačítko pro psaní na plochu a nástroje plochy. V nástrojích plochy najdeme např. hodiny, nahrávání zvuku, kalkulačku, kostky, fotoaparát, nahrávání obrazovky a další. V druhém bloku můžeme přepínat mezi jednotlivými stránkami, ovládat hlasování, měnit barvy a tloušťku pera. Předposlední jsou nástroje jako výběr, pero, zvýrazňovač, guma, výplň, tvary, propojky, multimédia či text a tlačítko pro další nástroje, které lze rovnou z nabídky použít nebo připnout na panel (obr. 71). V dolní části můžeme vymazat nebo obnovit stránku a jít o krok tam i zpět. Pravá část obsahuje tlačítko, které nás dostane do nastavení. Ve zbylém volném prostoru se v průběhu práce objevují naposledy použité nástroje a v dolním rohu je koš, do kterého můžeme přetahovat objekty určené k vymazání.

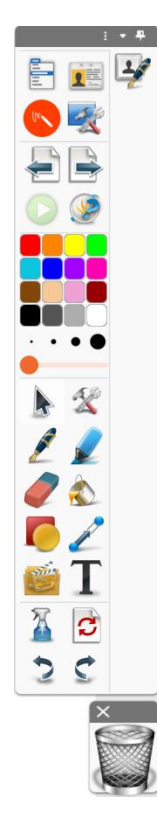

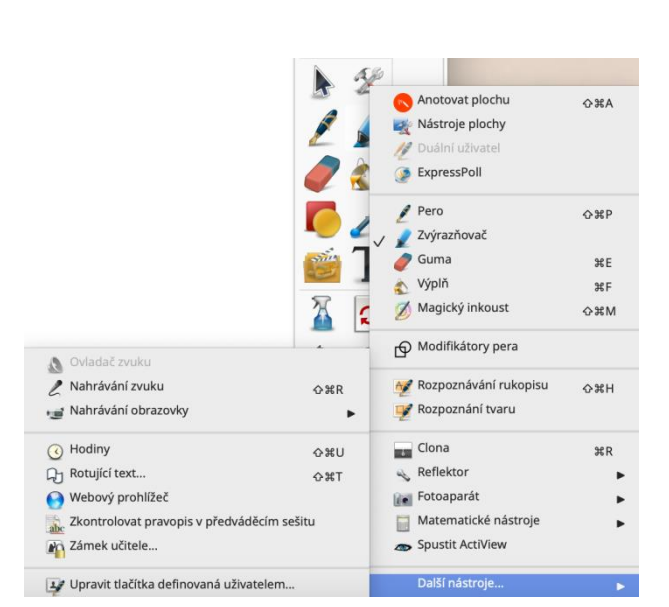

Obr. 70: Panel nástrojů ActivInspire Obr. 71: Další nástroje

### 5.4 Horní lišta

V horní liště (obr. 72) najdeme stejné funkcionality jako v prohlížečích a panelu nástrojů, ale i další, například přidávání nových předváděcích sešitů. Sešity se otevřou v oknech pod horní lištou a můžeme mezi nimi libovolně přepínat. Další zajímavou funkcí jsou otázky, které nám umožňují vytvořit několik otázek a importovat je na stránku (obr. 73). V pravé části horního panelu (obr. 74) máme ikonu s raketou, která odkazuje na řídicí panel, možnost připojit zařízení, přepínání režimů (v režimu design můžeme upravovat i uzamčené objekty), počet stránek, číslo aktuální stránky a přiblížení.

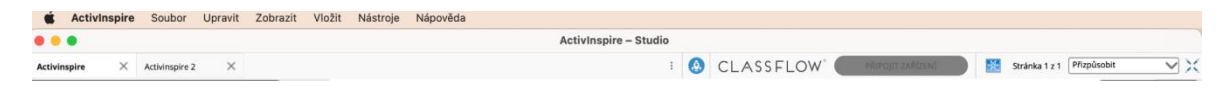

Obr. 72: Horní lišta

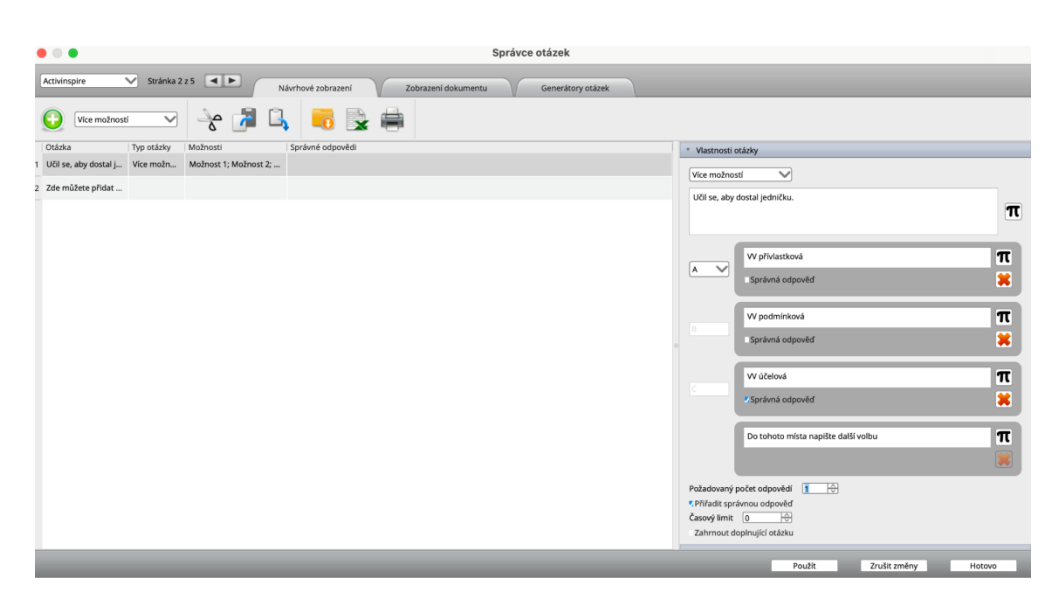

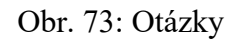

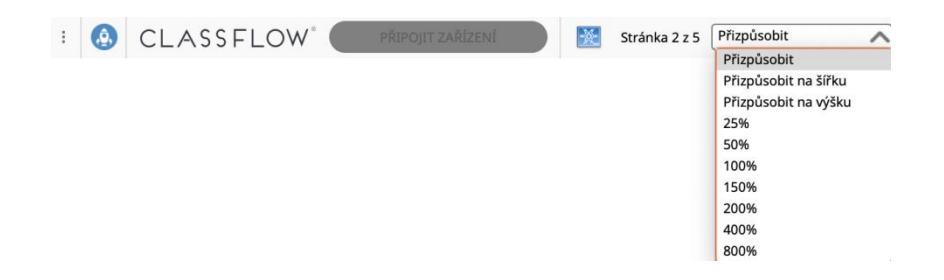

Obr. 74: Pravá strana horního panelu

# 5.5 Nabídka funkcionalit u objektů

SMART Notebook zobrazuje slovní nabídku u objektů, textů a obrázků, OpenBoard využívá k zobrazení ikony a ActivInspire kombinuje oba dva zmíněné způsoby. Ikony znázorňují základní funkcionality jako přesun, otočení, průhlednost, seskupení, řazení vpřed a vzad, zmenšení a zvětšení. U textů je navíc i možnost nastavení stylu písma a u objektů upravení tvaru (obr. 75, 76). Ve slovní nabídce (obr. 77) se několik nástrojů opakuje, ale navíc umožňuje otevřít prohlížeče vlastností a akcí, vyjmout, kopírovat, vložit, duplikovat, odstranit, vložit odkaz na soubor, uzamknout nebo skrýt objekt a přetáhnout kopii, což je totožná funkce jako nekonečný klonovač, který je ve SMART Notebooku.

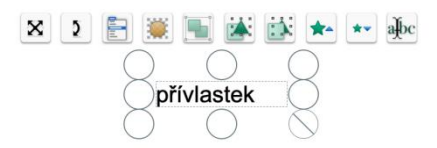

Obr. 75: Nabídka u textu

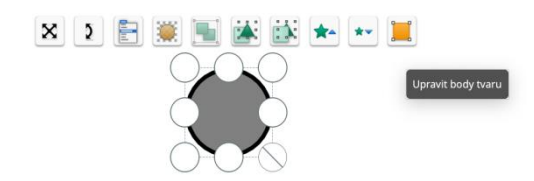

Obr. 76: Nabídka u objektu

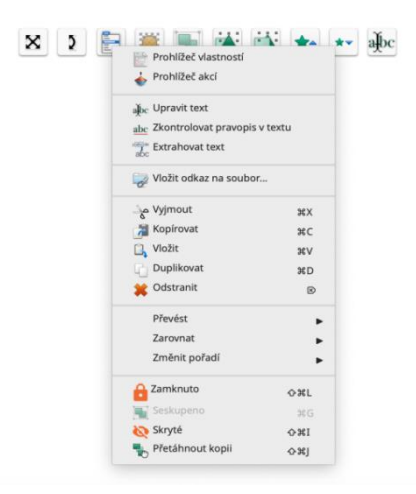

Obr. 77: Slovní nabídka

# 6 Výukové materiály pro český jazyk

Znalost funkcionalit, které softwary nabízí, jsem uplatnila při tvorbě vlastních výukových materiálů pro český jazyk. Velikost písma textů se pohybuje v rozmezí 24-36 a jejich čitelnost podporují světlé odstíny barev listů.

# 6.1 Digitální učební materiály vytvořené ve výukovém softwaru SMART Notebook

#### 6.1.1 Přiřazování a nekonečný klonovač

Prvním výukovým materiálem je cvičení na přiřazování jmen k portrétům literárních autorů. Úkolem žáků je přiřadit jména z dolní části obrazovky ke správným obrázkům. Tvorba tohoto typu cvičení je nejjednodušší a bylo by možné ho vytvořit ve všech výše zmíněných softwarech. (obr. 78, 79).

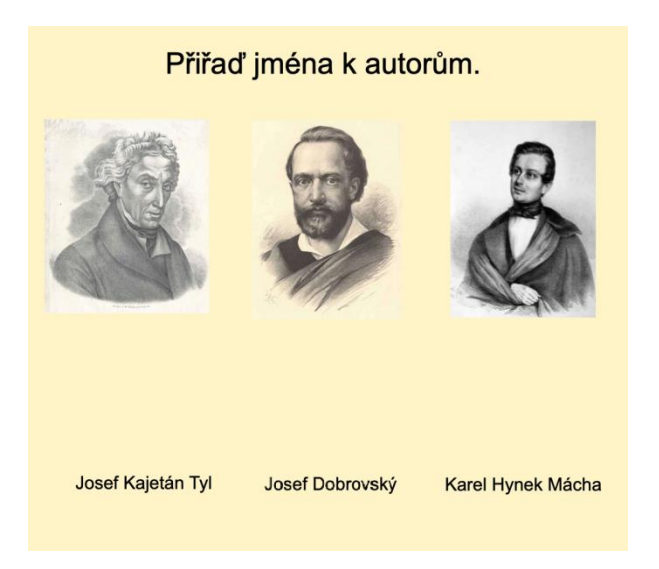

Obr. 78: Výukový materiál 1a (přiřazování)

#### Přiřaď jména k autorům.

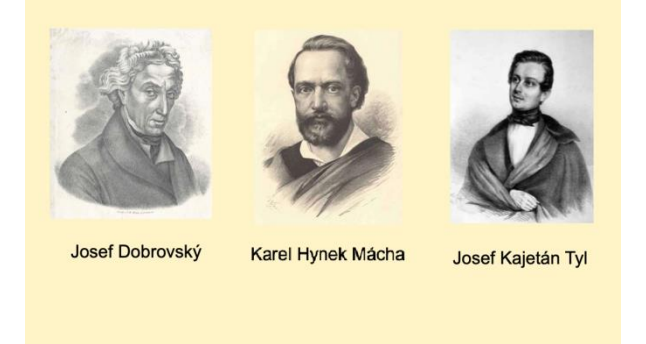

Obr. 79: Výukový materiál 1b (přiřazování)

Jestliže bychom chtěli předchozí materiál obohatit o okamžitou zpětnou vazbu, můžeme využít tvůrce cvičení, který je dostupný pro placenou verzi SMART Learning Suite. Díky této funkcionalitě jsem vytvořila následující úlohu zaměřující se na tvarosloví. Kopec je vytvořen půlkruhem z nabídky tvarů. Mraky jsou nakresleny ručně nástrojem pero a seskupeny s názvy slovních druhů. Žáci mohou výrazy z louky přesouvat do mraků, které představují slovní druhy, a ty je pohltí, ale pouze v případě, že k nim daný výraz patří. Pokud je odpověď špatně, vrátí se výraz zpět na louku (obr. 80). To, který objekt budou jednotlivé mraky přijímat nebo odmítat, můžeme předem definovat v tvůrci cvičení (obr. 81). U každého slova nebo objektu, který definujeme v tvůrci cvičení, se na listu objeví znak. Máme tak dokonalý přehled o tom, co už je definováno, a co nikoliv.

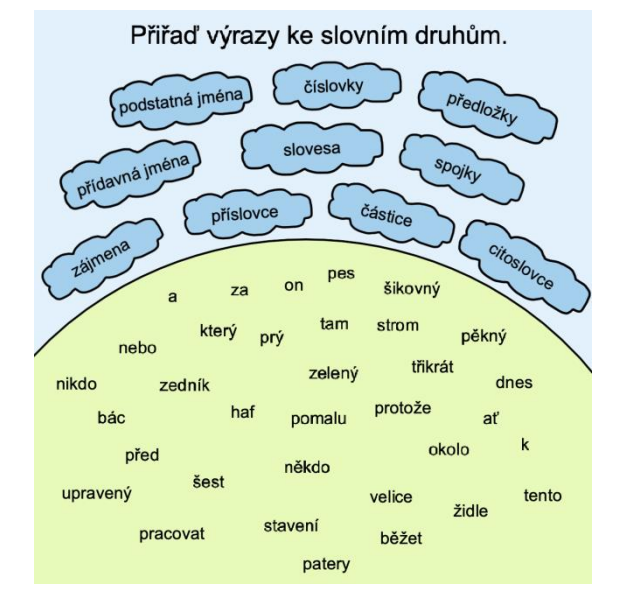

Obr. 80: Výukový materiál 2 (přiřazování)

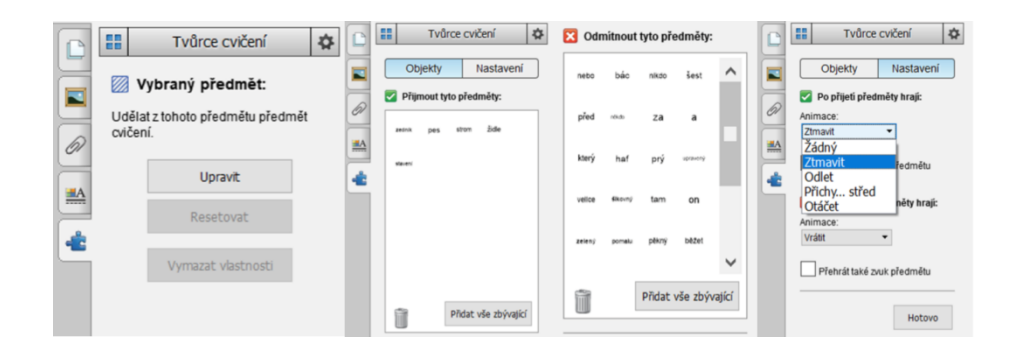

Obr. 81: Tvůrce cvičení

Nekonečný klonovač je ideálním pomocníkem při tvorbě doplňovacích cvičení, jelikož poskytuje žákům nekonečné množství prvků určených k doplnění. Žáci tak nemají omezený počet doplňovaných objektů, který by jim napovídal, kolik prvků zbývá doplnit. Tuto funkcionalitu jsem použila k doplnění čárek do textu. U čárky je nekonečný klonovač a zvýraznění červeným kruhem, aby byla pro žáky dobře viditelná. Součástí cvičení je i roletka, pod níž se skrývá správné řešení. Žáci mají díky ní okamžitou zpětnou vazbu. Podkladová barvu v béžovém odstínu není agresivní pro oči a černý text je na ní čitelný. Obrázky korespondují s obsahem a veškeré texty i kliparty s výjimkou čárky jsou uzamčené, aby se při práci na tabuli neposunuly (obr. 82, 83).

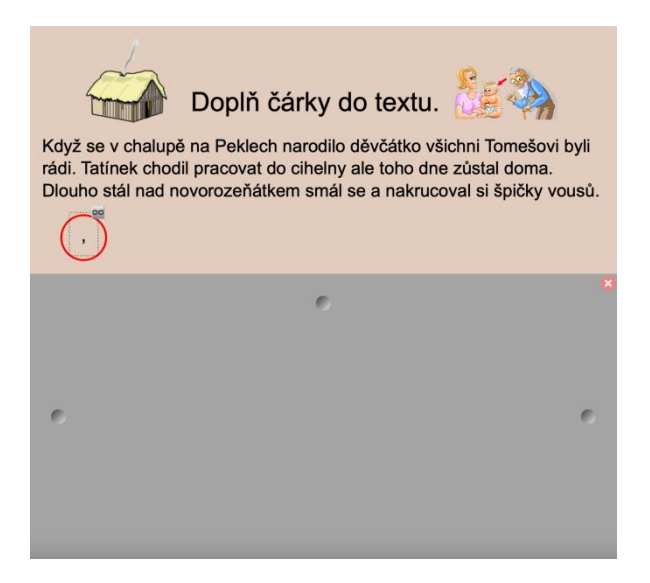

Obr. 82: Výukový materiál 3a (přetahování)

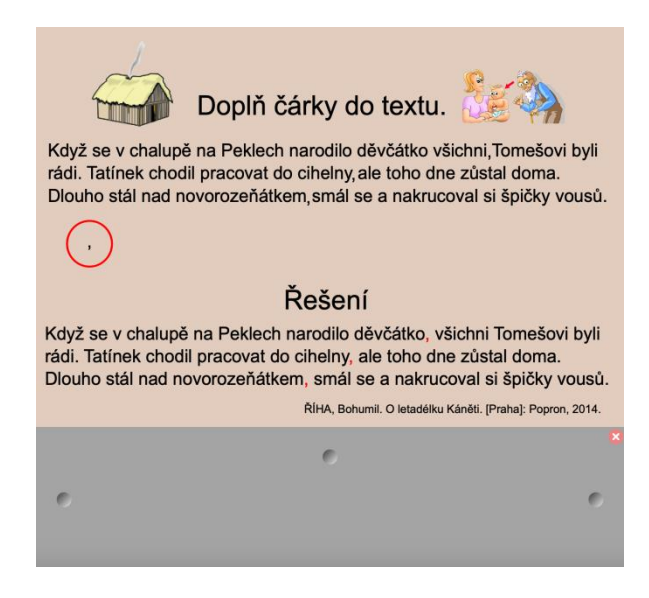

Obr. 83: Výukový materiál 3b (přetahování)

#### 6.1.2 Stínování tabulky

Stínování buněk v tabulce jsem využila k procvičování skloňování vzoru kuře. Clony v buňkách zakrývají správné tvary a po jejich vyslovení se může kliknutím žák sám přesvědčit, zda byla jeho odpověď správná (obr. 84, 85).

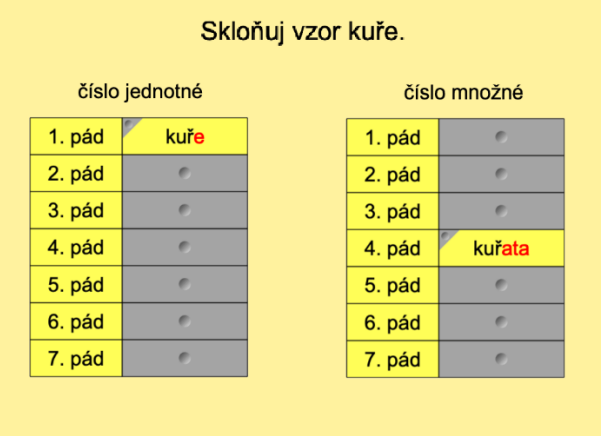

Obr. 84: Výukový materiál 4a (stínování tabulky)

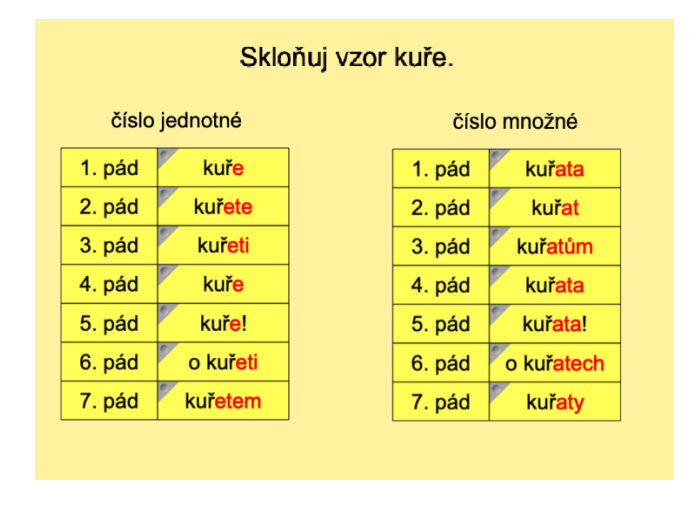

Obr. 85: Výukový materiál 4b (stínování tabulky)

O něco originálnějším využitím stínování tabulky je pexeso. Buňky jsou upraveny do tvaru čtverce, naplněny slovy a zakryty funkcí stínování. Žáci nyní mohou hledat správné dvojice. Pozadí je opět jednolité a slovo výstavba zvýrazněno červenou barvou. U pexesa je možnost hraní ve skupinách nebo dvojicích (obr. 86, 87).

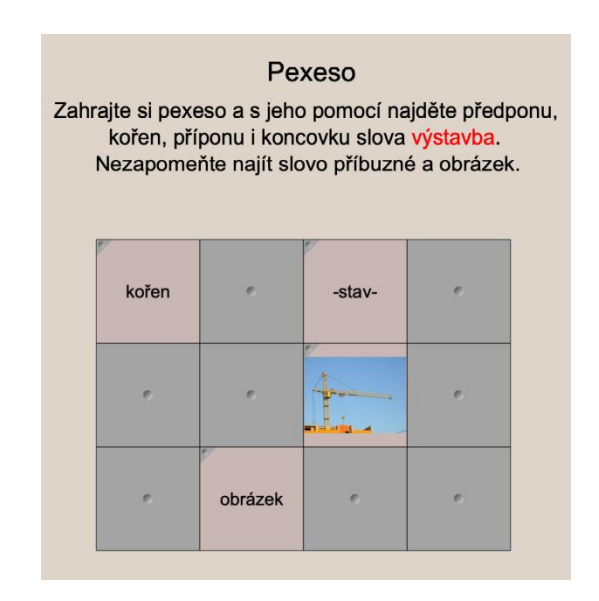

Obr. 86: Výukový materiál 5a (stínování tabulky)

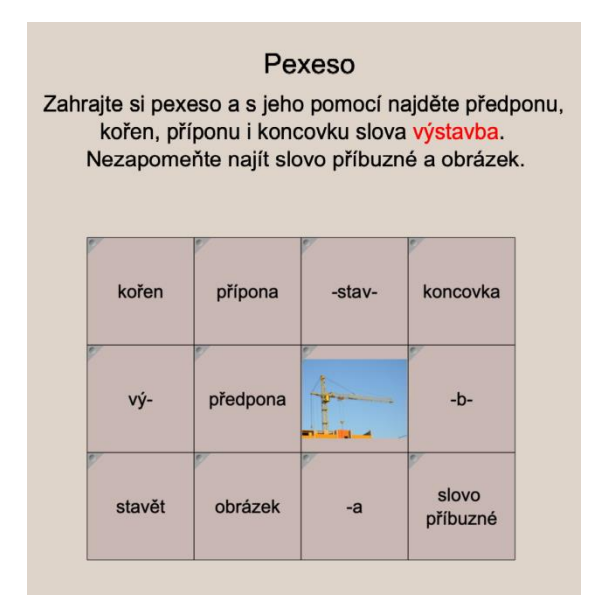

Obr. 87: Výukový materiál 5b (stínování tabulky)

#### 6.1.3 Mazání

Žáci mají pomocí nástroje guma odhalit na obrazovce několik tvrzení. Obrázek gumy je z galerie obrázků a funkcí odkaz na nástroj je k němu přiřazena proměna na gumu, která se aktivuje kliknutím na obrázek. Žáci tak nemusí hledat nástroj gumy v nabídce (obr. 88). Tvrzení jsou zakryta bílou barvou a použitím gumy barva zmizí (obr. 89). Úkolem žáků je rozhodnout, která z tvrzení jsou pravdivá, a která nikoliv. Po rozmyšlení stačí kliknout na tvrzení, a pokud je nesprávné, zmizí. Docílili jsme toho animací objektu (obr. 90, 91).

> Odhal gumou skrytá tvrzení a rozhodni, zda jsou pravdivá, či nikoliv. Nesprávná tvrzení kliknutím zmizí, správná zůstanou. pro aktivaci gumy klikni na obrázek

Obr. 88: Výukový materiál 6a (mazání)

Odhal gumou skrytá tvrzení a rozhodni, zda jsou pravdivá, či nikoliv. Nesprávná tvrzení kliknutím zmizí, správná zůstanou.

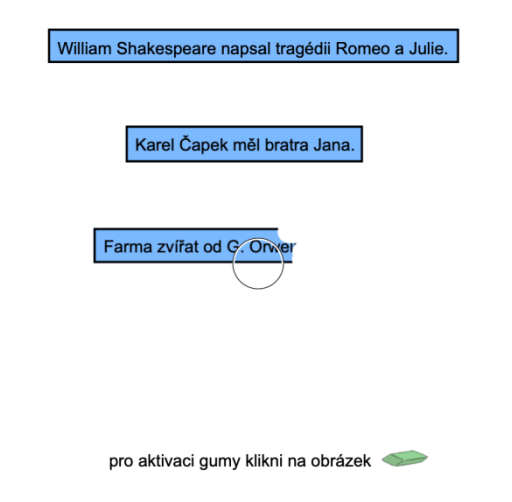

Obr. 89: Výukový materiál 6b (mazání)

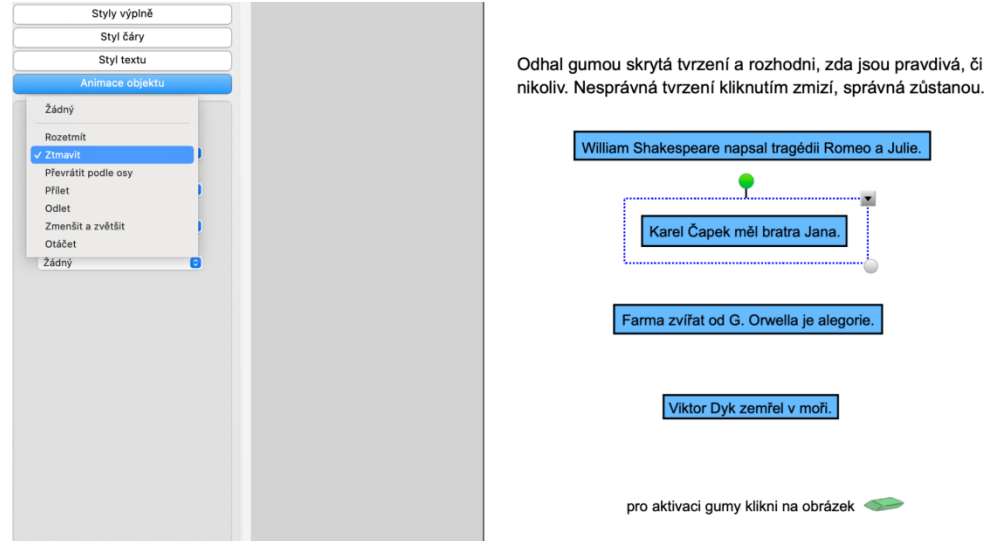

Obr. 90: Výukový materiál 6c (mazání)

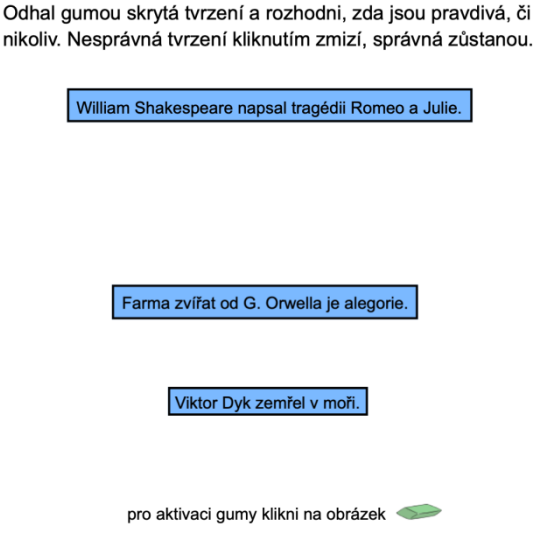

Obr. 91: Výukový materiál 6d (mazání)

#### 6.1.4 Vrstvení

K procvičování větných členů je zvolen nástroj vrstvení (obr. 92). Horní vrstvu tvoří slova, která jsou spojena s rámečky v jeden objekt seskupením, a spodní vrstvu tvoří zkratky větných členů. U obou vrstev je potřeba nastavit pořadí, aby horní vrstva překrývala spodní. Odhalení spodní vrstvy je možné dvěma způsoby. Prvním je nastavení animace ztmavení pro horní vrstvu (obr. 93, 94) a druhým je odtažení horní vrstvy pryč (obr. 95).

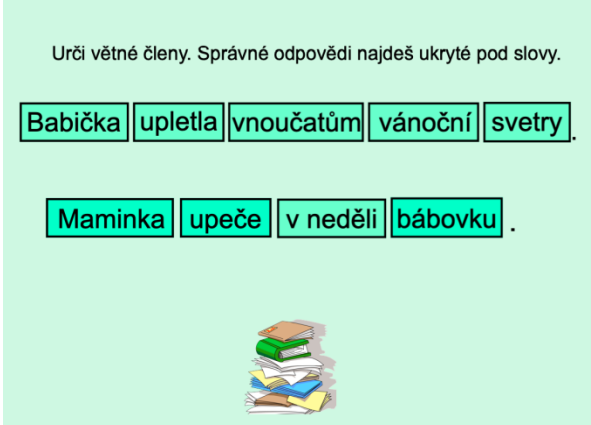

Obr. 92: Výukový materiál 7a (vrstvení)

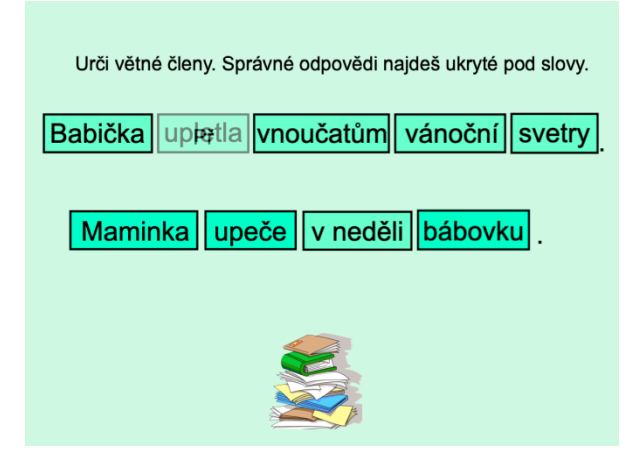

Obr. 93: Výukový materiál 7b (vrstvení)

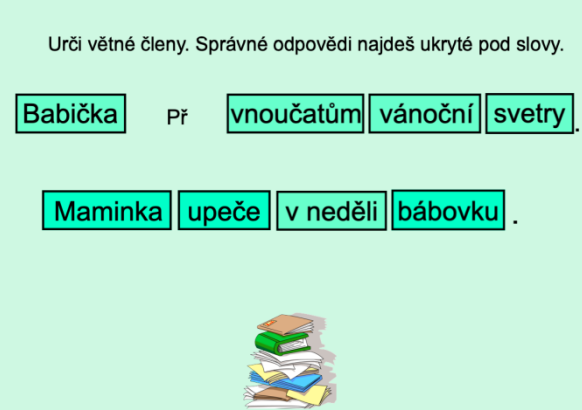

Obr. 94: Výukový materiál 7c (vrstvení)

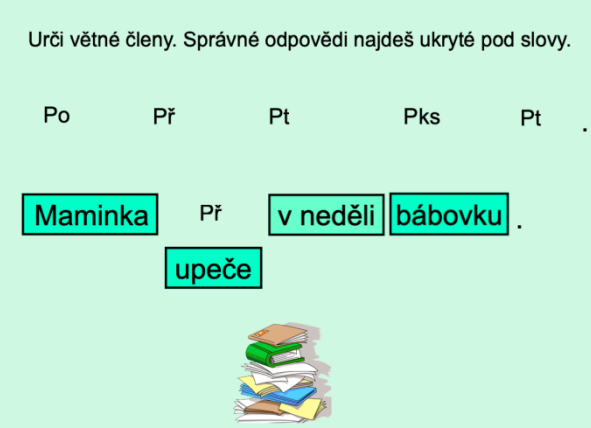

Obr. 95: Výukový materiál 7d (vrstvení)

#### 6.1.5 Hledání

Předposledním cvičením je hledání slov za použití lupy. Na listu je několik slov ve stejné barvě, jako má pozadí. Lupa je z galerie obrázků (v galerii máme k dispozici tři lupy, musíme využít tu prostřední, protože jen u ní jde změnit barva), a aby byl text čitelný, musí mít kontrastnější výplň. Nesmíme zapomenout na nastavení pořadí slov směrem nahoru a žáci mohou začít hledat. Kromě lupy jsou všechny texty uzamčené, aby nedošlo k mylnému posunutí. Lupá má k uzamčení povolený přesun (obr. 96, 97).

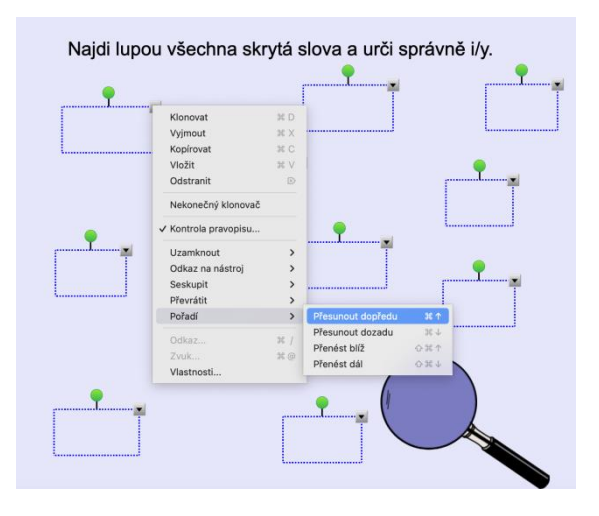

Obr. 96: Výukový materiál 8a (vrstvení)

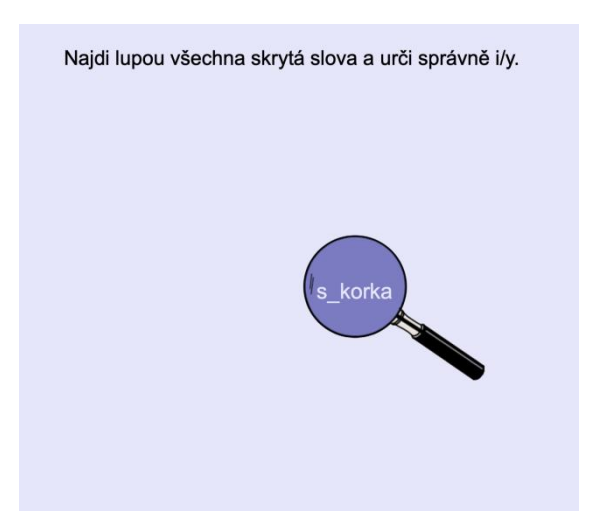

Obr. 97: Výukový materiál 8b (vrstvení)

#### 6.1.6 Příběh

Následující výukový materiál vytvořený ve SMART Notebooku je složený z několika listů. Jedná se o příběh, kterým žáky provází dějem postava Lenky. Žáci jí pomáhají překonávat všechna úskalí strašidelného lesa ve formě úkolů zaměřených na český jazyk, a to až do bezpečného příchodu Lenky k babičce. Všechny listy jsou upraveny tak, aby to působilo, že Lenka v příběhu prochází lesem. Dolní část pozadí je zelená jako tráva, horní modrá jako nebe a přechod vyplněn stromy z galerie obrázků. V průběhu příběhu se dokonce začne objevovat i babiččina chaloupka, která se čím dál tím více přibližuje. V dolní části jsou umístěny zaoblené obdélníky seskupené s textem a na každý obdélník je přidán odkaz na stránku (obr. 98, 99). V případě stisknutí tlačítka ,,Teď se mi nechce" se objeví list, který žáky vrátí zpět (obr. 100). Naopak po zvolení druhého tlačítka ,,Ano, půjdu" budou žáci pokračovat v příběhu. Všechny objekty i texty jsou uzamčené, aby s nimi žáci při plnění cvičení nepohnuli. Na dalším listu se opět rozhodují, jakým způsobem budou pokračovat (obr. 101). Po zvolení levé možnosti se dostávají na další stránku, v případě stisknutí pravé možnosti se dostanou na list, který je dolním tlačítkem odkazuje také na další stránku (obr. 102). Ať žáci zvolí cokoliv, vždy se dostanou nakonec na list, díky kterému mohou v příběhu pokračovat. Nyní už vidíme první úkol, ve kterém mají žáci vybrat odpověď (obr. 103). Pokud zvolí špatně, dostane je to opět na varovnou stránku (obr. 104) a v případě správného usouzení pokračují dál (obr. 105). Na stejném principu jsou založeny i další úkoly (obr. 106-111). Jeden z nich je zaměřený na druhy přísudku a další na vyjmenovaná slova po S. Některé obrázky se zvířaty jsou multimediální, což znamená, že je u nich malý reproduktor. Po jeho stisknutí začnou zvířata vydávat příslušné zvuky. Kdybychom chtěli splnit úkol v určitém čase nebo podpořit soutěživost dětí, byl by do materiálu přidán časovač. Časovač najdeme v galerii ve složce s interaktivními a multimediálními obrázky.

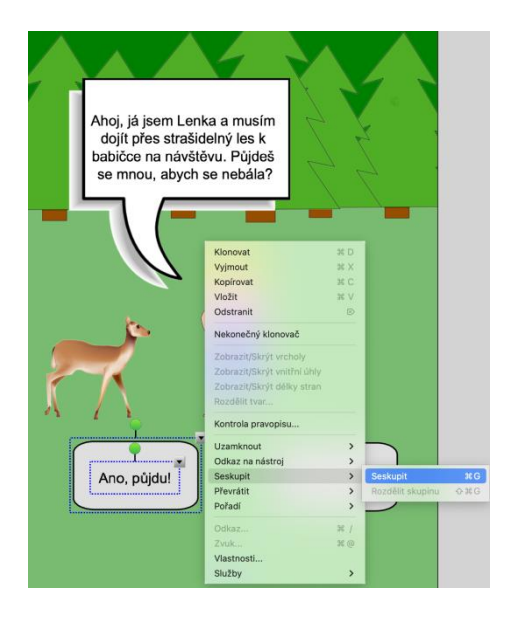

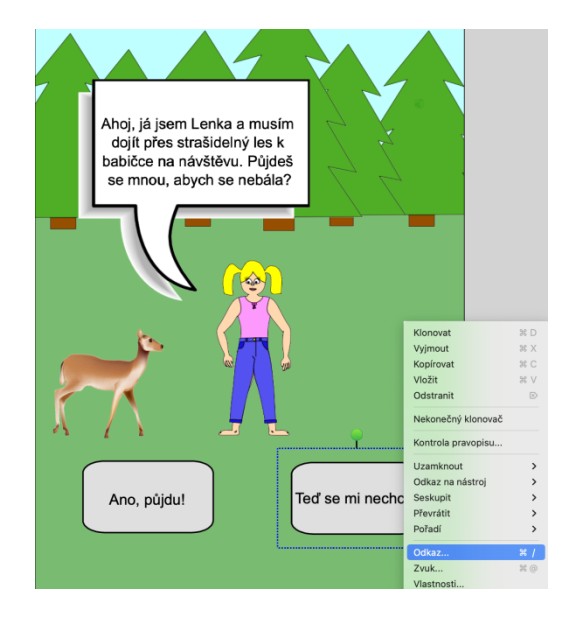

Obr. 98: Výukový materiál 9a (seskupení) Obr. 99: Výukový materiál 9b (odkaz)

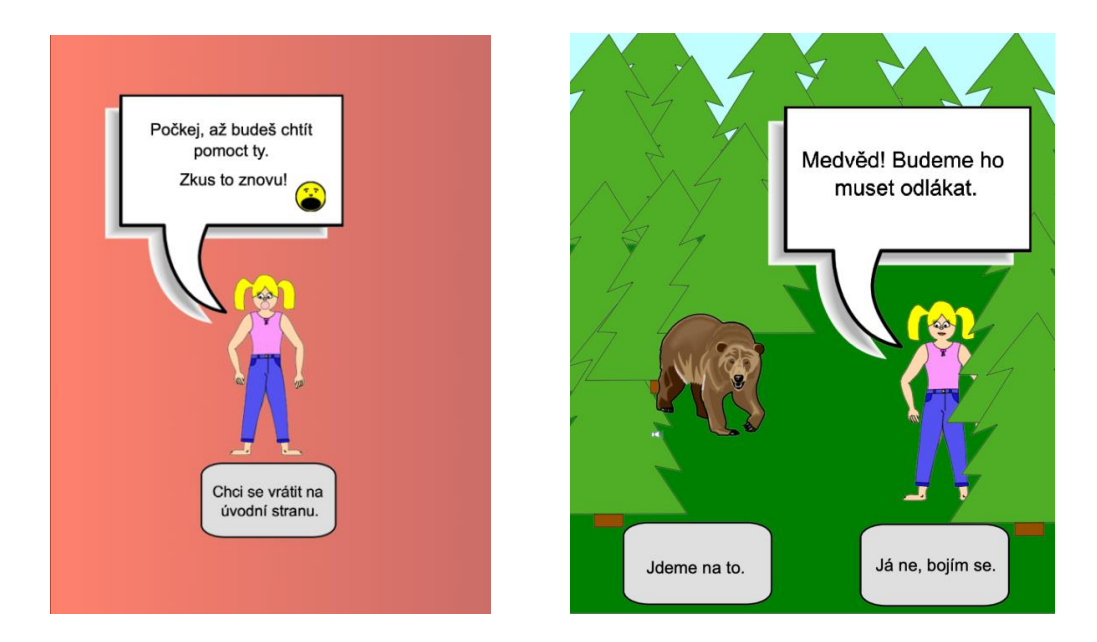

Obr. 100: Výukový materiál 9c (vrácení 1) Obr. 101: Výukový materiál 9d (příběh)

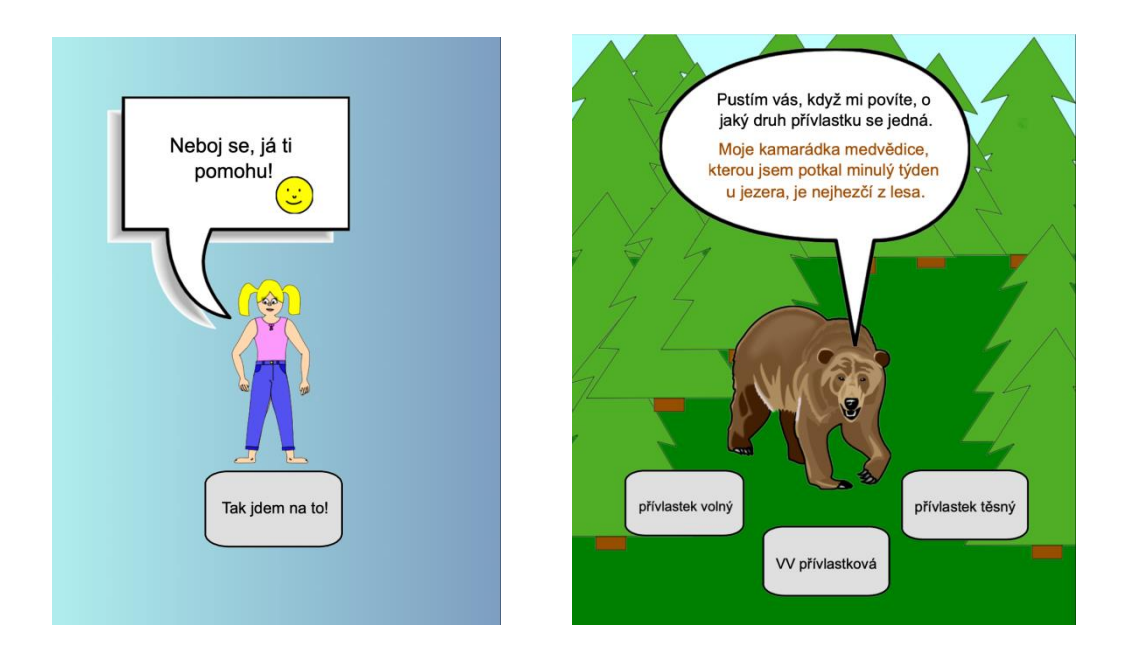

Obr. 102: Výukový materiál 9e (vrácení 2) Obr. 103: Výukový materiál 9f (úkol)

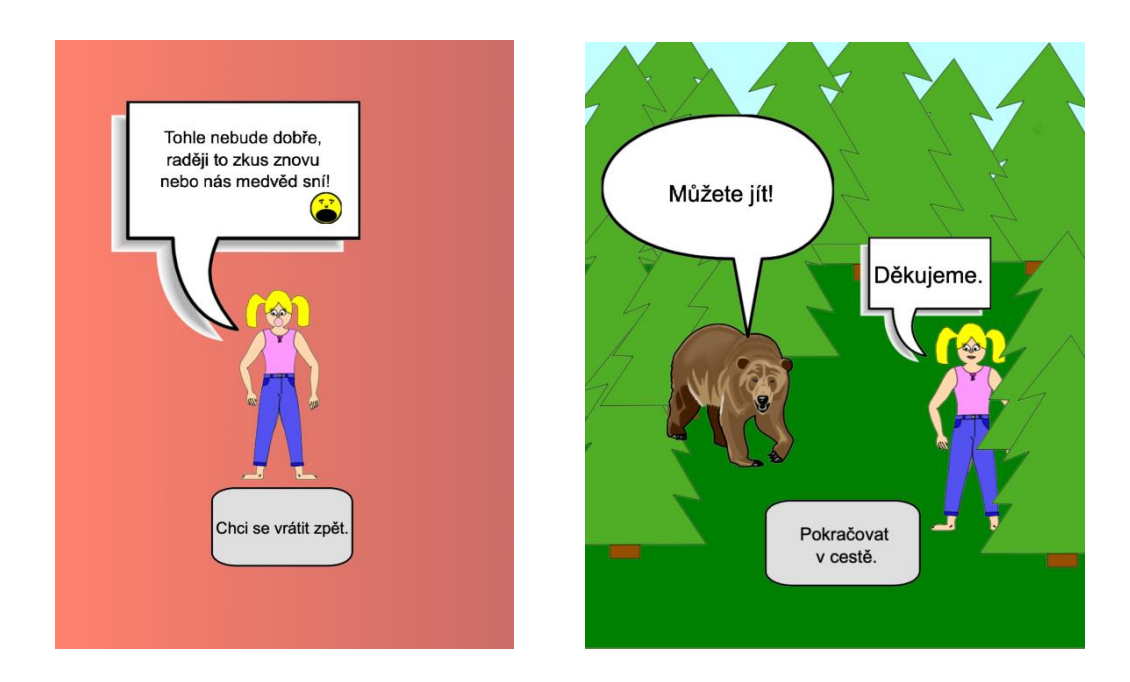

Obr. 104: Výukový materiál 9g (vrácení 3) Obr. 105: Výukový materiál 9h (příběh)

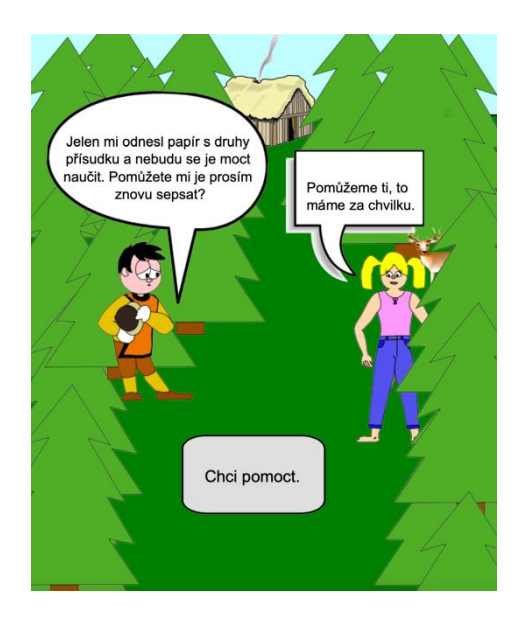

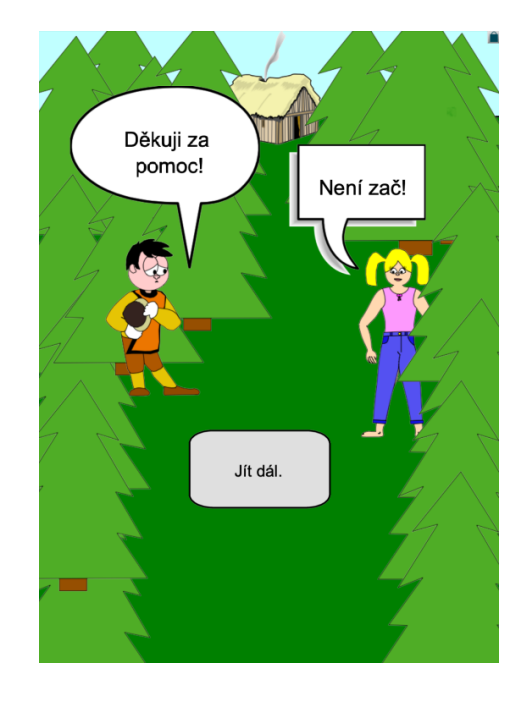

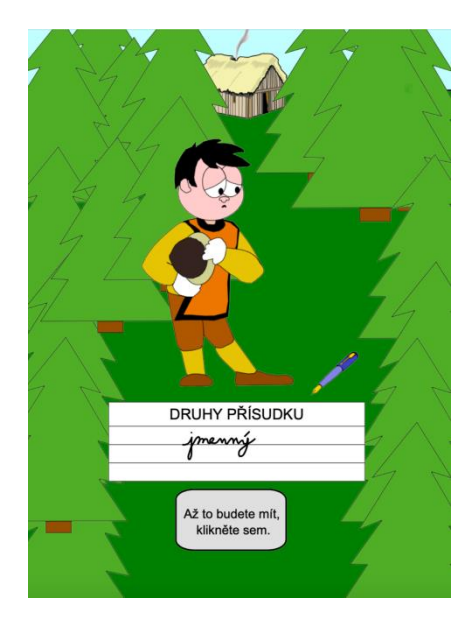

Obr. 106: Výukový materiál 9ch (2. úkol) Obr. 107: Výukový materiál 9i (2. úkol)

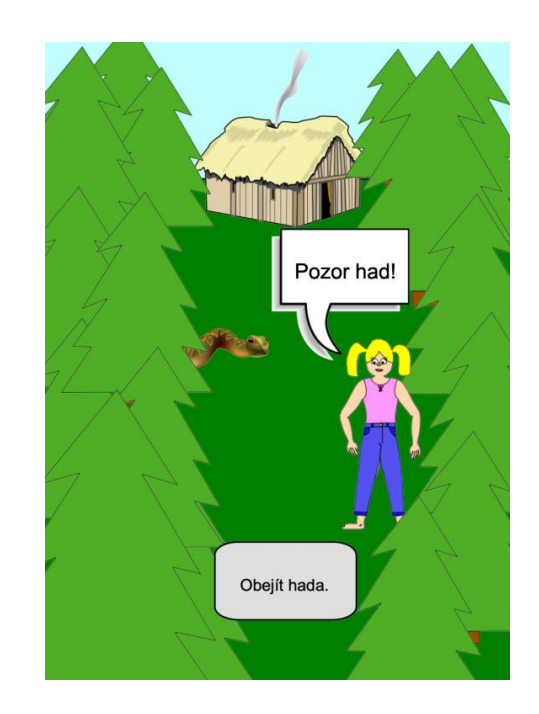

Obr. 108: Výukový materiál 9j (vrácení 4) Obr. 109: Výukový materiál 9k (2. úkol)

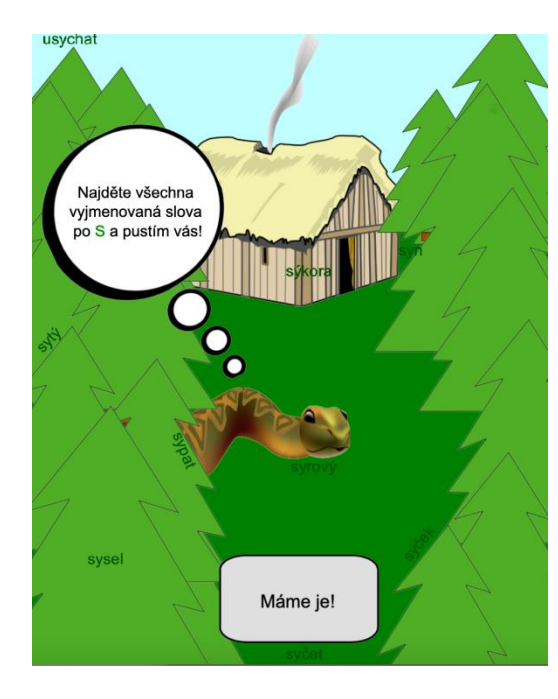

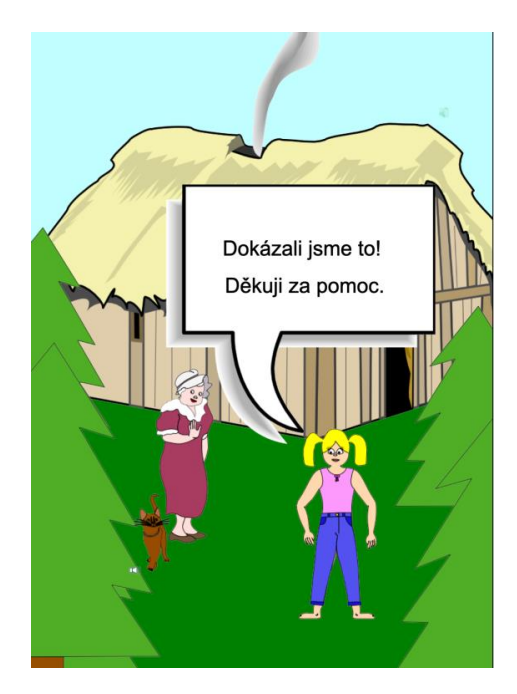

Obr. 110: Výukový materiál 9l (2. úkol) Obr. 111: Výukový materiál 9m (příběh)

#### 6.1.7 Aktivity

Nástroj Aktivity ulehčuje práci při tvorbě cvičení, jelikož nabízí několik druhů šablon pro tvorbu aktivit. Některé z nich jsme využili pro tvorbu následujících výukových materiálů. U každé šablony nalezneme v pravém horním rohu tlačítko pro zapnutí/vypnutí zvuku, znovunačtení a edit (obr. 112).

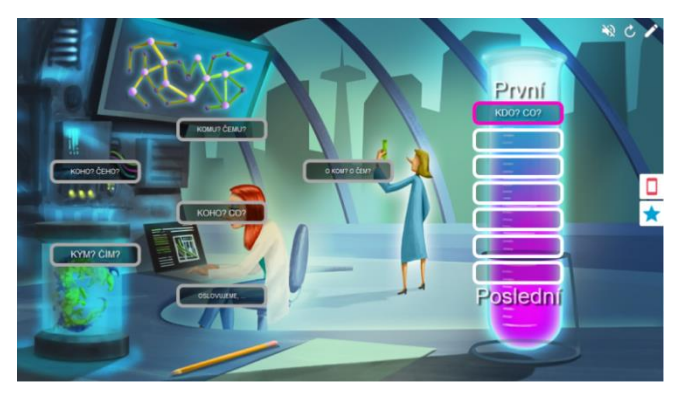

Obr. 112: Výukový materiál 9a (Zábavná show)

První aktivitou je Zábavná show, která je ideální pro hraní ve dvou týmech. V editoru vložíme několik otázek z literatury a zvolíme, zda se jedná o pravdu, či nepravdu (obr. 113). Šablona poskytuje i možnost vložení obrázku. Vpravo vidíme přehled všech otázek a nad nimi možnost pro uložení aktivity nebo její odstranění. Ještě o kousek výše pak tlačítko pro nápovědu (obr. 114). Po spuštění aktivity se zobrazí pódium. Na levé straně jsou body prvního týmu, na pravé straně body druhého týmu a uprostřed stojí moderátor s kolem otázek (obr. 115). Kliknutím se kolo roztočí a zobrazí jednu z otázek, kterou jsme si předem nadefinovali v editoru. Jestliže tým odpoví správně, získává body. V případě špatné odpovědi získává body tým druhý (obr. 116, 117).

| Aktivity             |              |                 |       | $\times$ |
|----------------------|--------------|-----------------|-------|----------|
| Zábavná show         | Přidat obsah |                 | ≡     | 0        |
|                      |              |                 | 手日日   |          |
| Vybrat typ $\sqrt{}$ |              | Přidat otázku   |       |          |
| Více možností        |              | : 1 Nová otázka |       |          |
| Pravda nebo Nepravda |              |                 |       |          |
|                      |              |                 |       |          |
|                      |              |                 |       |          |
|                      |              |                 |       |          |
|                      |              |                 |       |          |
|                      |              |                 |       |          |
|                      |              |                 |       |          |
|                      |              |                 |       |          |
|                      |              |                 |       |          |
|                      |              |                 | Další |          |
|                      |              | Předchozí       |       |          |

Obr. 113: Výukový materiál 9a (Zábavná show)

| Zábavná show<br>Přidat obsah<br>≡<br>$\equiv_{\pm}$<br>$\mathbf{a}$<br>Přidat otázku<br>Pravda nebo Nepravda V<br>Odstranit dotaz<br>Je autorem knihy Máj Karel Jaromír<br>Erben?<br>$\pm$ 1<br>Řadíme Boženu Němcovou mezi autory 19. století?<br>Přetáhněte obrázek<br>nebo jej vyhledejte i<br>: 2 Napsal Karel Havlíček Borovský knihu<br>٠<br>٠<br>$\,$<br>: 3 Radíme Boženu Němcovou mezi<br>×<br>103 ZBÝVAJÍCÍ ZNAKY<br>Pravda<br>Nepravda<br>0 | Aktivity |  |       |
|----------------------------------------------------------------------------------------------------|----------|--|-------|
|                                                                                                    |          |  |       |
|                                                                                                    |          |  |       |
|                                                                                                    |          |  |       |
|                                                                                                    |          |  |       |
|                                                                                                    |          |  |       |
|                                                                                                    |          |  |       |
|                                                                                                    |          |  |       |
|                                                                                                    |          |  |       |
|                                                                                                    |          |  |       |
|                                                                                                    |          |  |       |
|                                                                                                    |          |  |       |
|                                                                                                    |          |  |       |
|                                                                                                    |          |  |       |
|                                                                                                    |          |  |       |
|                                                                                                    |          |  |       |
|                                                                                                    |          |  | Další |

Obr. 114: Výukový materiál 9b (Zábavná show)

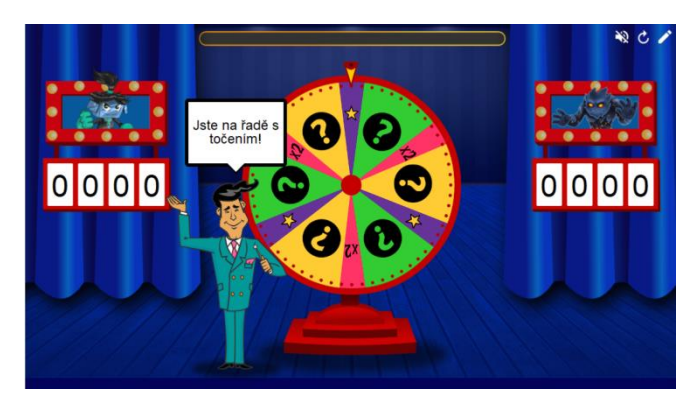

Obr. 115: Výukový materiál 9c (Zábavná show)

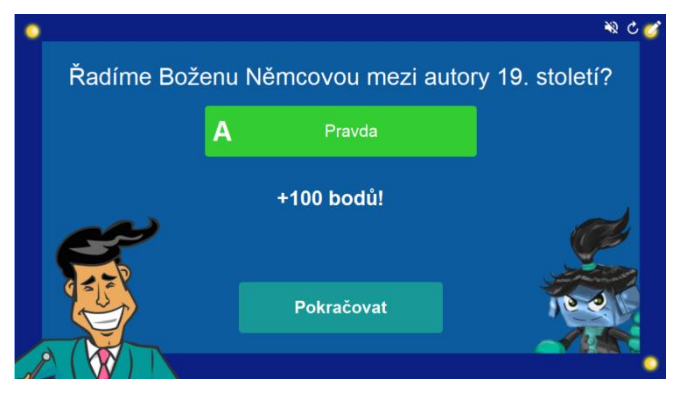

Obr. 116: Výukový materiál 9d (Zábavná show)

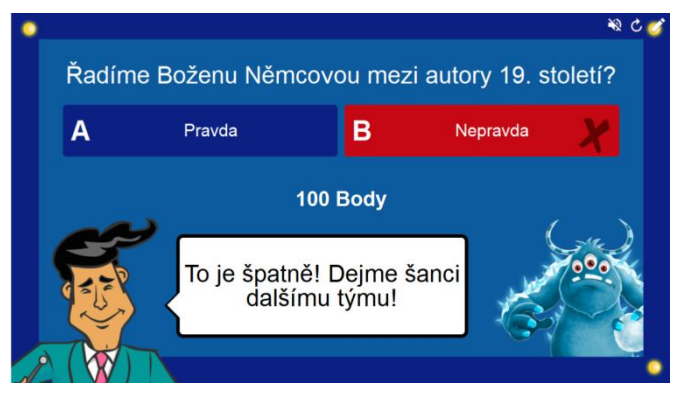

Obr. 117: Výukový materiál 9e (Zábavná show)

Aktivitu Super řazení využijeme na procvičování psaní ú/ů. Žáci mají za úkol rozhodnout, ve kterých slovech píšeme ú s čárkou, a ve kterých ů s kroužkem (obr. 118). Vpravo je ikona telefonu pro připojení externích zařízení a pod ní hvězda nabízející herní prvky – bzučáky, náhodně a časovač (obr. 119). Obdobné cvičení lze vytvořit ve SMART Notebooku i ručně v tvůrci cvičení anebo v softwaru ActivInspire pomocí nástroje kontejnery, ale tvorba je v obou případech mnohem náročnější, jelikož musíme funkce jednotlivých objektů nadefinovat sami. Zde stačí pouze v editoru napsat do názvů kategorií příslušná písmena a pod ně všechna slova, která k nim patří (obr. 120).

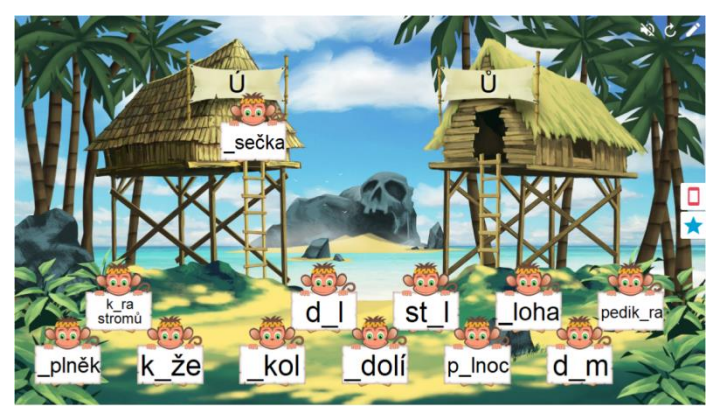

Obr. 118: Výukový materiál 10a (Super řazení)

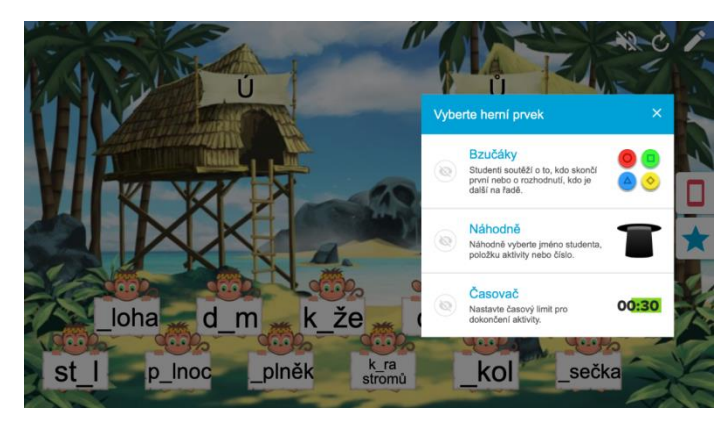

Obr. 119: Výukový materiál 10b (Super řazení)

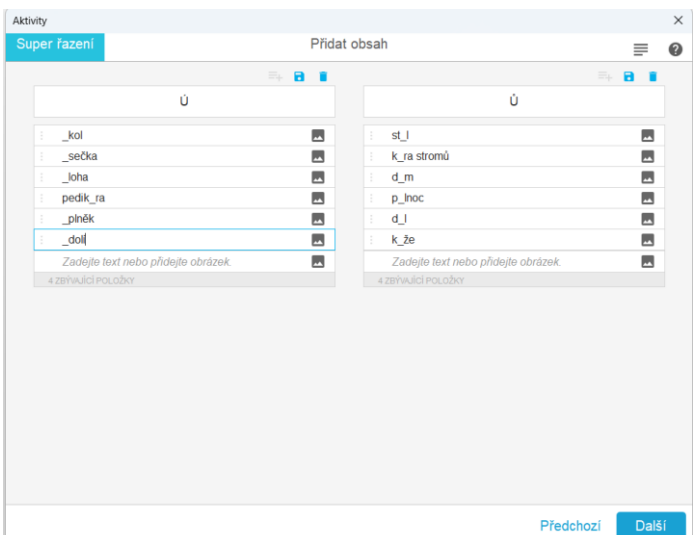

Obr. 120: Výukový materiál 10c (Super řazení)

Poslední cvičení je vytvořeno pomocí aktivity Vykřikněte to nahlas!, která umožňuje připojení externího zařízení. V editoru napíšeme zadání, nastavíme způsob zobrazení odpovědí od studentů (náhodně/kategorie), počet možných odpovědí na jednoho studenta a zobrazení nebo skrytí jejich jmen (obr. 121). Žáci se připojí telefony či jiným zařízením na webu www.hellosmart.com prostřednictvím ID třídy a jejich jména i počet připojených se ihned propíše do softwaru a promítne na tabuli (obr. 122). Po spuštění aktivity odešle každý ze studentů svou odpověď, a ta se zobrazí rovněž na obrazovce (obr. 123). Učitel má tak odpověď na otázku od všech žáků a může lépe zhodnotit úroveň pochopení učiva, než kdyby se tázal pouze jednoho žáka.

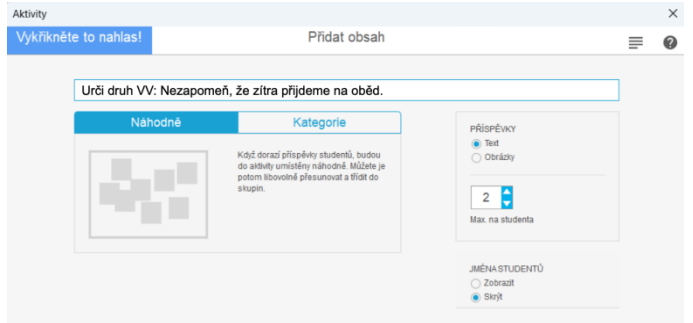

Obr. 121: Výukový materiál 11a (Vykřikněte to nahlas!)

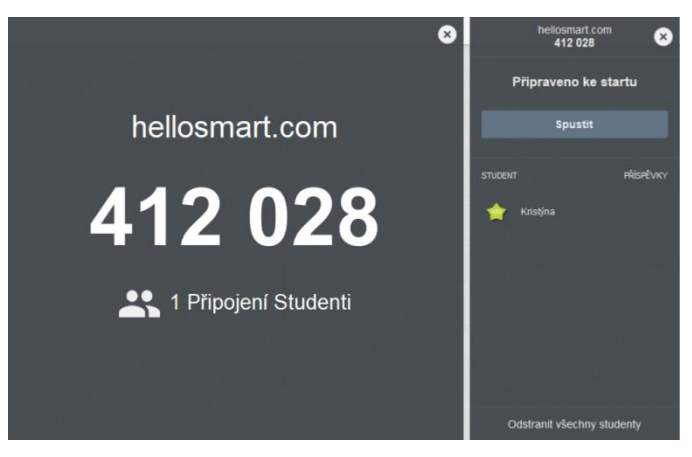

Obr. 122: Výukový materiál 11b (Vykřikněte to nahlas!)

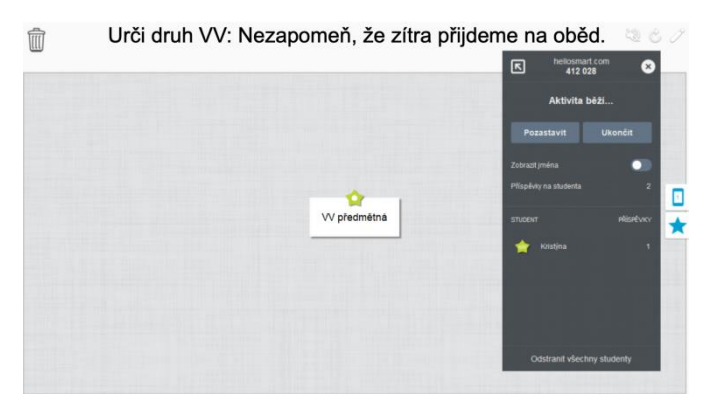

Obr. 123: Výukový materiál 11c (Vykřikněte to nahlas!)

# 6.2 Digitální učební materiály ve výukovém softwaru **OpenBoard**

#### 6.2.1 QR kód

Cílem prvního úkolu je nechat žáky vyskloňovat slovo génius a následně jim poskytnout možnost naskenování QR kódu, pomocí kterého se dostanou do Internetové jazykové příručky. Tam si mohou své řešení ověřit. K vytvoření je využit nástroj QR kód, ten však po čase zmizí. Proto jsme ho vyfotili pomocí nástroje screen, který vyřízl QR kód jako obrázek a vytvořil z něj tak trvalý objekt. Poté už jen stačilo přidat otázku, vyříznutý QR kód a zakrýt ho clonou (obr. 124, 125).

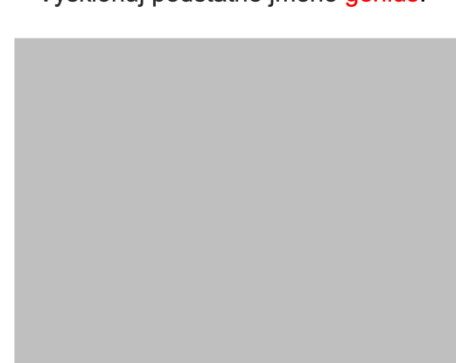

Vyskloňuj podstatné jméno génius.

Obr. 124: Výukový materiál 12a (QR kód)

Vyskloňuj podstatné jméno génius.

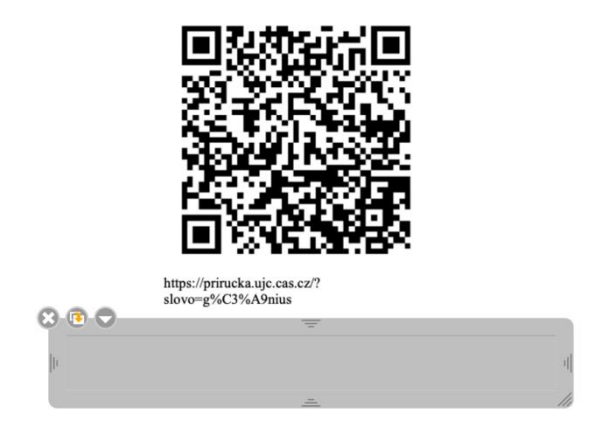

Obr. 125: Výukový materiál 12b (QR kód)

#### 6.2.2 Přiřazování na čas

Podobné cvičení na přiřazování jsme měli u softwaru SMART Notebook. Nyní je obohaceno o časovač, který by mohl probudit v žácích soutěživost a snahu stihnout danou úlohu v kratším časovém horizontu. Na plochu jsou umístěny 4 stromy seskupené dohromady se vzory podstatných jmen rodu ženského. Pod nimi je několik třešní, které jsou stejně tak seskupeny s podstatnými jmény. Úkolem žáků je přiřazovat třešně na příslušné stromy (obr. 126, 127).

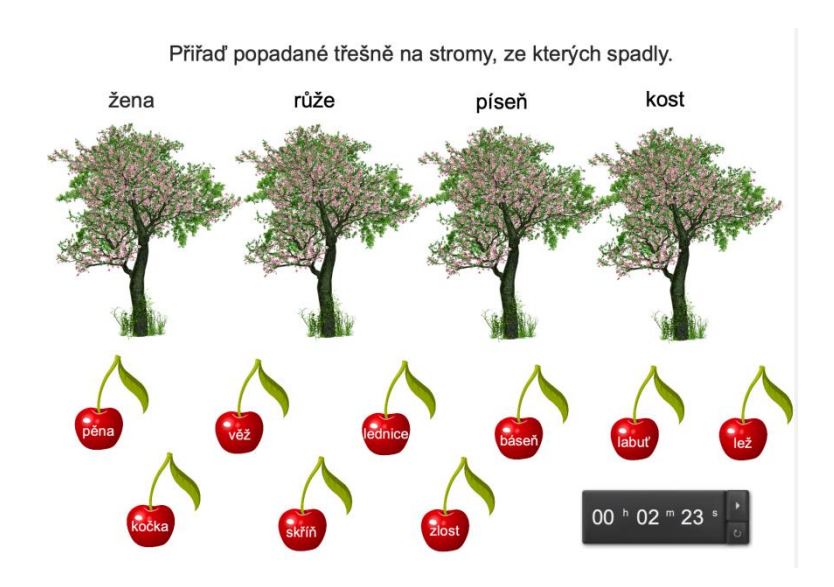

Obr. 126: Výukový materiál 13a (přiřazování na čas)

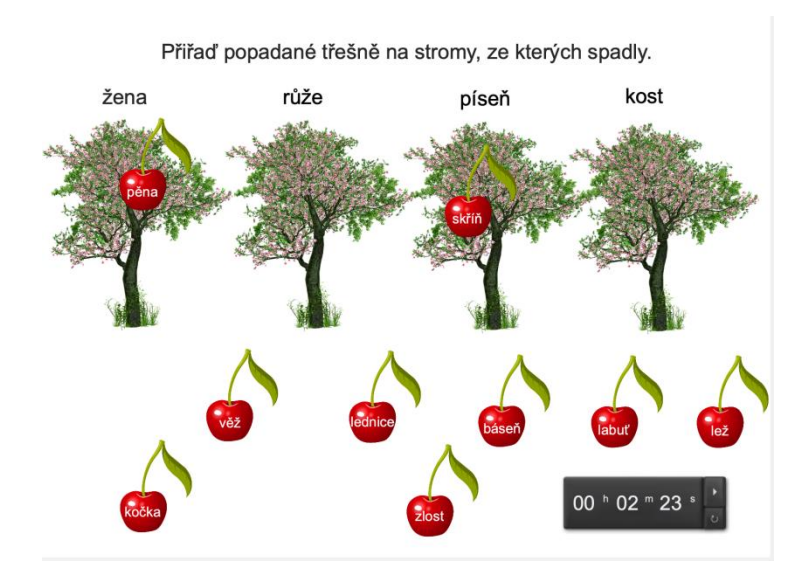

Obr. 127: Výukový materiál 13b (přiřazování na čas)

#### 6.2.3 Hledání a přibližování

Do nástroje poznámek jsem napsala několik informací o Karlu Čapkovi a text zmenšila, aby nebyl k rozpoznání. Funkce lupy přibližuje obraz a umožní žákům nejen text hledat, ale také ho přečíst a odkrýt potřebné informace ke splnění úkolu. Text by bylo možné napsat i na samotný list, poznámky jsou zvolené jen pro efekt. Nad poznámkami je jednoduché zadání, ve kterém je jméno spisovatele zvýrazněno oranžovou barvou (obr. 128, 129).

Najdi lupou co nejvíce informací o Karlu Čapkovi.

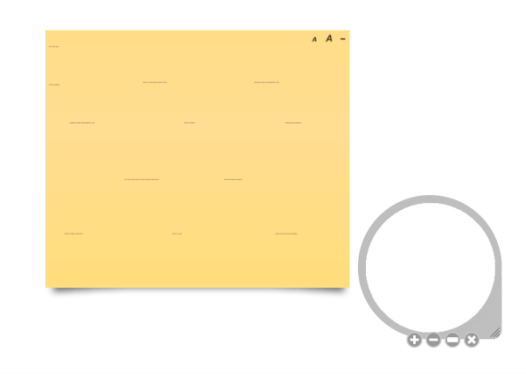

Obr. 128: Výukový materiál 14a (lupa)

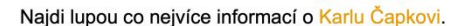

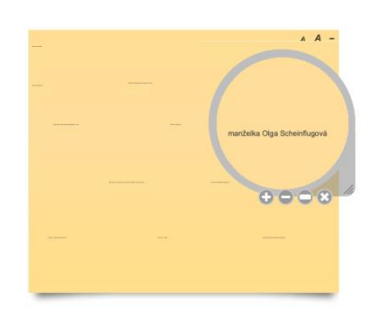

Obr. 129: Výukový materiál 14b (lupa)

Cvičení můžeme realizovat i s nástrojem baterka. Stejný nástroj má k dispozici i ActivInspire a SMART Notebook pod názvem reflektor. Na stránku je vloženo několik informací o Karlu Čapkovi. Po zvolení nástroje baterka si můžeme vybrat barvu, tvar a velikost a může začít hledání (obr. 130).

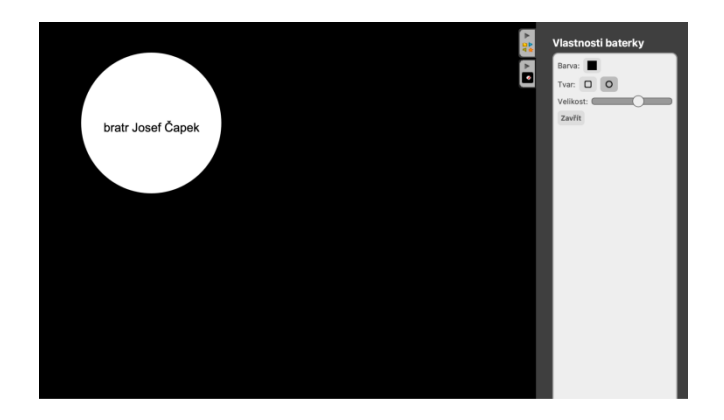

Obr. 130: Výukový materiál 15 (baterka)

#### 6.2.4 Třídění

Pro tvorbu následujících výukových materiálů jsou využity interaktivní šablony. U každé šablony je na pravé straně edit, znovunačtení a nápověda. V editoru můžeme nastavit téma šablony (slate, pad, none) a vytvořit požadovaný úkol. Tlačítkem znovunačtení obnovíme cvičení a v nápovědě nalezneme stručný popis (v angličtině), který nám popisuje funkce dané šablony (obr. 131).

> Edit C Reload Help

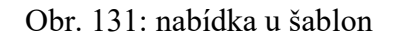

V zadání jsou určité mluvnické kategorie, k nimž má žák přiřadit odpovídající slova. Po přiřazení se bloky rozsvítí zeleně nebo červeně podle toho, zda je řešení správné či nikoliv. Odpovědi se dají nastavit předem v editoru šablony (obr. 132, 133).

|                     |               | Pro která slova platí tyto mluvnické kategorie: 4. pád, č. j., rod m. neživ.? |                   |               |
|---------------------|---------------|-------------------------------------------------------------------------------|-------------------|---------------|
|                     |               |                                                                               |                   |               |
|                     |               | Pro která slova platí tyto mluvnické kategorie: 2. pád, č. j., rod m. neživ.? |                   |               |
|                     |               |                                                                               |                   |               |
|                     |               |                                                                               |                   |               |
| pozorovat ohňostroj | malovat obraz | přidat do dortu                                                               | dotknout se stolu | vyrábět hrnek |
|                     |               |                                                                               |                   |               |

Obr. 132: Výukový materiál 16a (třídění textu)

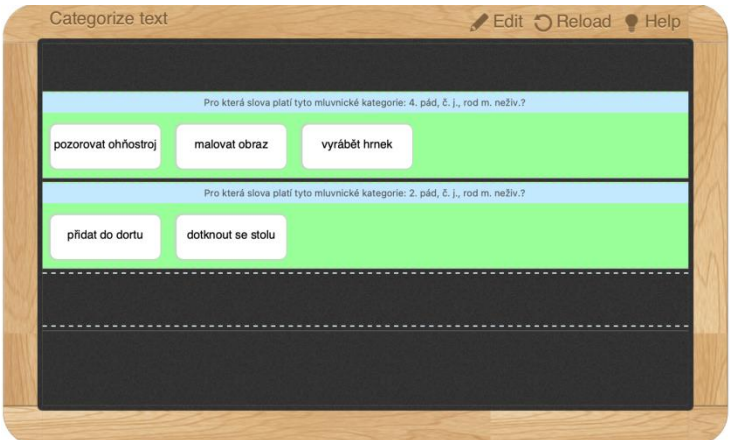

Obr. 133: Výukový materiál 16b (třídění textu)

### 6.2.5 Odhalení

V šabloně kontrast je vytvořen velice jednoduchý úkol k procvičování stavby slov. Své odpovědi si žáci mohou zkontrolovat přetažením do pravé půlky obrazu, který jim odhalí správné rozdělení (obr. 134, 135, 136).

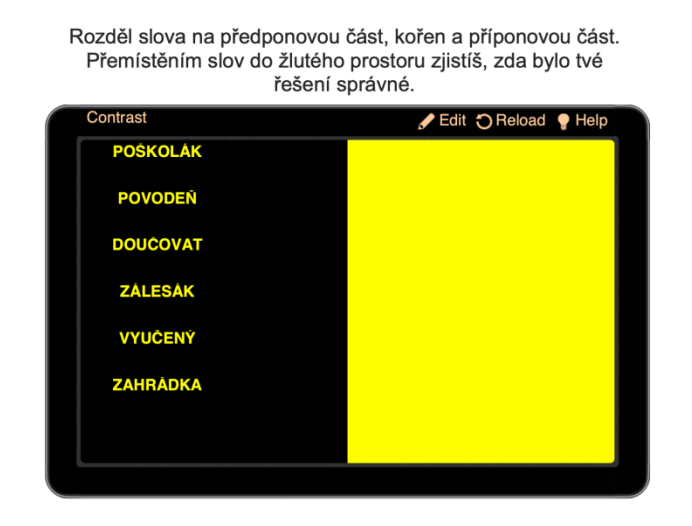

Obr. 134: Výukový materiál 17a (odhalení)

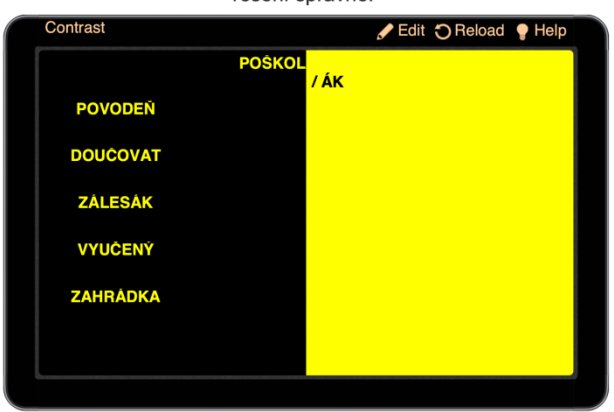

Rozděl slova na předponovou část, kořen a příponovou část. Přemístěním slov do žlutého prostoru zjistíš, zda bylo tvé řešení správné.

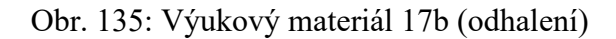

Rozděl slova na předponovou část, kořen a příponovou část. Přemístěním slov do žlutého prostoru zjistíš, zda bylo tvé řešení správné.

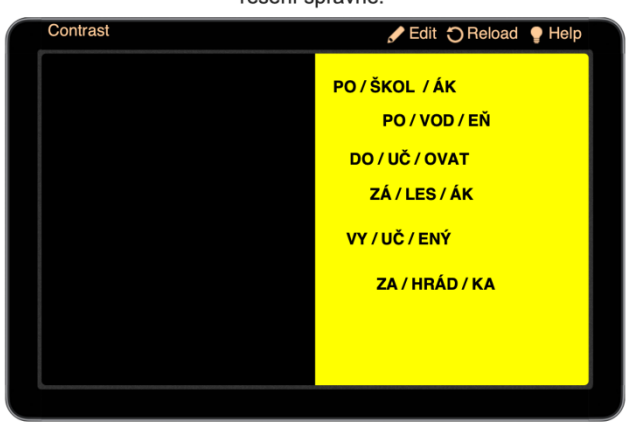

Obr. 136: Výukový materiál 17c (odhalení)

#### 6.2.6 Paměť

Ve SMART Notebooku jsem vytvořila pexeso pomocí tabulky. OpenBoard nemá tabulku v možnostech, ale má k pexesu přímo uzpůsobenou šablonu Paměť, do které jsou zadané latinské a české názvy slovních druhů. Pokud žák zvolí kartičky, které k sobě patří, zůstanou už otočené lícem nahoru a nevrátí se zpět (obr. 137).

Zahraj si pexeso s názvy slovních druhů.

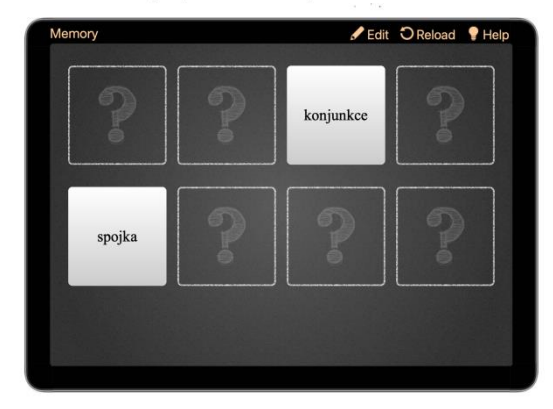

Obr. 137: Výukový materiál 18 (šablona na pexeso)

#### 6.2.7 Kvíz a řazení písmen

Zajímavé jsou i interaktivní šablony kvíz a řazení slov. Příklad využití můžeme vidět na obrázcích. Šablona s kvízem nám umožňuje položit otázku a dát až 9 možností odpovědí. V případě špatné odpovědi se políčko začervená, v případě správné zazelená (obr, 138). Interaktivní šablonu na řazení písmen jsme využili na skládání správného příjmení spisovatele (obr. 139, 140).

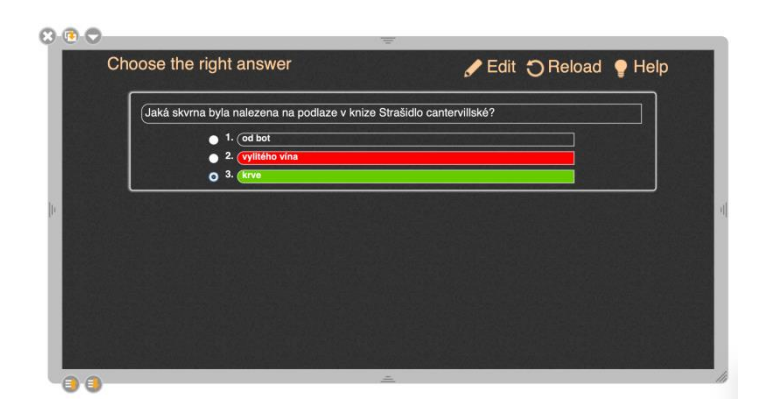

Obr. 138: Výukový materiál 19 (šablona na kvíz)

| <b>Order letters</b> | Edit O Reload Help                             |
|----------------------|------------------------------------------------|
| $\circ$              | Listen to the sound and make the correct word. |
| a                    | $b$ $c$ $r$ $t$ $n$<br>-1                      |
|                      |                                                |

Obr. 139: Výukový materiál 20a (šablona na řazení slov)

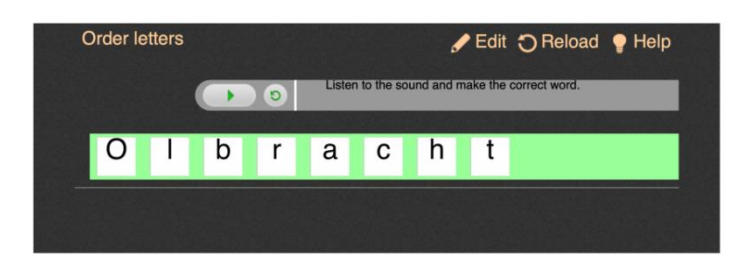

Obr. 140: Výukový materiál 20b (šablona na řazení slov)

# 6.3 Digitální učební materiály vytvořené ve výukovém softwaru ActivInspire

### 6.3.1 Magický inkoust

V předchozích materiálech jsme využili nástroj guma, který smazal barvu a odhalil text ukrytý pod ní. ActivInspire nabízí o něco zajímavější nástroj, který se nazývá magický inkoust. Ten nemaže vše, ale pouze obsah v první vrstvě. V prohlížeči sdílených prostředků je vybraná fotografie školního dvoru a umístěna na pozadí do spodní vrstvy. Nápisy jednotlivých poměrů jsou rozmístěny po celé ploše a umístěny do střední vrstvy (obr. 141). Do horní vrstvy, která jde magickým inkoustem smazat, je umístěn úplně totožný obrázek jako na pozadí a nad něj i zadání v bublině (obr. 142). Nyní jsou texty zakryté a žáci je můžou za použití magického inkoustu hledat (obr. 143).

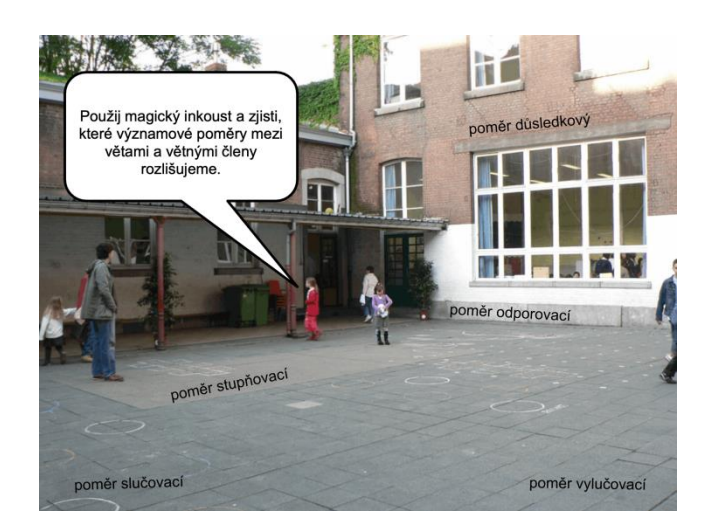

Obr. 141: Výukový materiál 21a (magický inkoust)

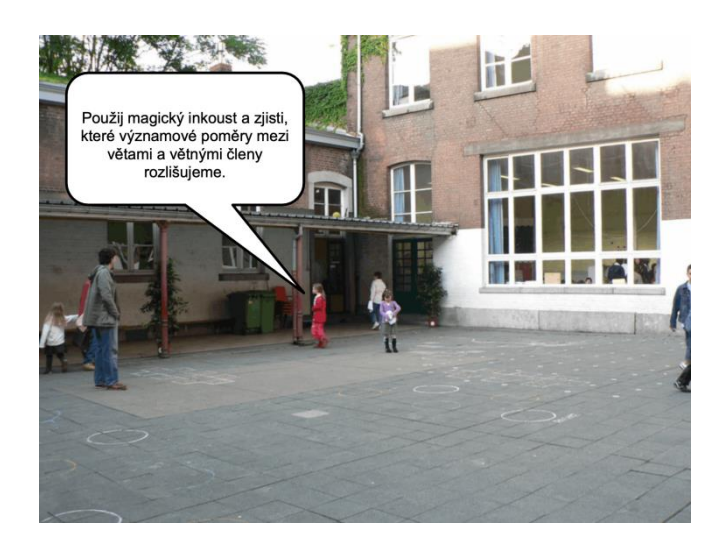

Obr. 142: Výukový materiál 21b (magický inkoust)

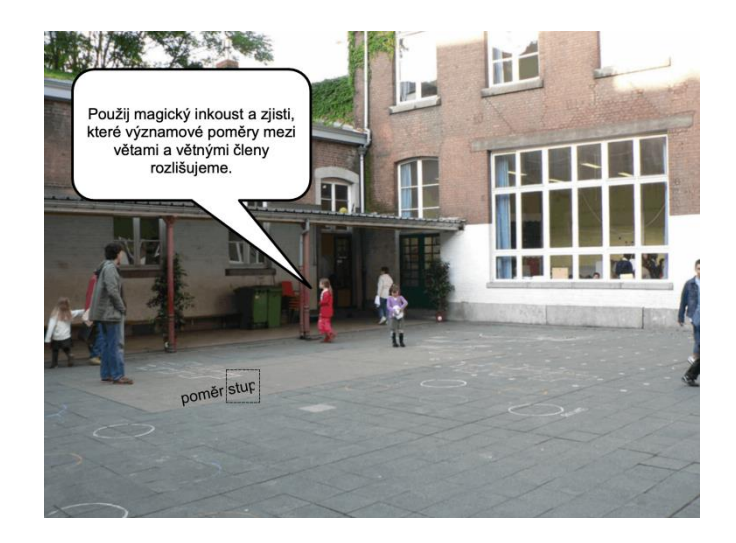

Obr. 143: Výukový materiál 21c (magický inkoust)

#### 6.3.2 Přetahování kopií

Úkolem je doplnit správné koncovky. Žáci mají na výběr ze tří písmen označujících samohlásky umístěných v bílých obdélnících pod textem (obr. 144). Každé samohlásce je přiřazen nástroj přetáhnout kopii, který žákům umožní využít nekonečný počet daných koncovek. Totožný nástroj poskytuje i SMART Notebook pod názvem nekonečný klonovač. Díky této funkcionalitě nemohou žáci vědět, kolik koncovek daného druhu ještě zbývá doplnit. Pozadí stránky je vytvořeno ze dvou světlých odstínů oranžové barvy a motýl v horní části obrazovky nám po kliknutí odhalí správné řešení (obr. 145). Docílili jsme toho aplikováním akce Skryté na obrázek motýla a určili objekt (text), který se po jeho stisknutí ukáže (obr. 146).

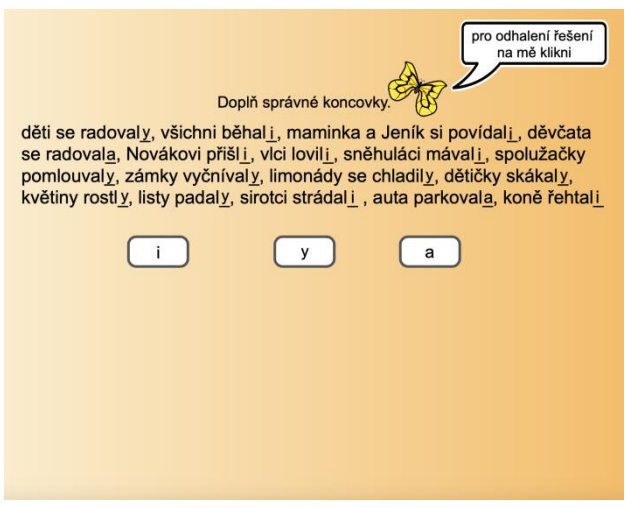

Obr. 144: Výukový materiál 22a (přetahování kopií)

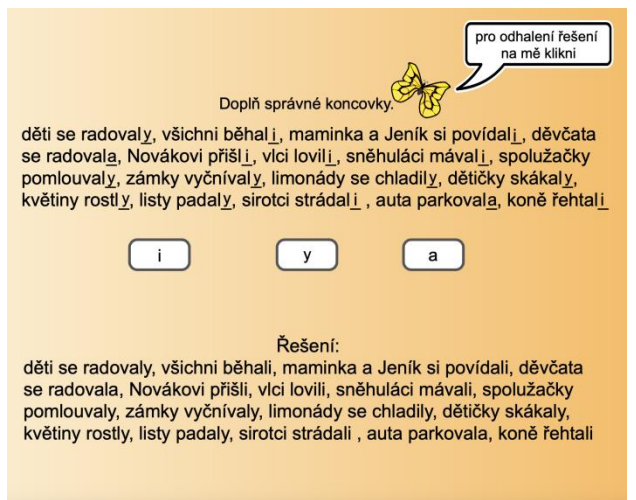

Obr. 145: Výukový materiál 22b (přetahování kopií)

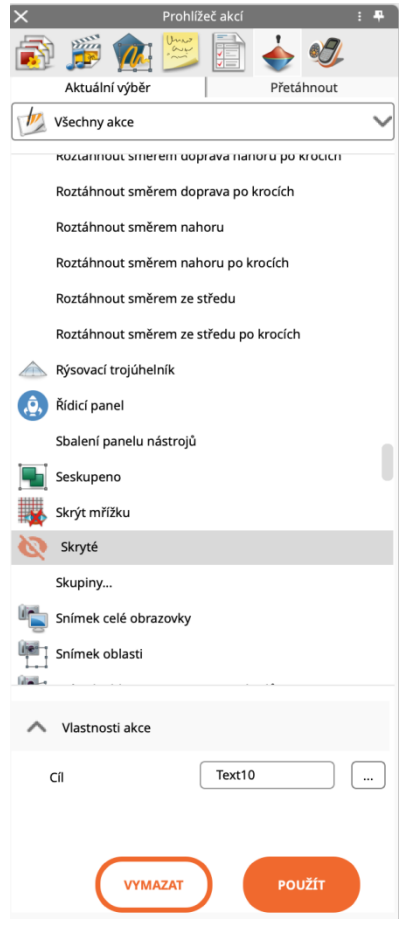

Obr. 146: Výukový materiál 22c (přetahování kopií)

#### 6.3.3 Propojky

Propojky umožňují přímé spojení dvou libovolných bodů. Na levou stranu jsou umístěny a seskupeny obrázky žáků spolu s textem. Na druhé straně jsou rovněž seskupeny texty, ale s určitým typem domu (obr. 147). Úkolem je propojit dva body, které k sobě patří (obr. 148). Po dokončení cvičení si můžeme udělat kontrolu pomocí posuvníku průsvitnosti. Pokud bude někde chyba, objeví se červené propojky (obr. 149). Kontrolu vytvoříme tak, že uděláme předem správné řešení červenými propojkami, ale snížíme průsvitnost, aby nebyly vidět. Po dokončení cvičení je můžeme zviditelnit a žáci dostanou tak okamžitou zpětnou vazbu.

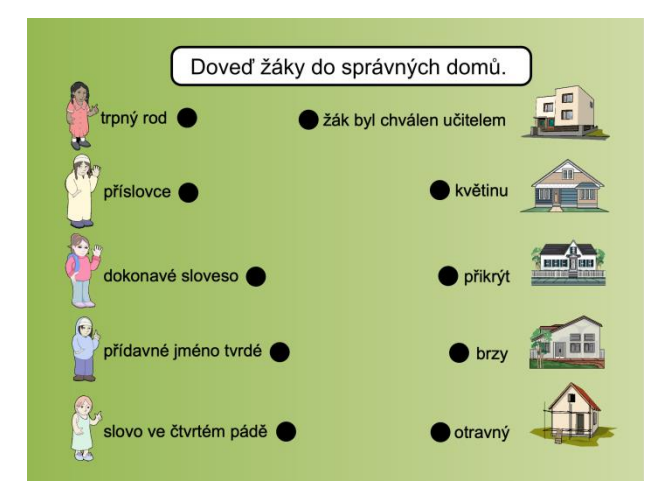

Obr. 147: Výukový materiál 23a (propojky)

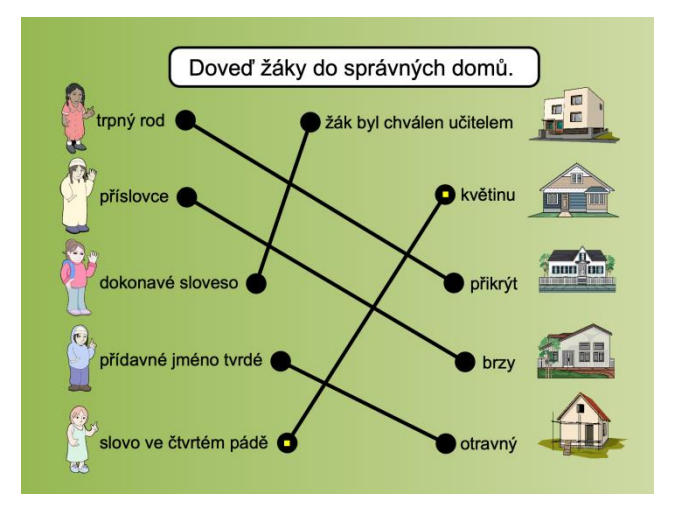

Obr. 148: Výukový materiál 23b (propojky)

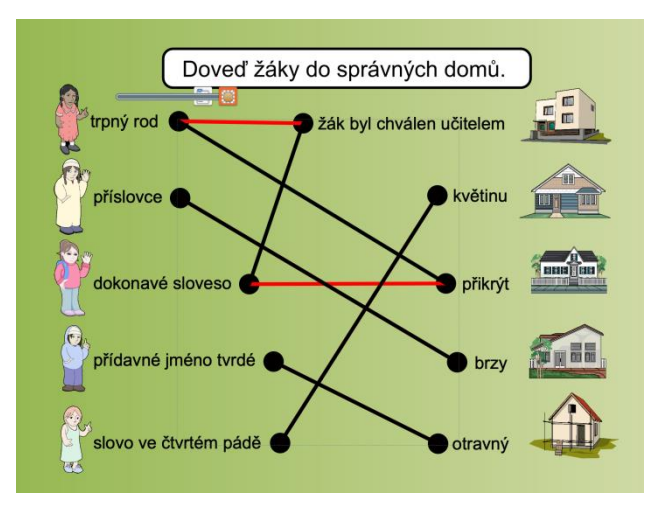

Obr. 149: Výukový materiál 23c (propojky)

#### 6.3.4 Kontejnery

Ve SMART Notebooku je tzv. tvůrce cvičení, díky němuž lze jednoduše vytvořit úkol na přiřazování s okamžitou zpětnou vazbou (slova se vrátí, zůstanou či zmizí). ActivInspire nabízí podobnou možnost, ale nastavení je o něco složitější.

Cvičení (obr. 150) je zaměřeno na rozdělení dokonavých a nedokonavých sloves do skříněk (pro nás kontejnerů). Pozadí je rozděleno na dvě části (šedou spodní a horní oranžovou). Ze sdílených prostředků jsme použili několik obrázků nábytku a vytvořili tak vzhled místnosti. Pokud je vše připraveno, může začít tvorba cvičení.

Nejprve nastavíme pro všechna slovesa klíčová slova, a to tak, že je napíšeme k identifikaci v prohlížeči vlastností. K dokonavým slovesům napíšeme klíčové sloveso dokonavé a k nedokonavým nedokonavé (obr. 151). Funkcionalitu kontejner můžeme najít v prohlížeči vlastností u příslušných skříněk (obr. 152). V kolonce Může obsahovat zvolíme klíčová slova a níže vybereme příslušné klíčové slovo, které jsme předem nadefinovali jednotlivým slovesům. Pravidlo pro obsah zvolíme Úplně obsaženo, a pokud chceme, můžeme zvolit i fanfáry (dělají při správném přiřazení zvuk, ale při prvním tahu se ukáže přehrávač zvuku a budeme ho muset přemístit na stranu nebo schovat dolů). Poslední kolonkou je vracení. Tam zvolíme Nepravdu, jelikož nechceme vracet skříňky, ale jednotlivá slova. Pravdu zvolíme v prohlížeči vlastností u jednotlivých slov (obr. 153). Nyní už žáci mohou přiřazovat. Správná slova zůstanou ve skříňce a po přiřazení zazní fanfáry, nesprávná se vrátí zpět na svou pozici (obr. 154).

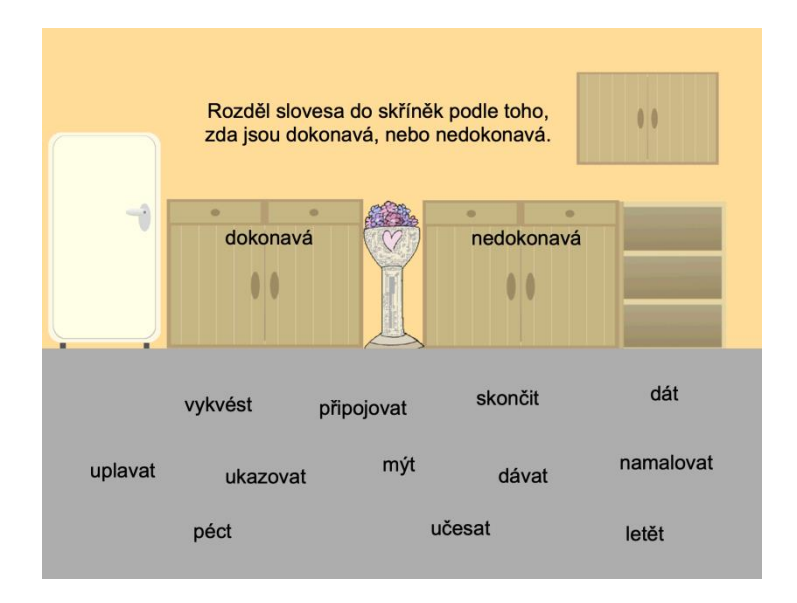

Obr. 150: Výukový materiál 24a (kontejnery)
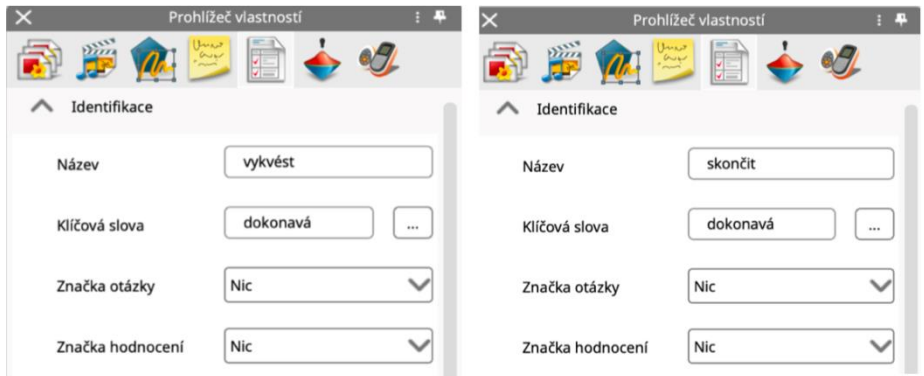

Obr. 151: Výukový materiál 24b (kontejnery)

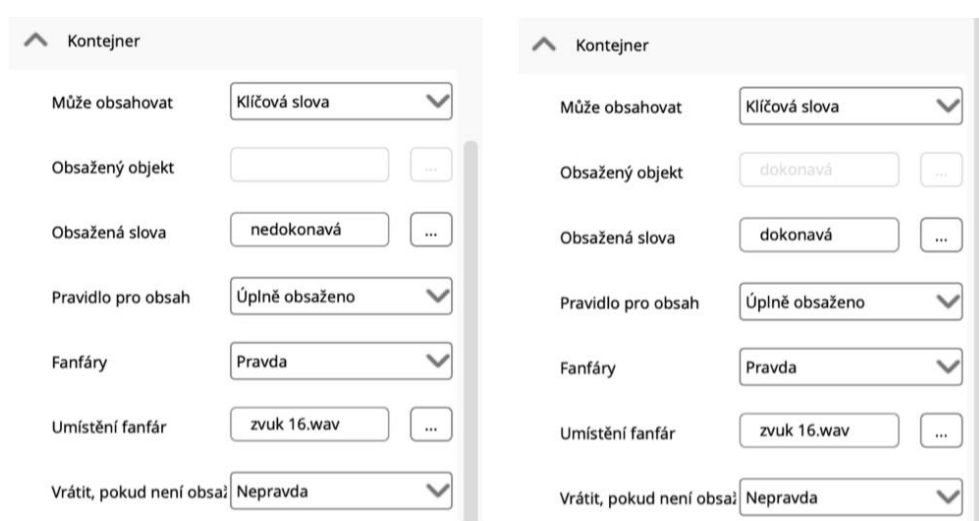

Obr. 152: Výukový materiál 24c (kontejnery)

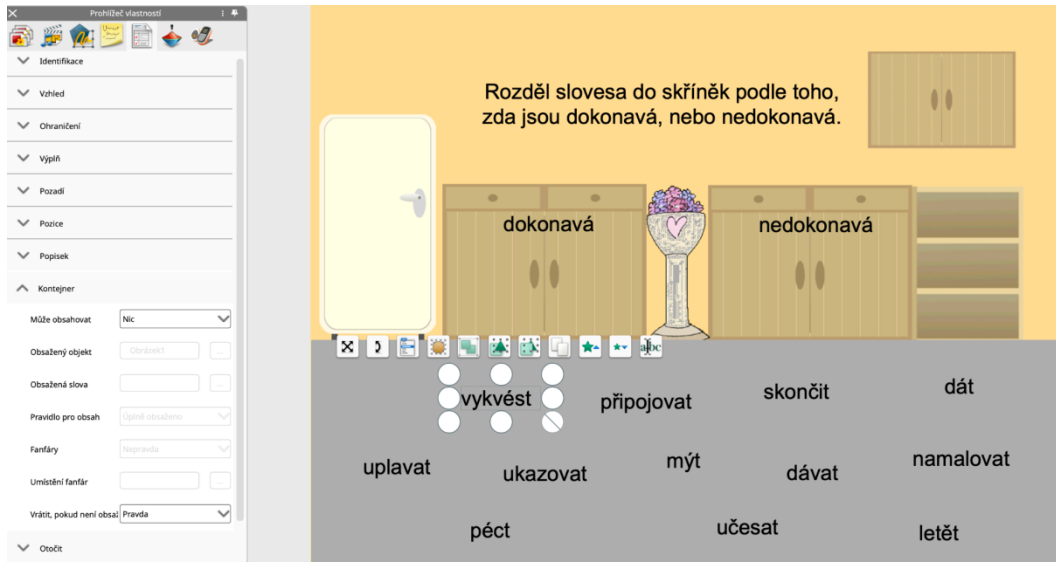

Obr. 153: Výukový materiál 24d (kontejnery)

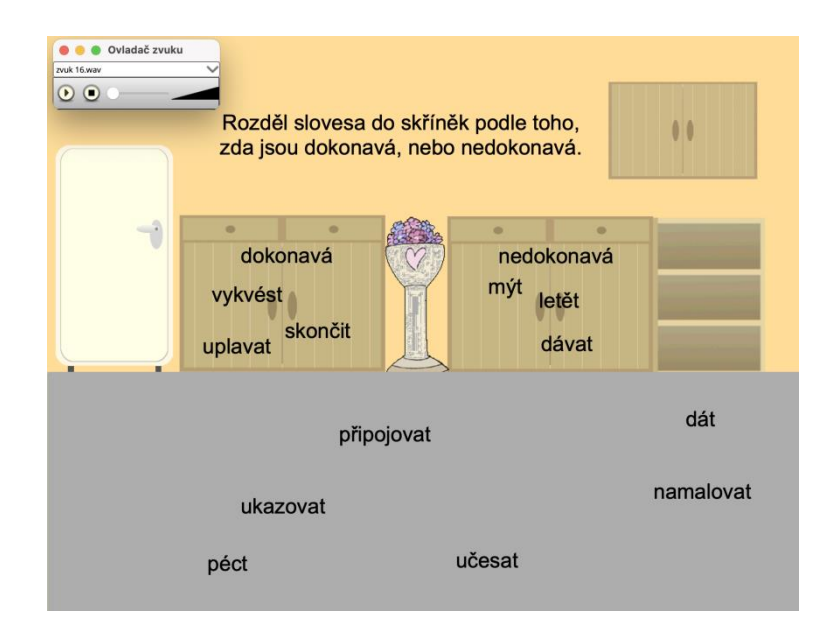

Obr. 154: Výukový materiál 24e (kontejnery)

#### 6.3.5 Pexeso

Pexeso jsme realizovali ve SMART Notebooku i OpenBoardu. Nyní ho vytvoříme i v softwaru ActivInspire, protože i ten poskytuje funkcionality, které umožňují jeho tvorbu. Cvičení bude sloužit k procvičení slov vyjmenovaných a k nim slov příbuzných. Nejprve využijeme mřížku k pravidelnějšímu rozmístění slov (obr. 155). Následně uděláme obdélník, ten vyplníme libovolnou barvou a umístíme ho na jedno ze slov. Pomocí nástroje přetáhnout kopii zakryjeme obdélníkem i zbylá slova. Nakonec nastavíme u každého obdélníku akci skryté, díky které bude možné kartičky odkrývat a zakrývat. Do levého dolního rohu můžeme umístit počítadlo bodů, které nalezneme ve sdílených prostředcích (obr. 156).

J.

 $\mathcal{L}$ 

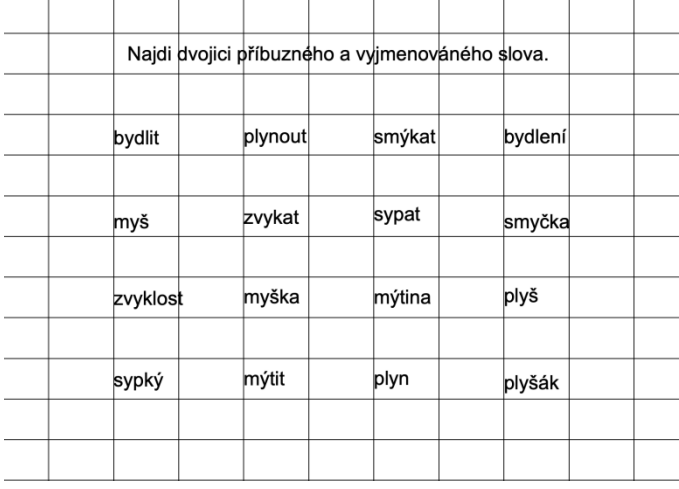

 $\mathbb{R}^2$ 

 $\mathbf{r}$ 

 $\mathcal{A}$ 

 $\mathcal{A}$ 

Obr. 155: Výukový materiál 25a (pexeso)

Najdi dvojici příbuzného a vyjmenováného slova.

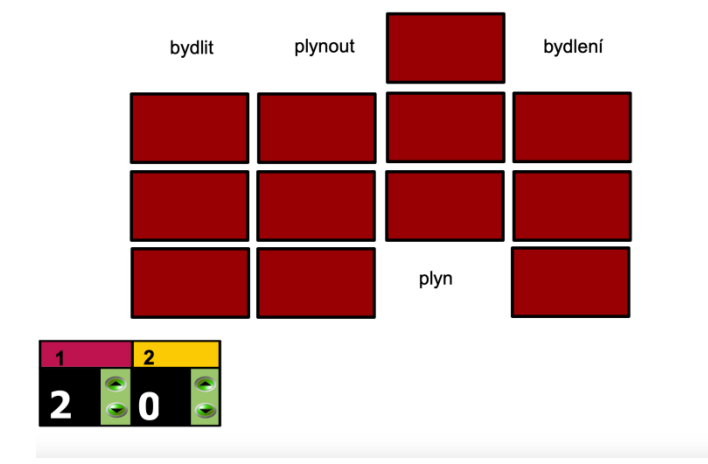

Obr. 156: Výukový materiál 25b (pexeso)

### 6.3.6 Kostky

U všech tří softwarů je k dispozici nástroj kostky. Můžeme díky němu například vylosovat číslo cvičení, které bude žák plnit. U SMART Notebooku je dokonce možnost strany kostek popsat vlastními texty. Obrázek kostky jsme umístili na plochu a v prohlížeči akcí mu přiřadili akci otevření nástroje pro házení s kostkou. Kliknutím žák tuto akci aktivuje a může začít házet. Zadání je napsané na bílém podkladu, aby vyniklo a jednotlivá slova k rozboru jsou umístěna na bílé rámečky převzaté ze sdílených prostředků. Výhodou těchto rámečků je to, že jsou už předem nadefinované. Je na ně aplikovaná akce proměny na nástroj pera. Žák tak může kliknout na obrázek s popisovačem u daného slova a rovnou začít psát. Pozadí pochází rovněž z prohlížeče prostředků a má na sobě motiv světlé cihlové zdi (obr. 157, 158).

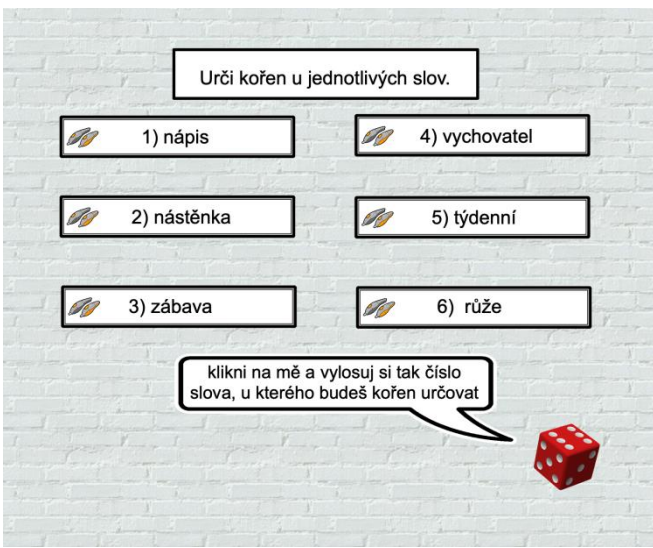

Obr. 157: Výukový materiál 26a (kostky)

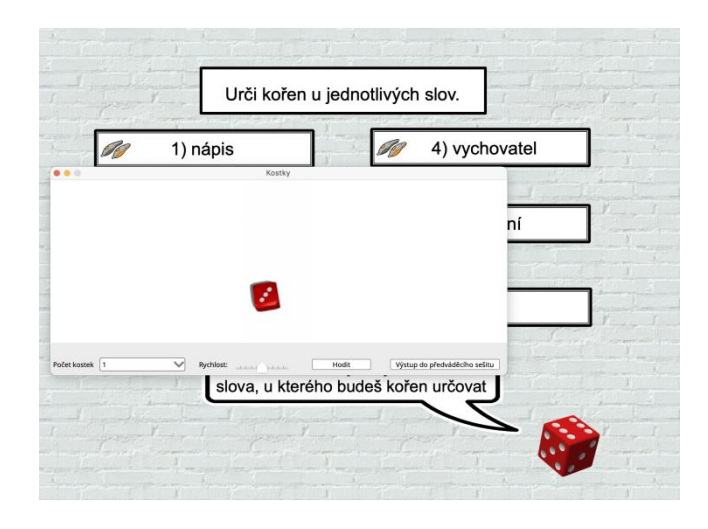

Obr. 158: Výukový materiál 26b (kostky)

#### 6.3.7 Křížovka a osmisměrka

Poslední dvě cvičení jsou vytvořena pomocí aktivit, které nám ActivInspire poskytuje. První aktivitou je křížovka. V editoru stačí zadat otázky a odpovědi a přidat ji na libovolnou stránku (obr. 159). Aktivita se na list neimportuje celá jako u SMART Notebooku a OpenBoardu, ale přidá se jen odkaz na ni. Z toho důvodu stránku ještě graficky upravíme, aby byla o něco zajímavější. Pozadí je ze sdílených prostředků, obláček a postavy kluků stejně tak, přičemž je jeden z nich pomocí nástroje zrcadlení překlopen na opačnou stranu (obr. 160). Po kliknutí na ikonu s odkazem se nám otevře samostatné okno s aktivitou (obr. 161). V pravé části se zaznamenávají odpovědi a dole vidíme reset, počet

správných a nesprávných odpovědí, čas a pozastavení. Nahoře je tlačítko pro edit, zvětšení a uzavření (obr. 162, 163).

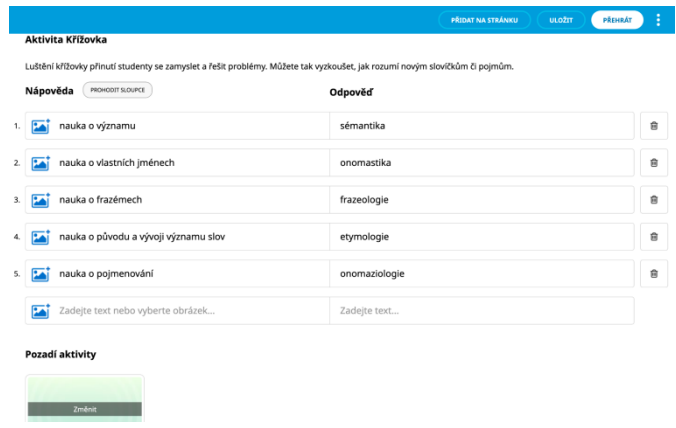

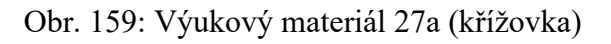

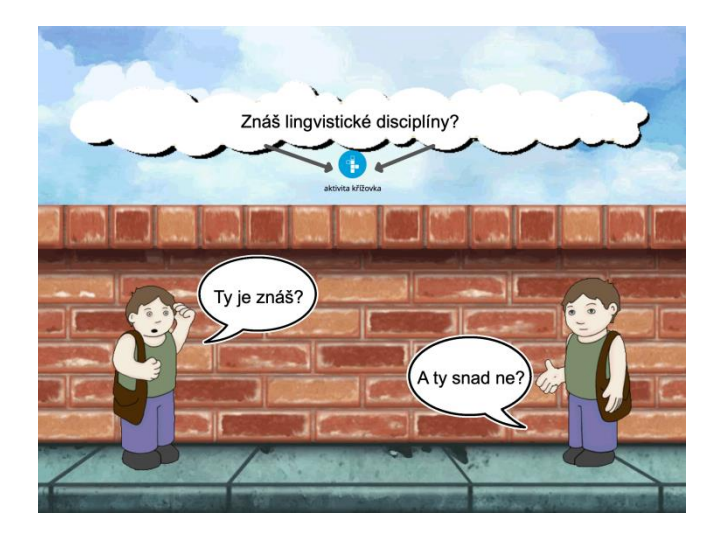

Obr. 160: Výukový materiál 27b (křížovka)

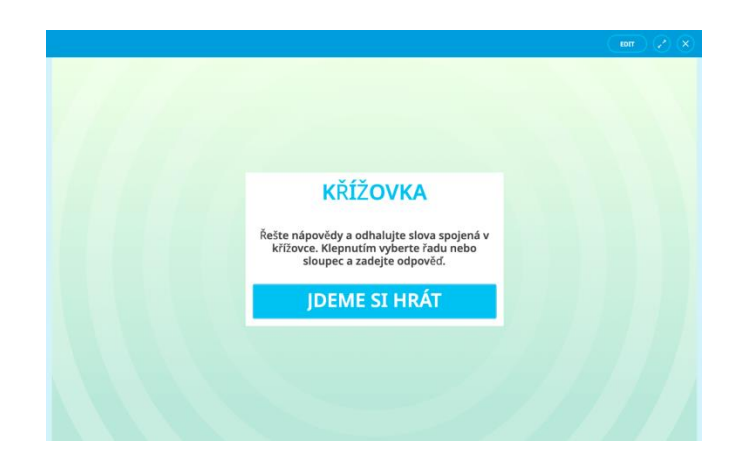

Obr. 161: Výukový materiál 27c (křížovka)

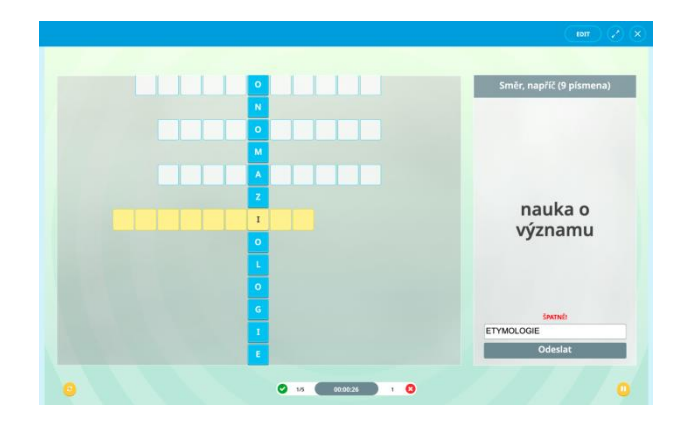

Obr. 162: Výukový materiál 27d (křížovka)

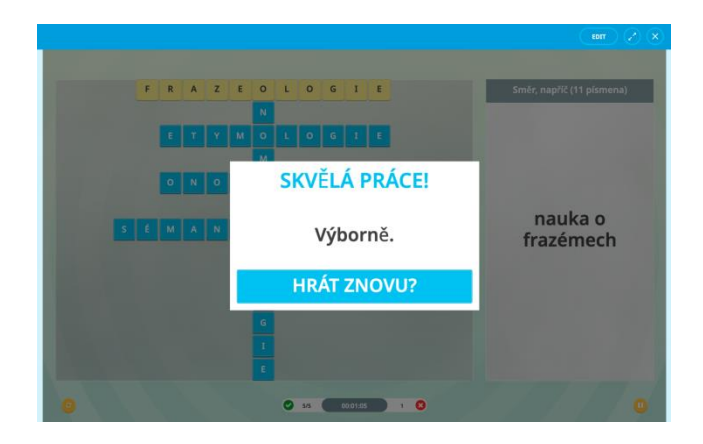

Obr. 163: Výukový materiál 27e (křížovka)

Druhá aktivita se nazývá hledání slov, jinak řečeno osmisměrka. Úkolem žáků je najít vzory podstatných a jmen a přijít na to, který vzor chyběl (obr. 164, 165). Postup vytvoření je obdobný jako u předchozí aktivity. Nejprve napíšeme slova do editoru a odkaz vložíme na stránku přímo do softwaru. Tentokrát ho doplňuje pozadí moře a potápěč s bublinou z prohlížeče prostředků (obr. 166).

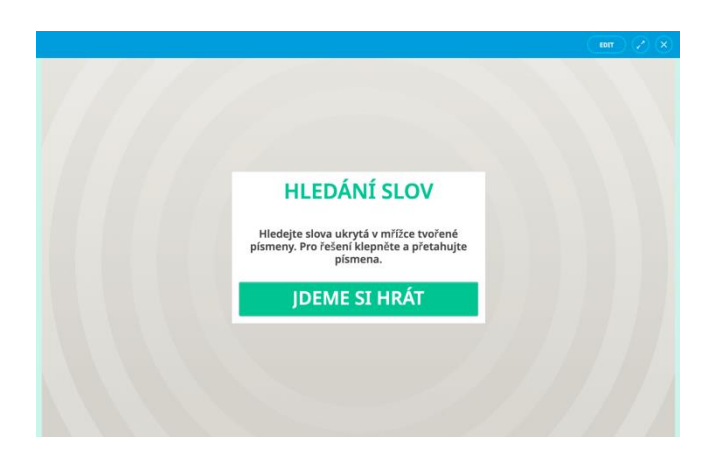

Obr. 164: Výukový materiál 28a (osmisměrka)

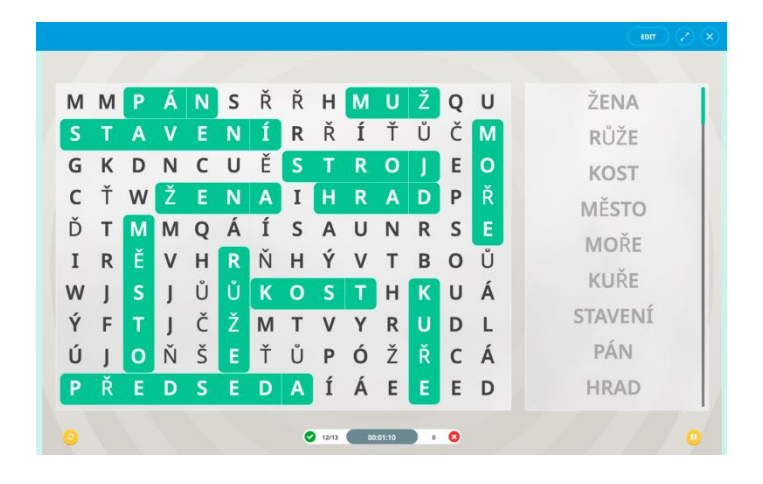

Obr. 165: Výukový materiál 28b (osmisměrka)

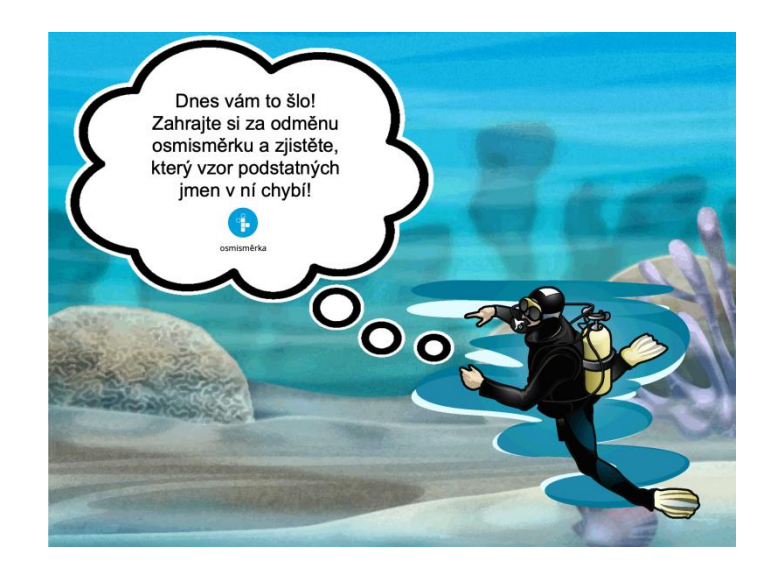

Obr. 166: Výukový materiál 28c (osmisměrka)

# 7 Porovnání funkcionalit softwarů

V průběhu celé bakalářské práce jsme si popisovali funkcionality dílčích softwarů, aplikovali některé z nich v praxi při tvorbě výukových materiálů a nyní je porovnáme v závěrečné tabulce, která nám umožní získat větší přehled.

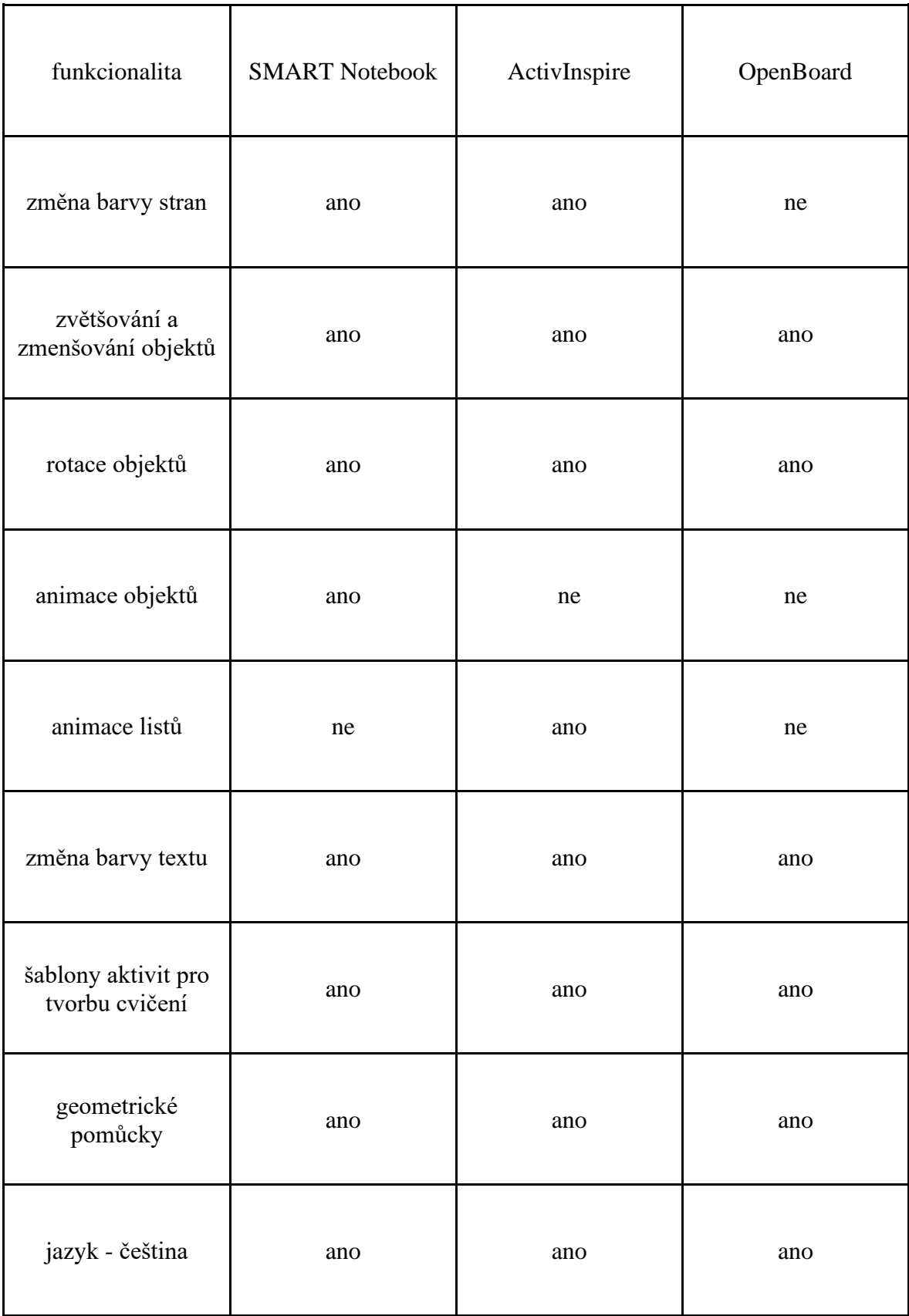

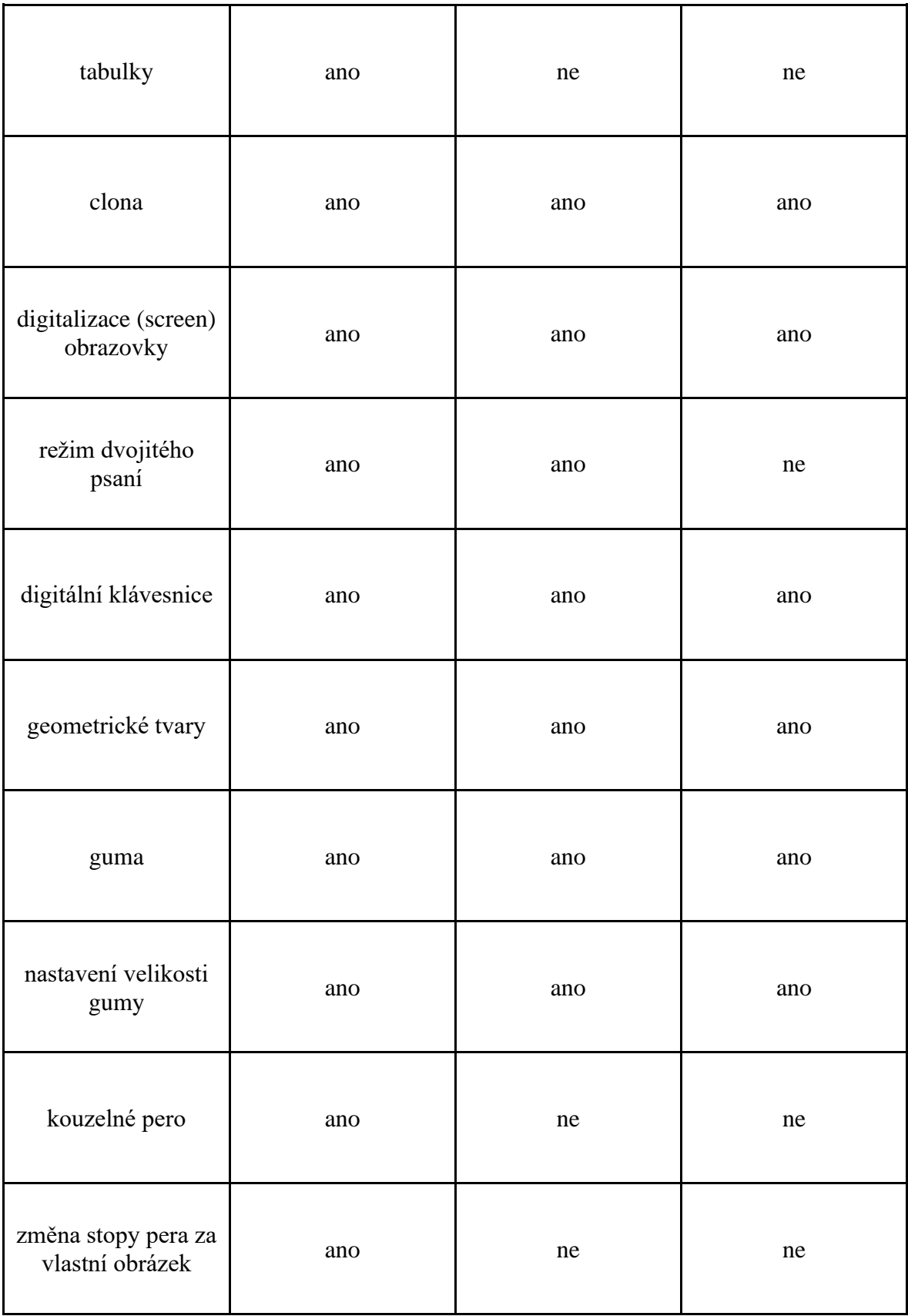

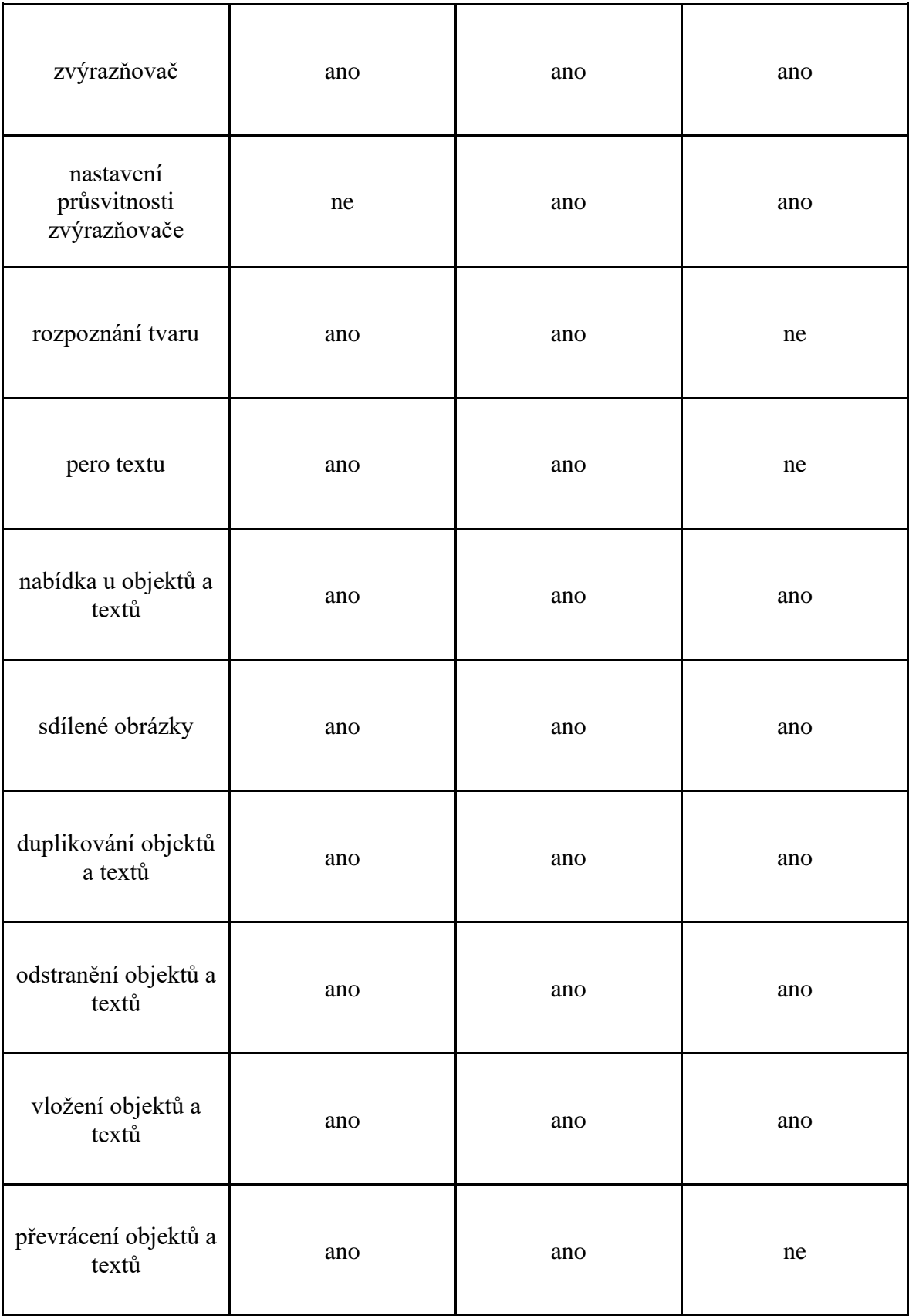

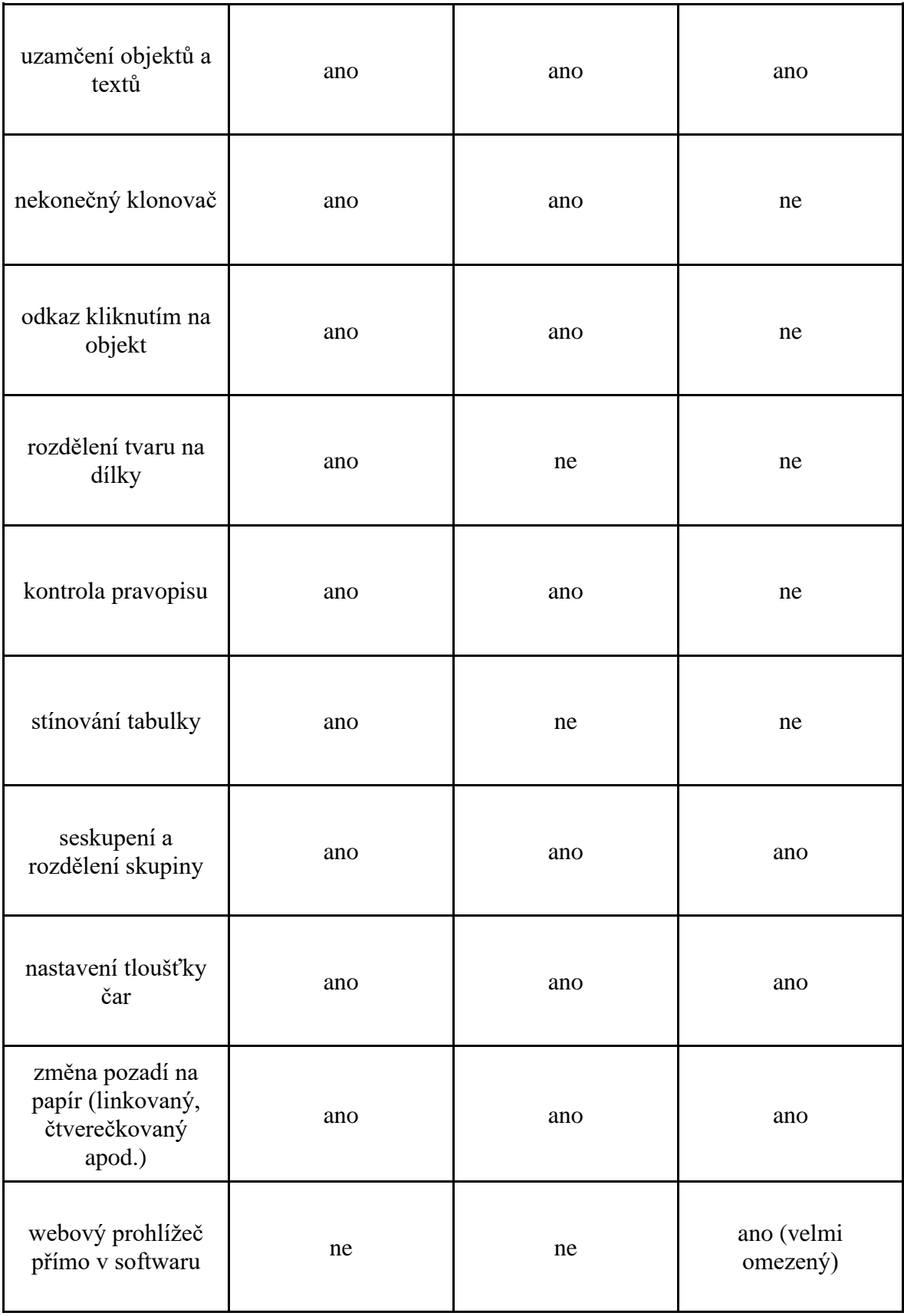

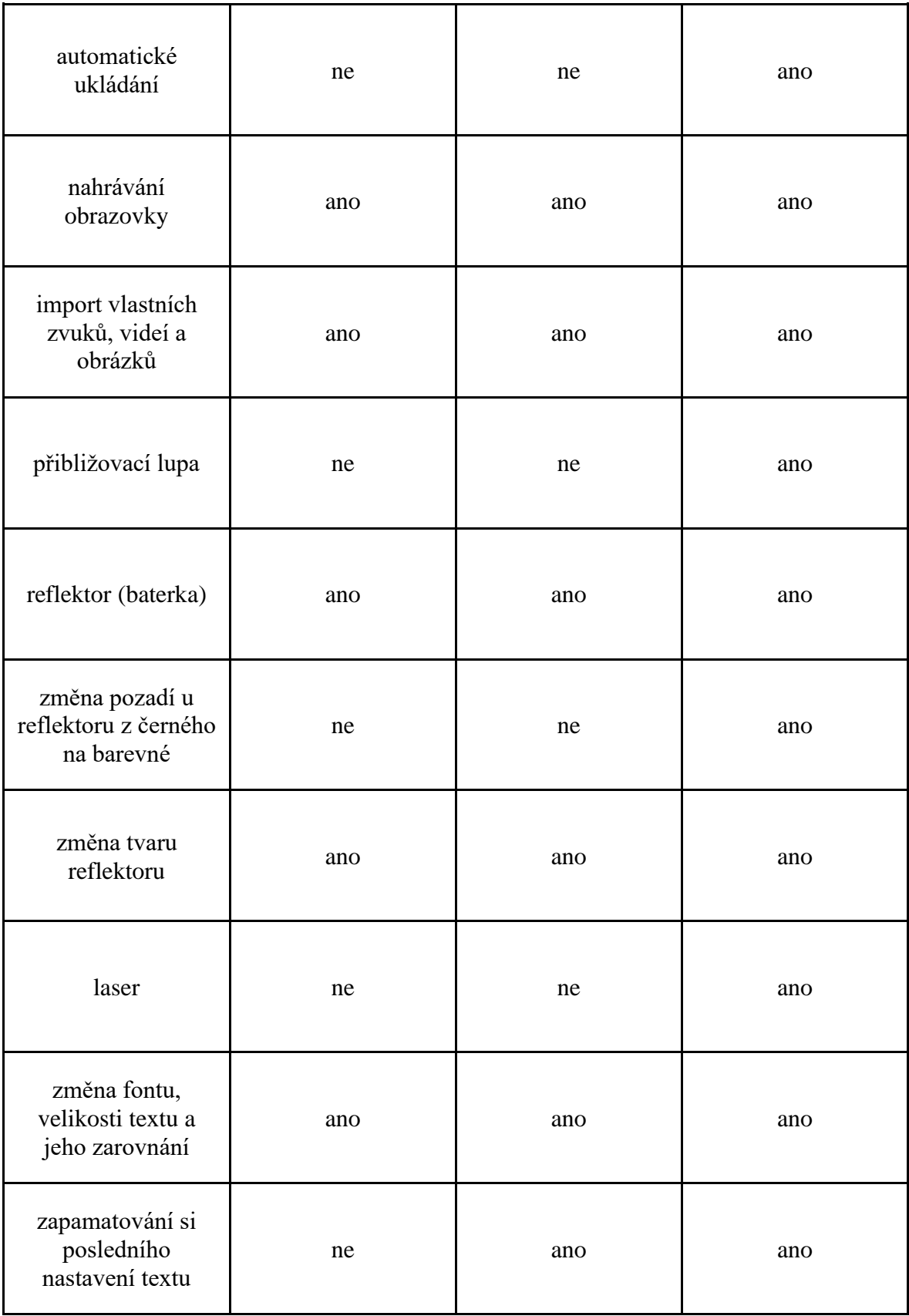

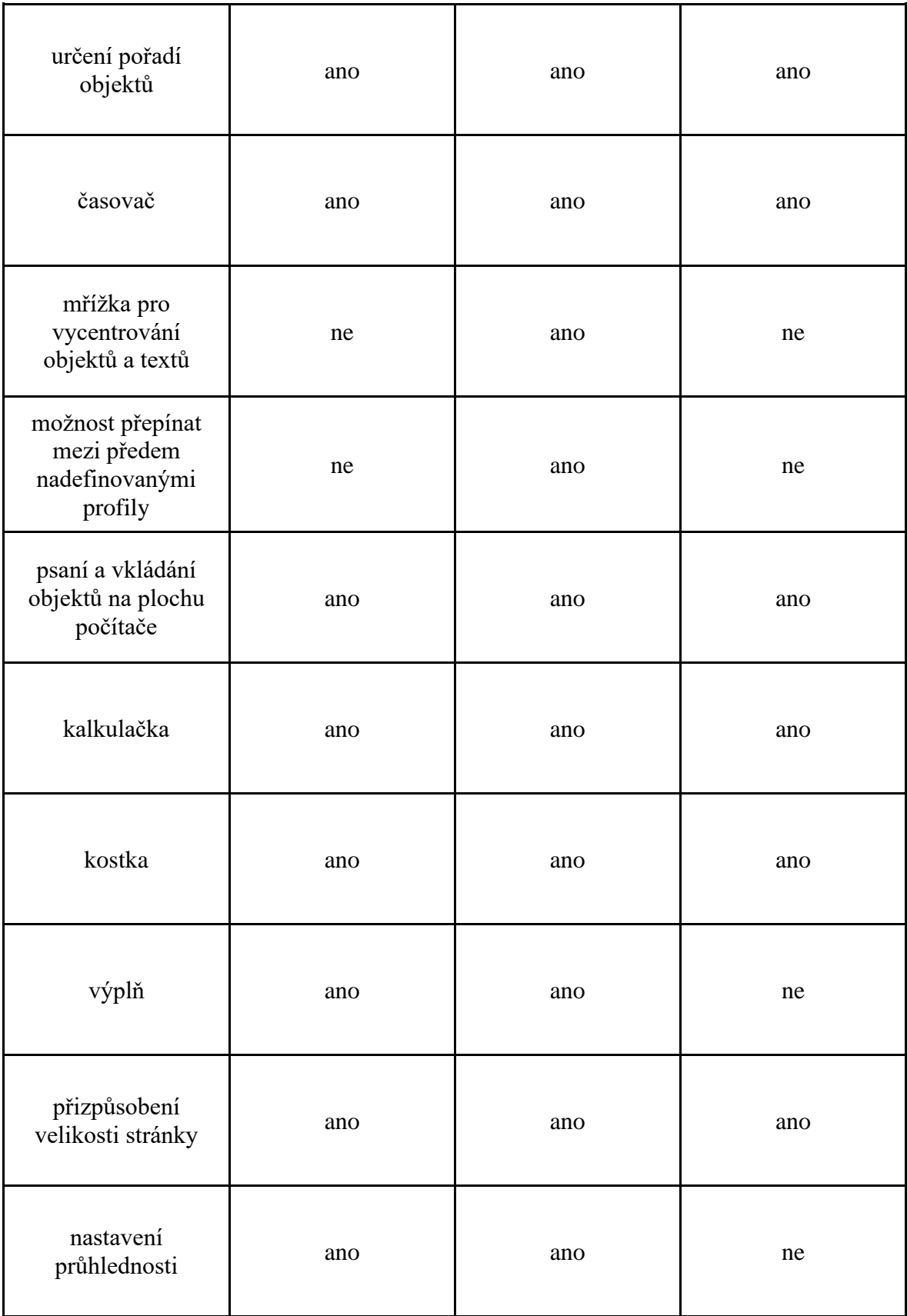

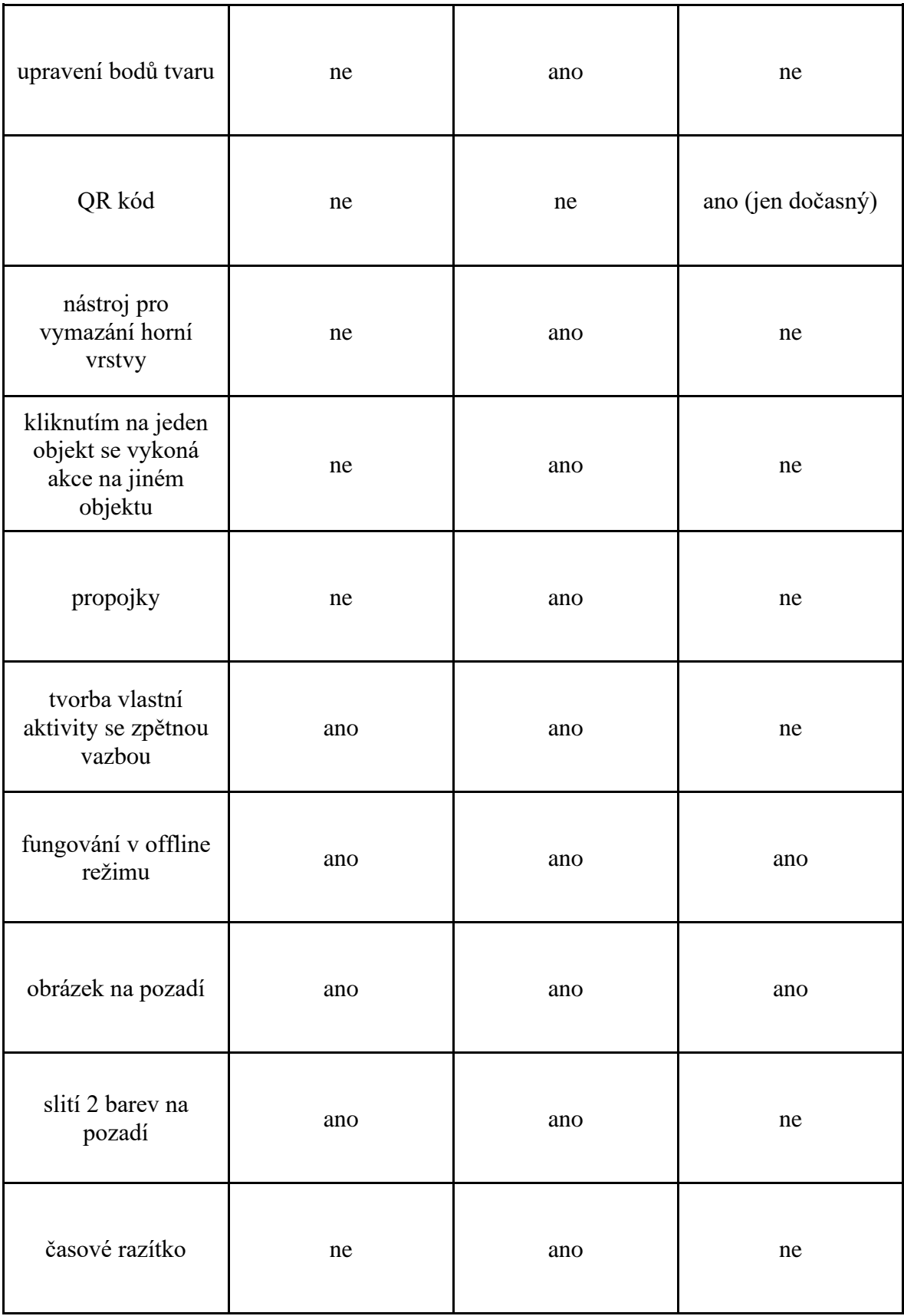

### Závěr

Cílem bakalářské práce bylo porovnat funkcionality a možnosti, které nabízejí tři výukové softwary k interaktivním tabulím, a to SMART Notebook, ActivInspire a OpenBoard. Zjištěné shody a rozdíly byly ukázány na příkladech výukových materiálů vytvořených v těchto třech softwarech. Největší počet nabízených funkcionalit obsahuje software ActivInspire, dále SMART Notebook a nejméně OpenBoard. Vzhledem k tomu, že OpenBoard je bezplatný software, bylo možné očekávat, že počet nabízených funkcí bude nejnižší.

OpenBoard umožňuje tvorbu jednoduchých výukových materiálů s využitím několika základních nástrojů (clona, pravítko, kružítko, úhloměr, trojúhelník, lupa, baterka, mapa, soustava souřadnic, výběr odkazu a videa, poznámky, nástroj pro tvorbu vlastního listu, QR kód či Wikipedie) a nabídky tvarů (kruhy, čtverce, obdélníky, trojúhelníky, hvězdy, šipky, bubliny, válec, šestiúhelník a osmiúhelník). Nabídka u jednotlivých objektů je oproti zbylým dvěma softwarům velice strohá, jelikož je nemůžeme převracet, nekonečně klonovat ani jimi odkazovat na jiný nástroj či stránku. U textů nemůžeme provádět kontrolu pravopisu, chybí možnost nastavení řádkování a je k dispozici jen několik fontů. Oproti softwarům SMART Notebook a ActivInspire zde nelze měnit barvy jednotlivých listů, animovat objekty a využít nástroj výplně. Zajímavou funkcí je laser, kterým můžeme poukázat na určitou část obrazovky anebo interaktivní šablony nabízející okamžitou zpětnou vazbu. Výhodou může být i automatické ukládání, díky kterému předejdeme nechtěným ztrátám, ale pokud žáci vyplní cvičení, musíme řešení vracet ručně. U jiných softwarů by stačilo neukládat poslední změny.

Počet funkcionalit, které softwary nabízejí, nejsou jediným ukazatelem jejich kvality. Velice důležitá je jejich didaktická využitelnost a funkčnost. Ve srovnání se softwarem SMART Notebook nabízí ActivInspire možnost přepínat mezi předem nadefinovanými profily. Můžeme si je tak přizpůsobit jednotlivým předmětům, např. v profilu Matematika si do hlavního panelu nakonfigurujeme geometrické pomůcky, zatímco v profilu Čeština zvolíme spíše nástroj pera, gumy apod. Další užitečnou funkcí je to, že si ActivInspire pamatuje poslední nastavení textu a nemusíme každý text znovu naformátovat. Přestože SMART Notebook tuto funkci neumožňuje, stačí texty kopírovat a přepisovat do požadované podoby. Formát tak zůstane stejný. Obrovskou výhodou softwaru ActivInspire je poskytování mřížky pro vycentrování objektů a textů, kterou dva zbylé

softwary nenabízejí. Zajímavý je i magický inkoust, který se zdá být na první pohled stejný jako guma, ale na rozdíl od gumy maže objekty umístěné pouze v první vrstvě.

S tím souvisí i užitečný prohlížeč objektů, díky kterému máme přehled ve všech vrstvách a můžeme v nich objekty jednoduše přesouvat, aniž bychom používali tlačítko pořadí. Další funkcionality, které má software ActivInspire na rozdíl od SMART Notebooku, nejsou pro tvorbu výukových materiálů tolik podstatné. Patří mezi ně např. animace listů, propojky, časové razítko, upravení bodů tvaru či průsvitnost zvýrazňovače. ActivInspire nabízí stejně jako SMART Notebook šablony pro tvorbu aktivit, ale najdou se mezi nimi značné rozdíly. ActivInspire poskytuje deset šablon, které se do softwaru dají vložit pouze jako odkazy na nové okno a v jejich editoru můžeme měnit barvy aktivit (5 možností) anebo je možné do pozadí aktivity vložit obrázek vlastní. SMART Notebook v současné době nabízí aktivit jedenáct, ty se vkládají přímo do listů v softwaru a u většiny z nich můžeme měnit tzv. téma. Nejedná se tedy pouze o barvu, ale o několik forem prostředí, do kterých je možné jednotlivé aktivity umístit (laboratoř, rockový koncert, drak, basketbal, piráti a další).

Kromě propracovanějších aktivit nabízí SMART Notebook učitelům i další funkcionality, které jsou k tvorbě výukových materiálů užitečné. Pro výuku českého jazyka (a nejen pro ni) jsou velice důležité tabulky a jejich stínování. Tuto možnost žádný jiný výše porovnávaný software neposkytuje. Užitečná je i animace objektů (rozetmít, ztmavit, převrátit podle osy, přílet, odlet, zmenšit a zvětšit, otáčet), u které určujeme rovněž směr, rychlost, výskyt a opakování. ActivInspire nabízí jen animaci listů. Objekty v softwaru ActivInspire se mohou také objevovat a mizet, ale bez plynulosti a jiných složitějších pohybů. Poslední předností softwaru SMART Notebook je velký výběr per. Kouzelné pero ani kreativní pero zbylé dva softwary neposkytují.

SMART Notebook je obecně více intuitivní a jednodušší na ovládání, a to především co se týče akcí a tvůrce cvičení. Je tomu tak díky menšímu množství nástrojů a slovní nabídce. V základním nastavení nabízí v panelech nástroje, které jsou pro tvorbu nezbytné, zatímco v rozšíření si lze vybrat i z větší nabídky a přidat vybrané nástroje na hlavní panel. V softwaru ActivInspire je funkcionalit mnohem více, a proto je i orientace v nich obtížnější. Jednu funkci lze nastavit až třemi různými způsoby, všechny funkcionality nejsou popsány slovy (užívají se místo nich ikony) a k vytvoření cvičení používáme funkci Pravda/Nepravda, což může být často matoucí.

## Resumé

Bachelor thesis is divided into 3 parts: Theory about interactive whiteboards and their softwares, functionalities of three different softwares and educational materials created in them. Knowledge gained by studying softwares and their functionalities are put to use in the creation of educational materials for the Czech language. In the final part we can find comparison results of functionalities of aforementioned softwares and experience gained from using them.

### Seznam literatury a použitých zdrojů

ČERNÝ, Michal. Interaktivní tabule: Open Sankoré a Smart Notebook. Česká škola. [online]. [cit. 2022-11-18]. Dostupné z: http://www.ceskaskola.cz/2015/05/michal-cernyinteraktivni-tabule-open.html

DOSTÁL, Jiří. Interaktivní tabule ve výuce. Časopis pro technickou a informační výchovu [online]. 2009. vol 1, č. 3, [cit. 2022-10-14]. Dostupné z: https://jtie.upol.cz/pdfs/jti/2009/03/02.pdf.

KOLÁŘ, Zdeněk. *Výkladový slovník z pedagogiky: 583 vybraných hesel*. Praha: Grada, 2012. ISBN 978-80-247-3710-2.

LINHARTOVÁ, Veronika, PŮŽA, Miroslav (2015). Interaktivní tabule. Studijní materiály k projektu Vzájemným učením - cool pedagog 21. století (CZ.1.07/1.3.00/51.0007), Hradec Králové: PřF UHK.

NOVÝ, Vladimír, Lucie Rohlíková a Jana VEJVODOVÁ. Která je ta nejlepší aneb K výběru interaktivní tabule. Mezinárodní konference ICT ve vzdělávání: sborník příspěvků. Olomouc: Univerzita Palackého, 2012. ISBN 978-80-244-3362-2.

OTT, Vlastimil. Interaktivní tabule SMART Board v Linuxu. Česká škola. [online]. 9.11.2007, [cit. 2022-11-18]. Dostupné z: http://www.ceskaskola.cz/2007/11/vlastimil-ottinteraktivni-tabule-smart.html

STARÁ, Michaela. *Využití interaktivní tabule ve vzdělávací oblasti Člověk a jeho svět* [online]. Hradec Králové, 2015 [cit. 2022-10-14]. Diplomová práce. Univerzita Hradec Králové, Pedagogická fakulta. doc. PaedDr. Martina Maněnová, Ph.D. Dostupné z: https://theses.cz/id/c1epr9/17353532.

VAŇKOVÁ, Petra. Chytře, aktivně nebo jinak? Už víte jak? [online]. 2010. [cit. 2022-10- 14]. Dostupné z: https://spomocnik.rvp.cz/clanek/12355/CHYTRE-AKTIVNE-NEBO-JINAK-UZ-VITE-JAK.html.

AV MEDIA Systems pro ŠKOLY. [online]. [cit. 2022-03-13]. Dostupné z : https://www.youtube.com/@AVmedia1.

Promethean. [online]. [cit. 2022-03-13]. Dostupné z : www.prometheanworld.com.

Promethean Video. [online]. [cit. 2022-03-13]. Dostupné z : https://www.youtube.com/@PrometheanVideo.

OpenBoard. [online]. [cit. 2022-03-13]. Dostupné z : https://openboard.ch/.

Tablety do škol. [online]. [cit. 2022-03-13]. Dostupné z : https://www.youtube.com/watch?v=stHBRl3QP8Q.

Vzdelavatsa.sk. [online]. [cit. 2022-03-13]. Dostupné z : https://www.vzdelavatsa.sk/upload/405/15175854591068-manual-activinspire.pdf.